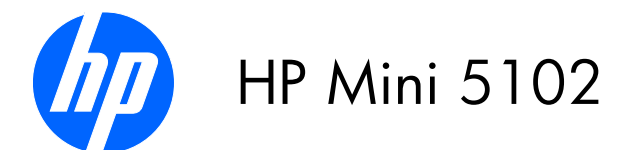

Maintenance and Service Guide

#### **SUMMARY**

This guide is a troubleshooting reference used for maintaining and servicing the computer. It provides comprehensive information on identifying computer features, components, and spare parts; troubleshooting computer problems; and performing computer disassembly procedures.

© Copyright 2010 Hewlett-Packard Development Company, L.P.

Bluetooth is a trademark owned by its proprietor and used by Hewlett-Packard Company under license. Intel and Atom are trademarks of Intel Corporation in the U.S. and other countries. Microsoft, Windows, and Windows Vista are U.S. registered trademarks of Microsoft Corporation. SD Logo is a trademark of its proprietor.

The information contained herein is subject to change without notice. The only warranties for HP products and services are set forth in the express warranty statements accompanying such products and services. Nothing herein should be construed as constituting an additional warranty. HP shall not be liable for technical or editorial errors or omissions contained herein.

First Edition: January 2010

Document Part Number: 582437-001

#### **Safety warning notice**

△ **WARNING!** To reduce the possibility of heat-related injuries or of overheating the computer, do not place the computer directly on your lap or obstruct the computer air vents. Use the computer only on a hard, flat surface. Do not allow another hard surface, such as an adjoining optional printer, or a soft surface, such as pillows or rugs or clothing, to block airflow. Also, do not allow the AC adapter to contact the skin or a soft surface, such as pillows or rugs or clothing, during operation. The computer and the AC adapter comply with the user-accessible surface temperature limits defined by the International Standard for Safety of Information Technology Equipment (IEC 60950).

# **Table of contents**

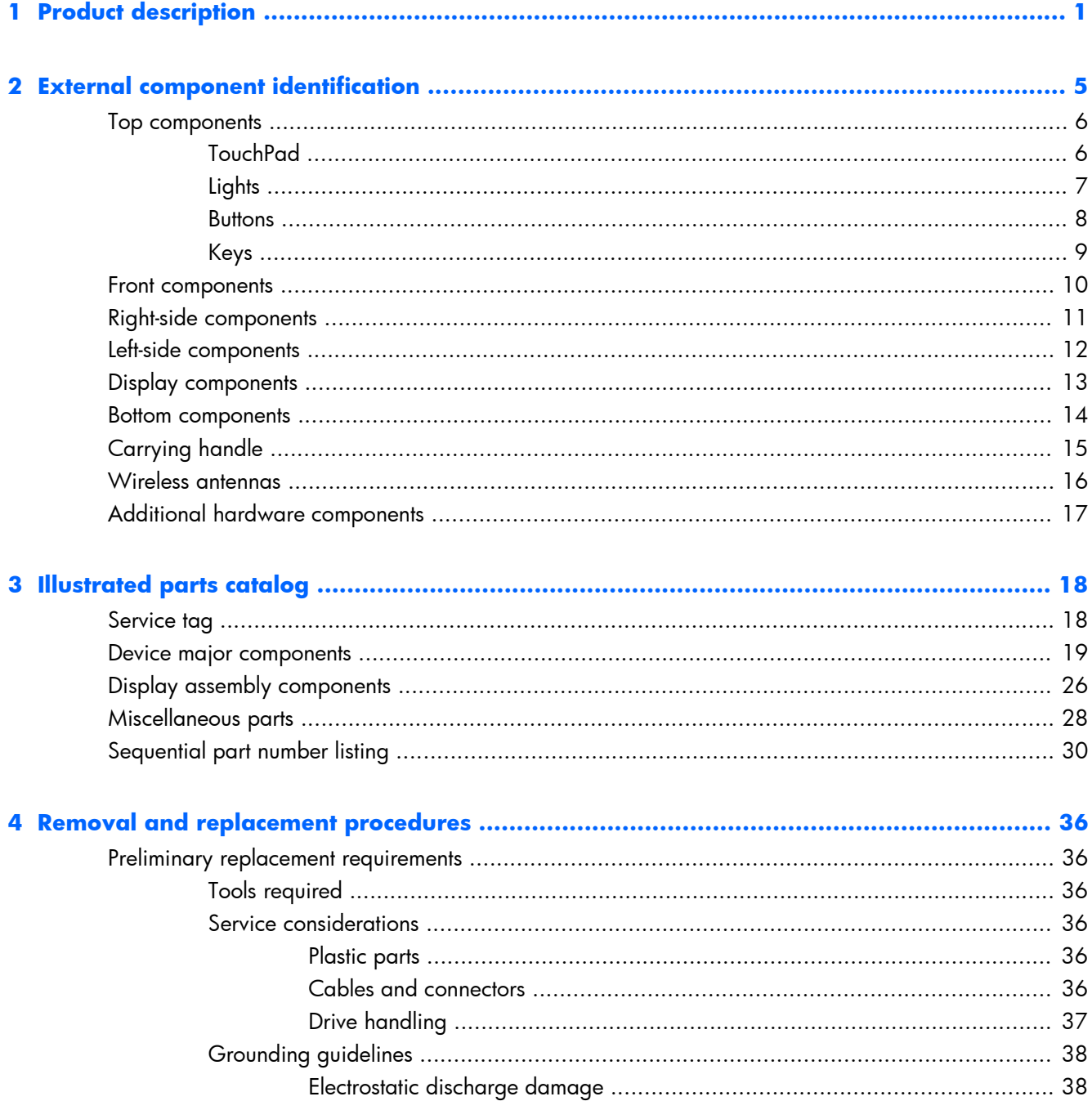

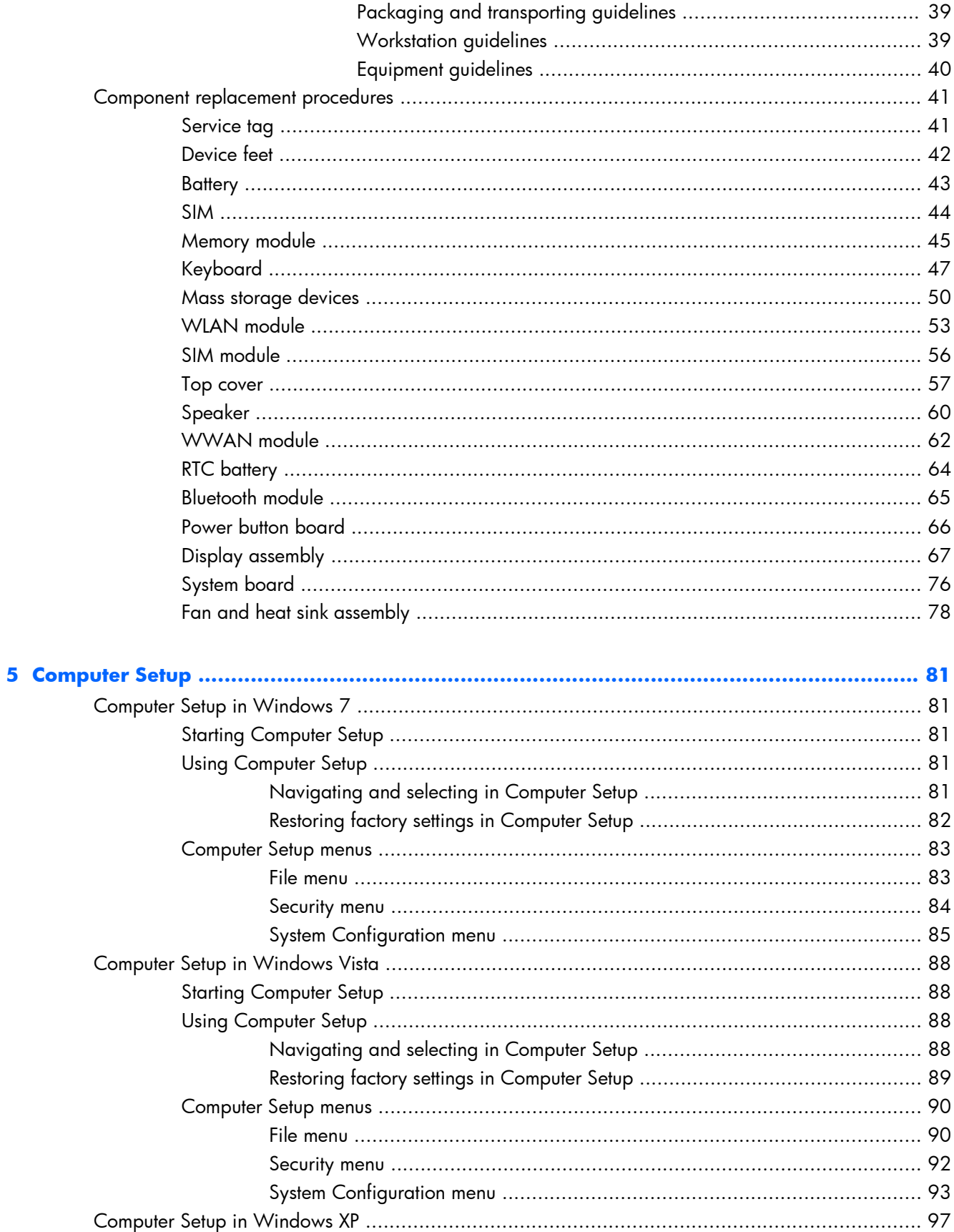

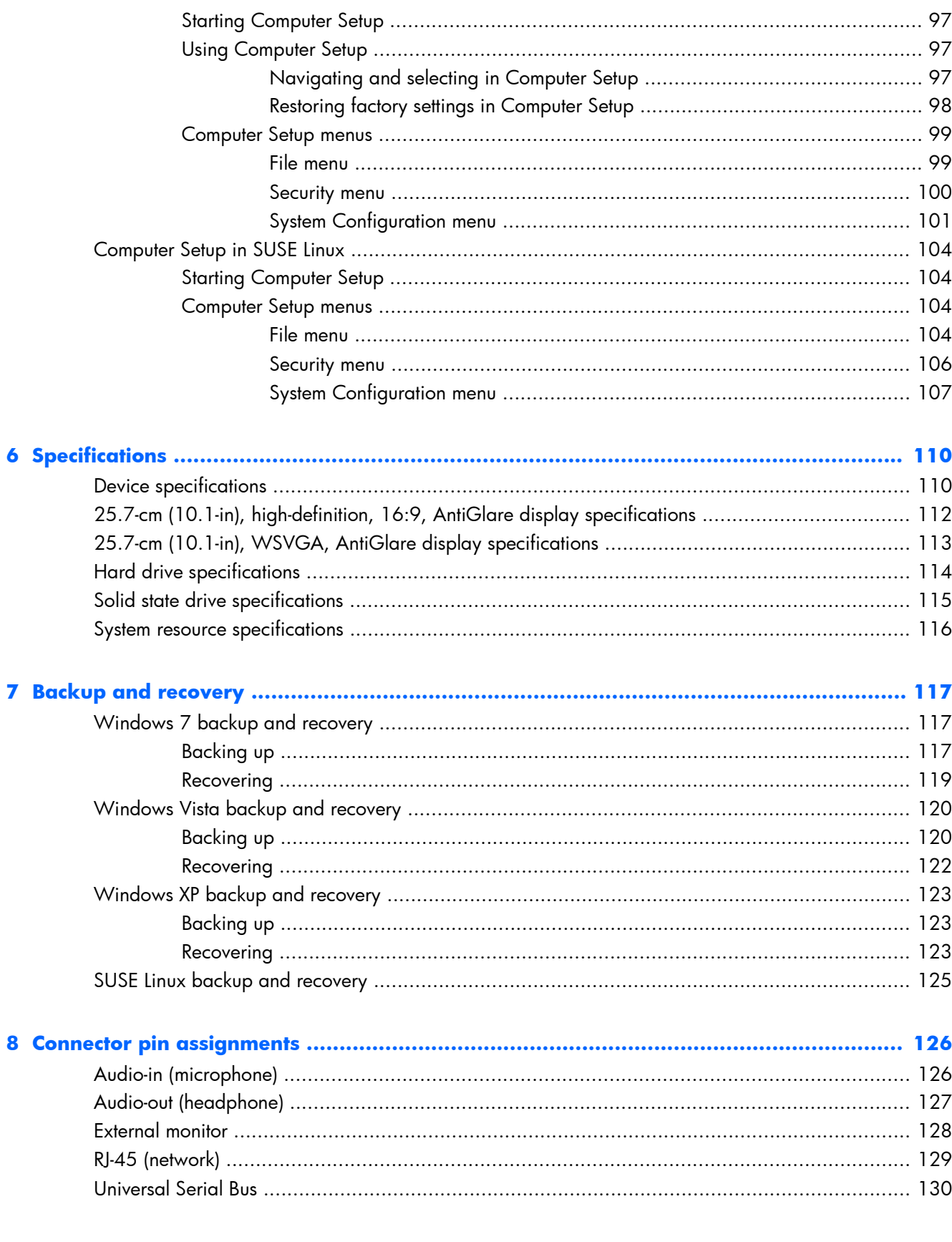

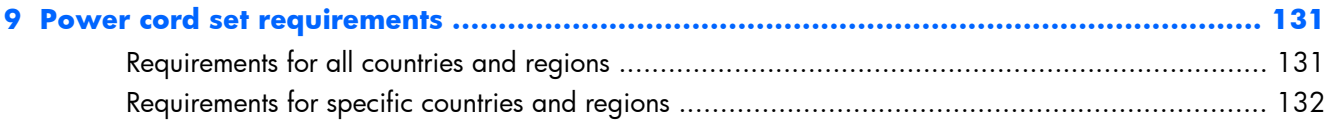

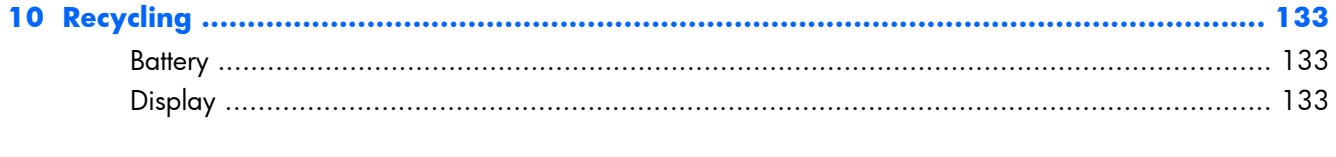

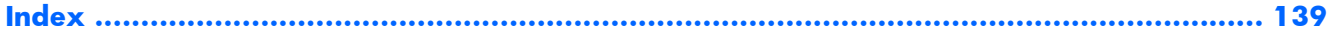

# <span id="page-8-0"></span>**1 Product description**

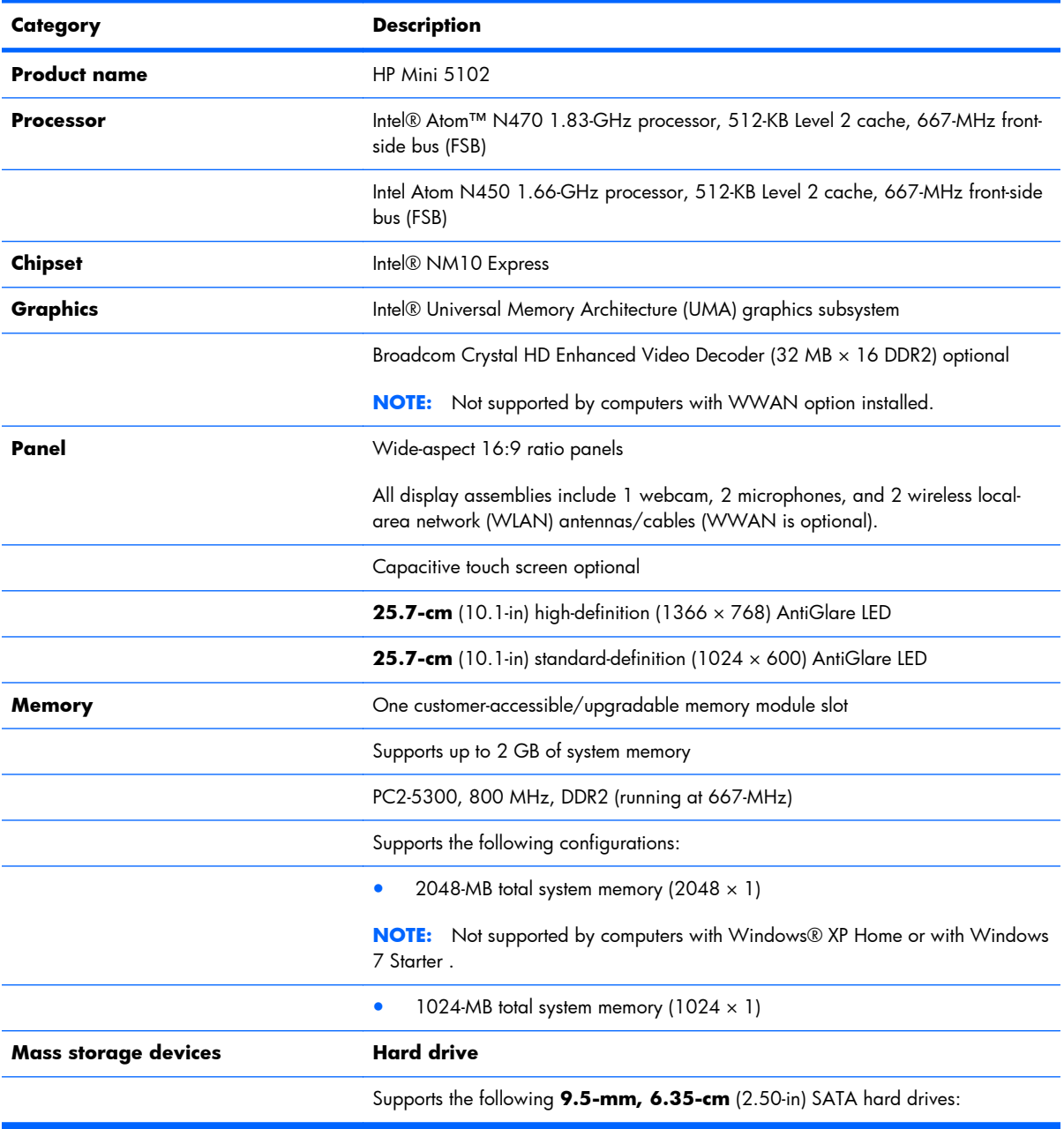

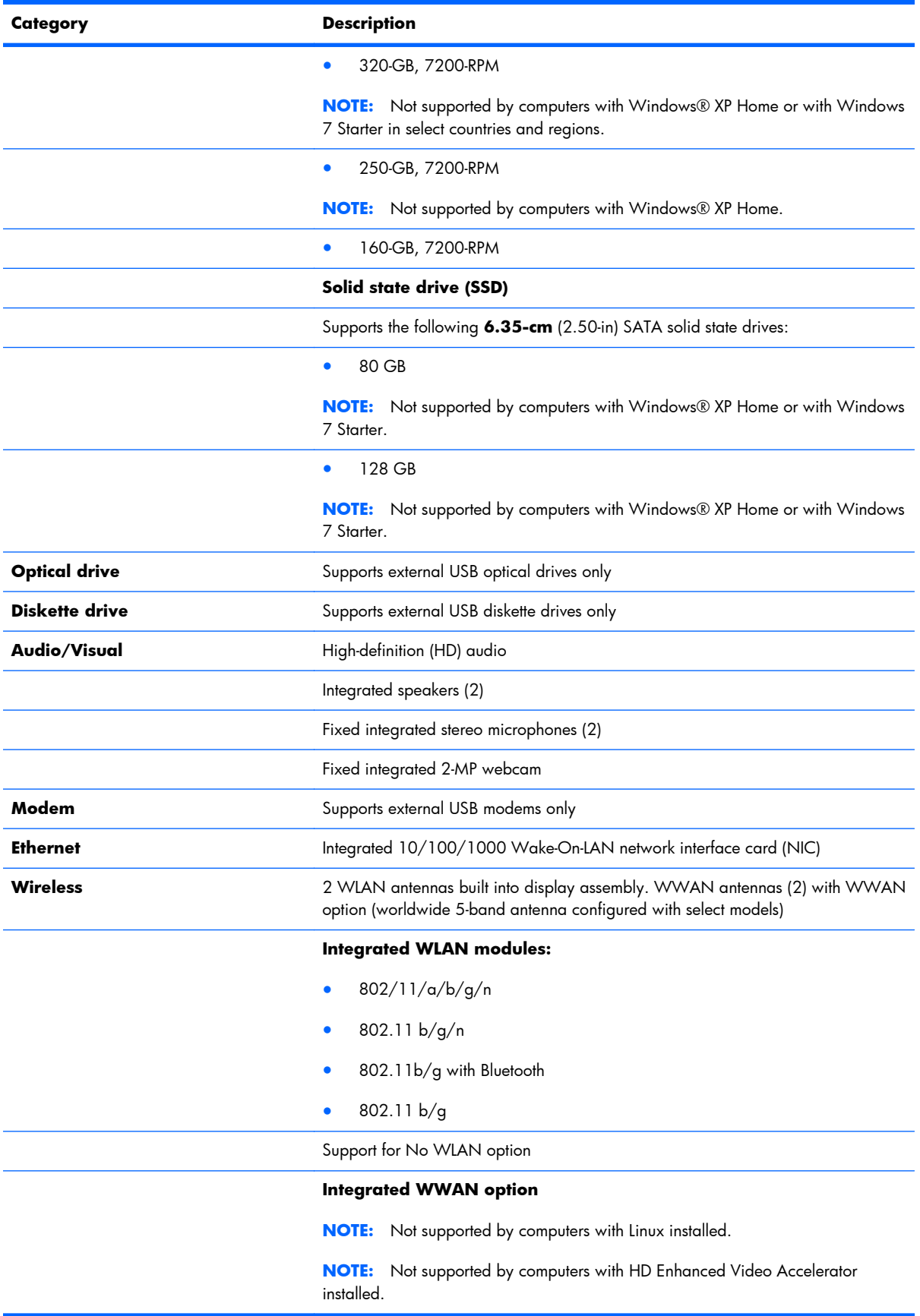

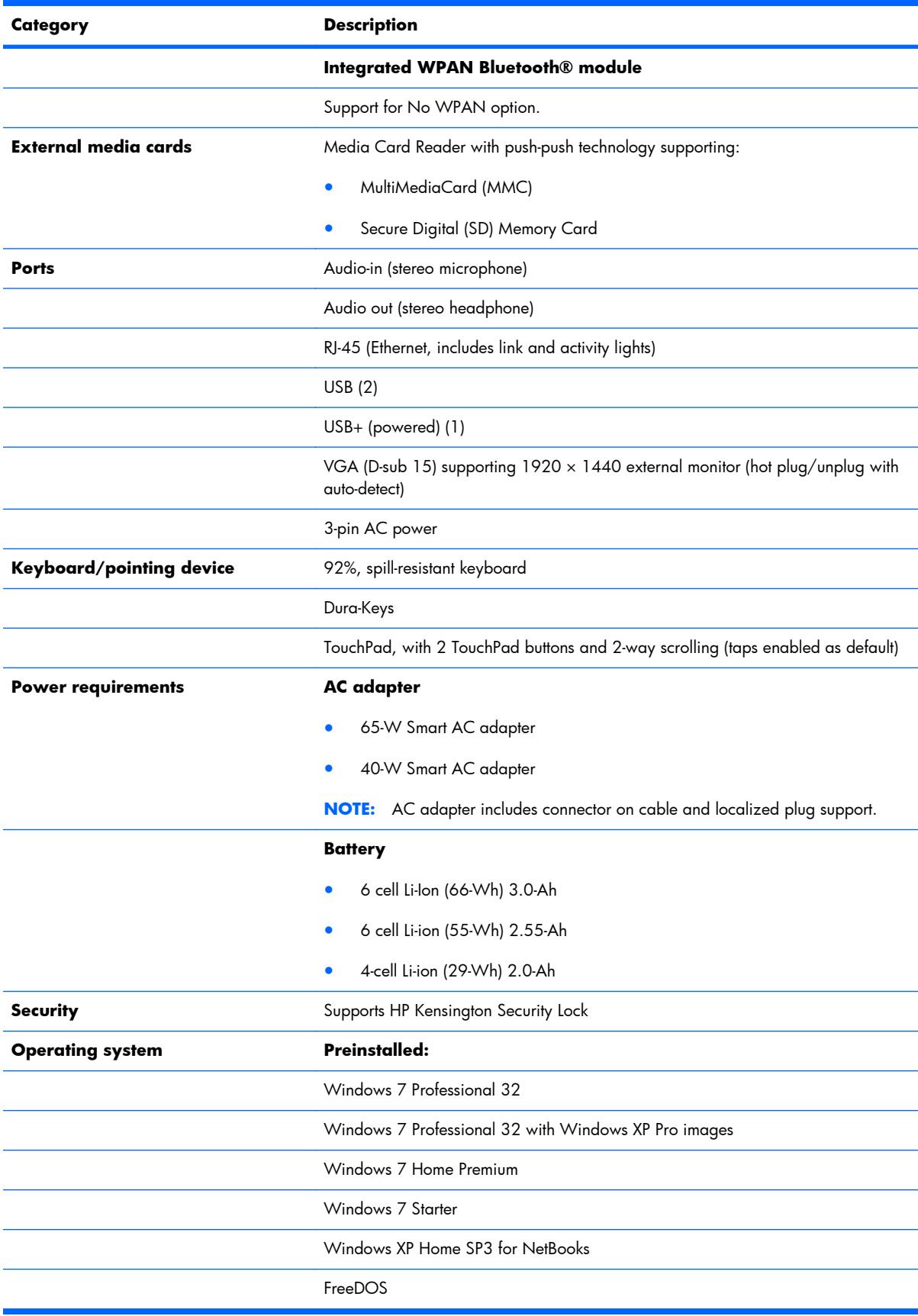

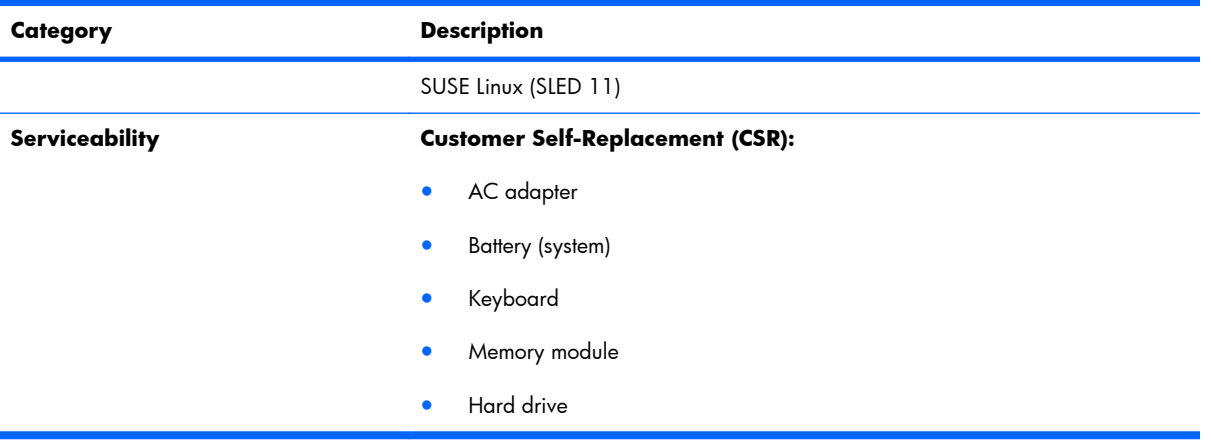

# <span id="page-12-0"></span>**2 External component identification**

Components included with the computer may vary by region and model. The illustrations in this chapter identify the standard features on most computer models.

To see a list of hardware installed in the computer, follow these steps:

#### **▲** Select **Start > Control Panel > System and Security > Device Manager**.

You can also add hardware or modify device configurations using Device Manager.

**NOTE:** Windows® includes the User Account Control feature to improve the security of your computer. You may be prompted for your permission or password for tasks such as installing applications, running utilities, or changing Windows settings. Refer to Help and Support for more information.

### <span id="page-13-0"></span>**Top components**

#### **TouchPad**

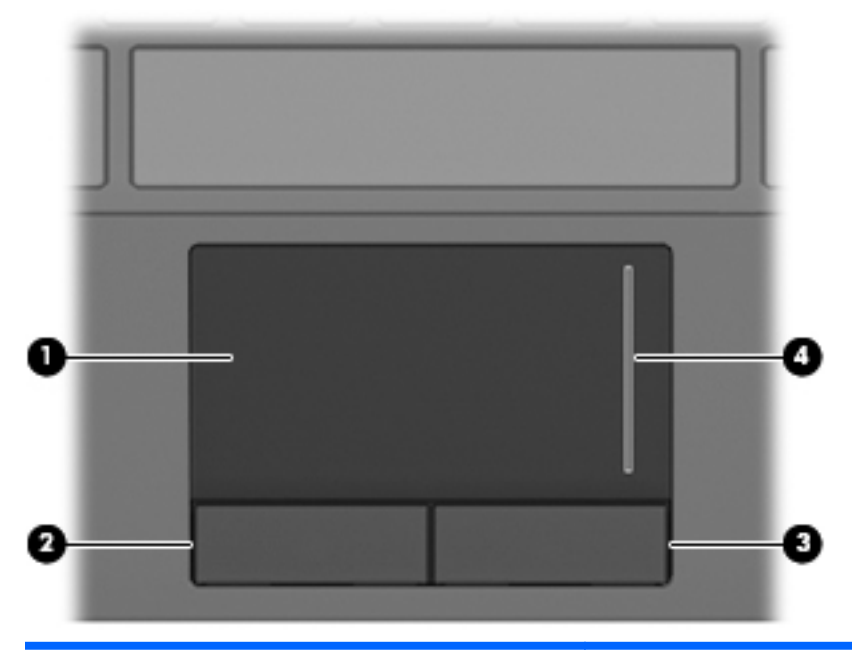

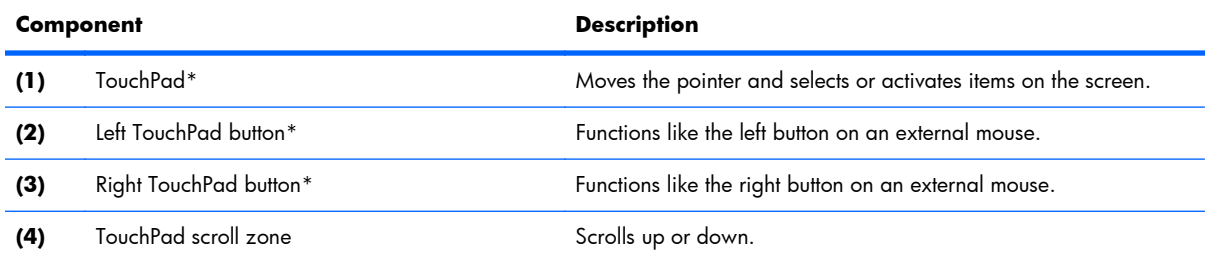

\*This table describes factory settings. To view or change pointing device preferences, select **Start > Devices and Printers**. Then, right-click the device representing your computer, and select **Mouse settings**.

### <span id="page-14-0"></span>**Lights**

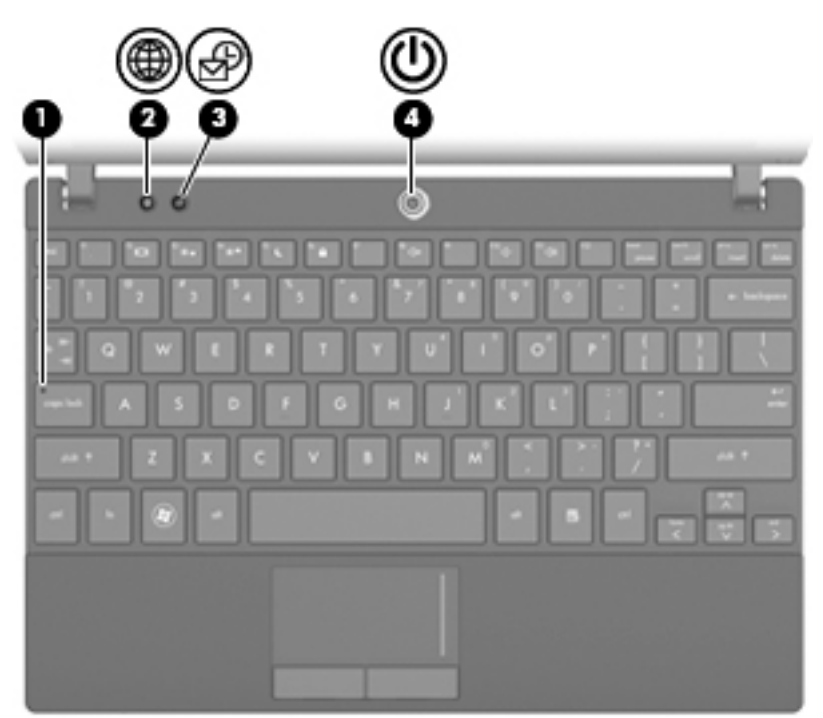

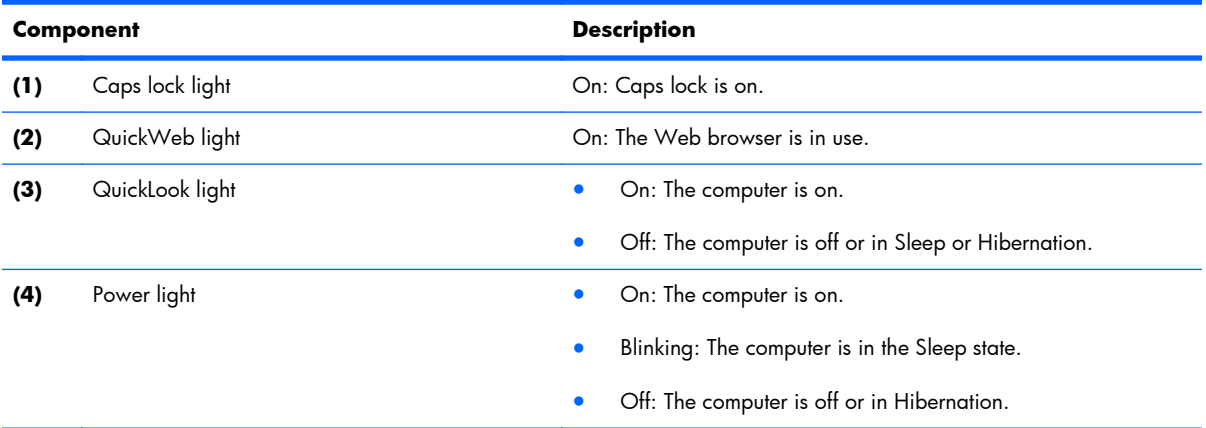

#### <span id="page-15-0"></span>**Buttons**

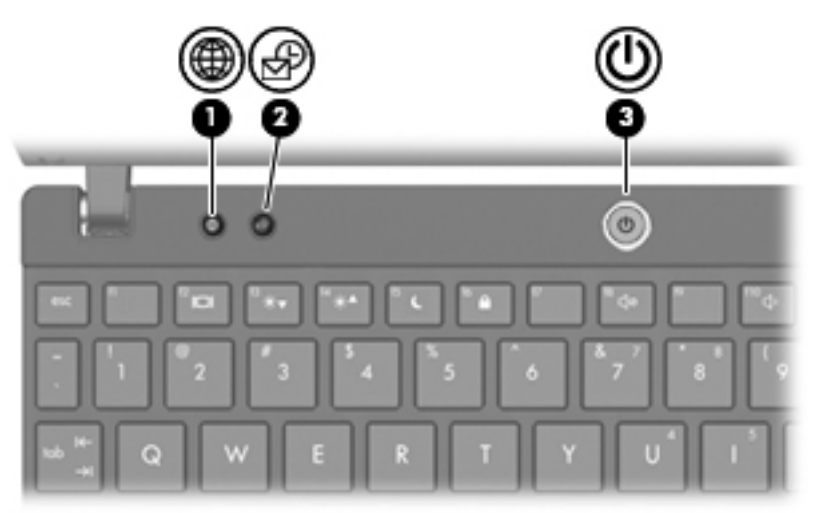

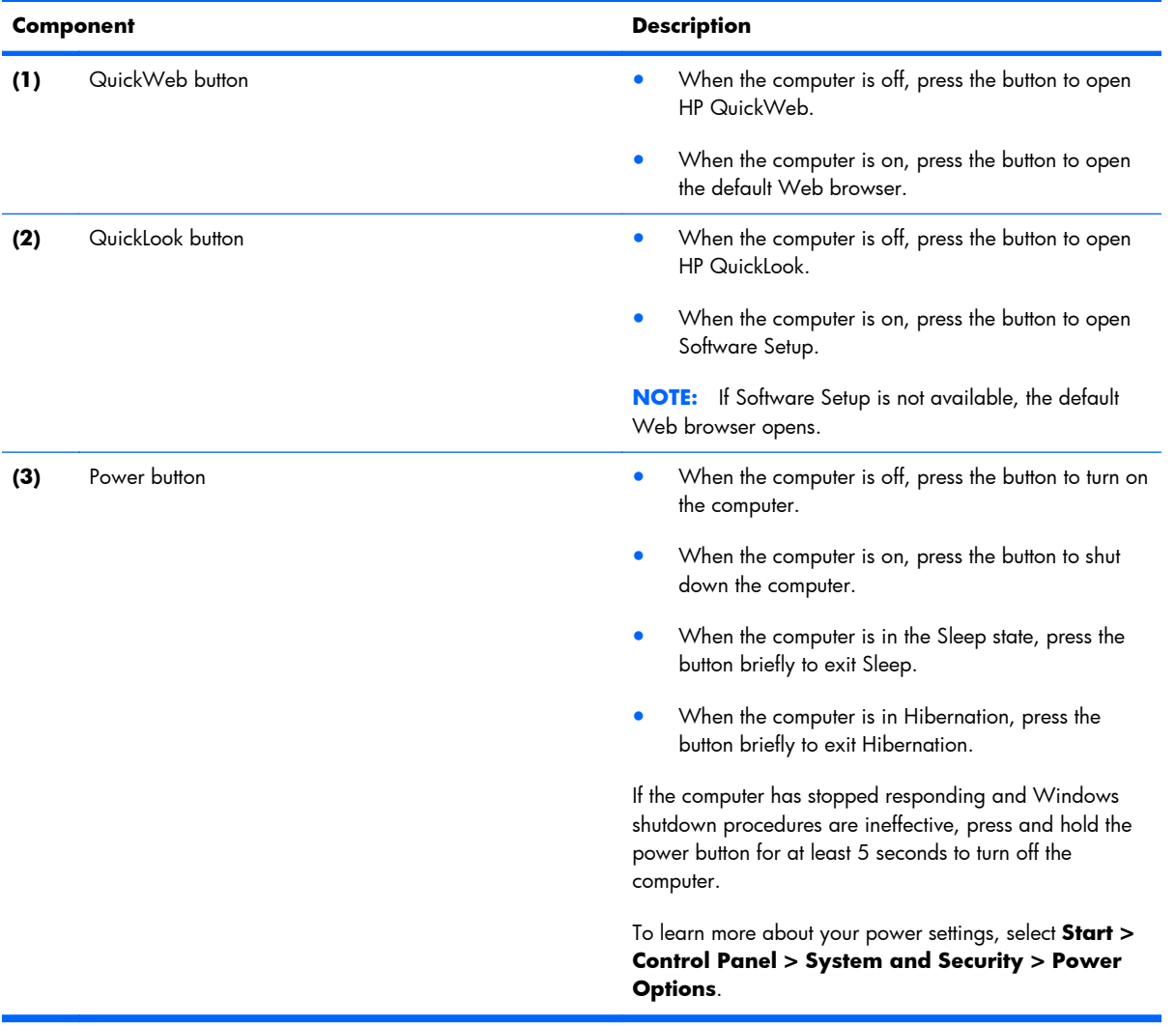

#### <span id="page-16-0"></span>**Keys**

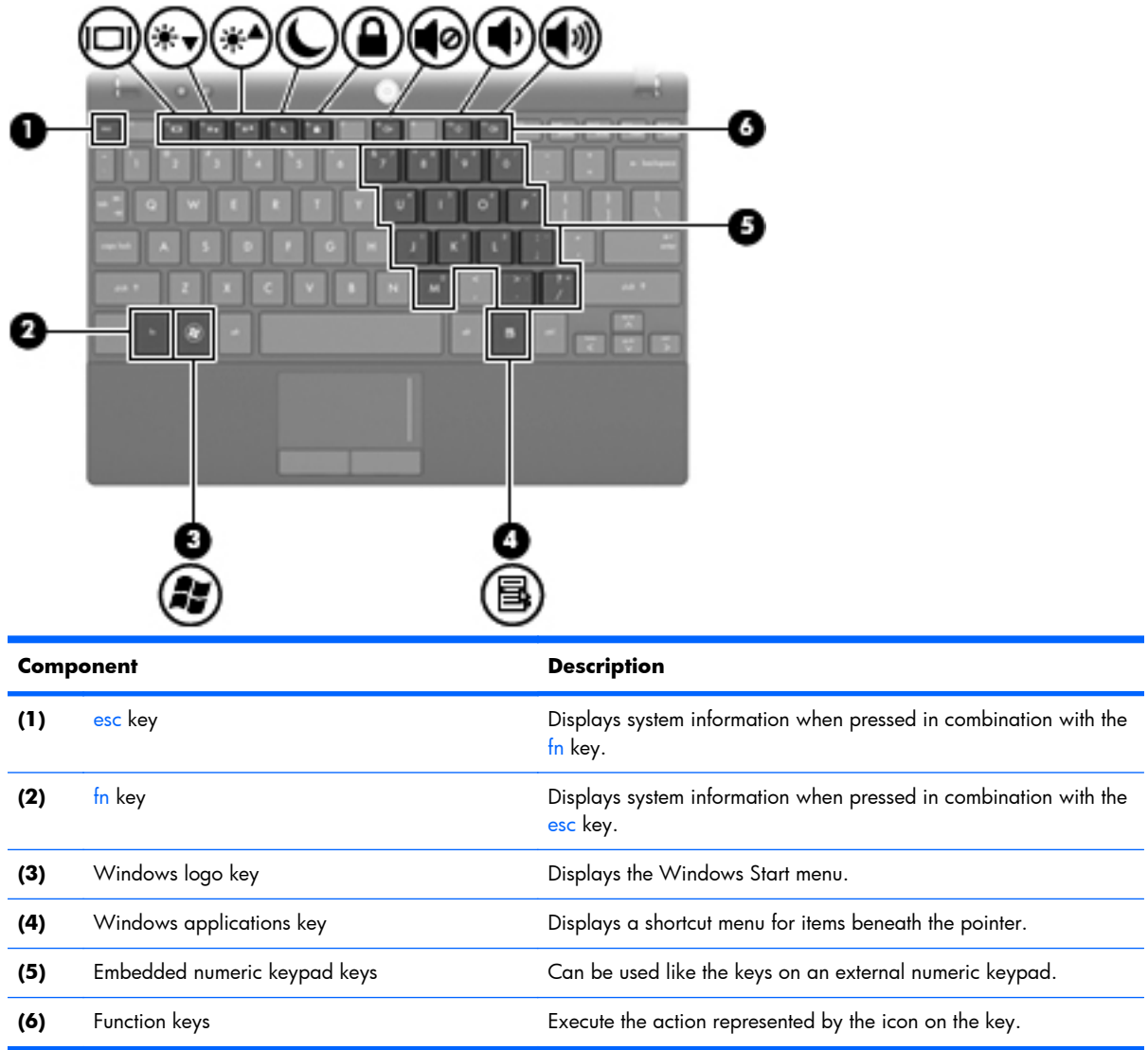

### <span id="page-17-0"></span>**Front components**

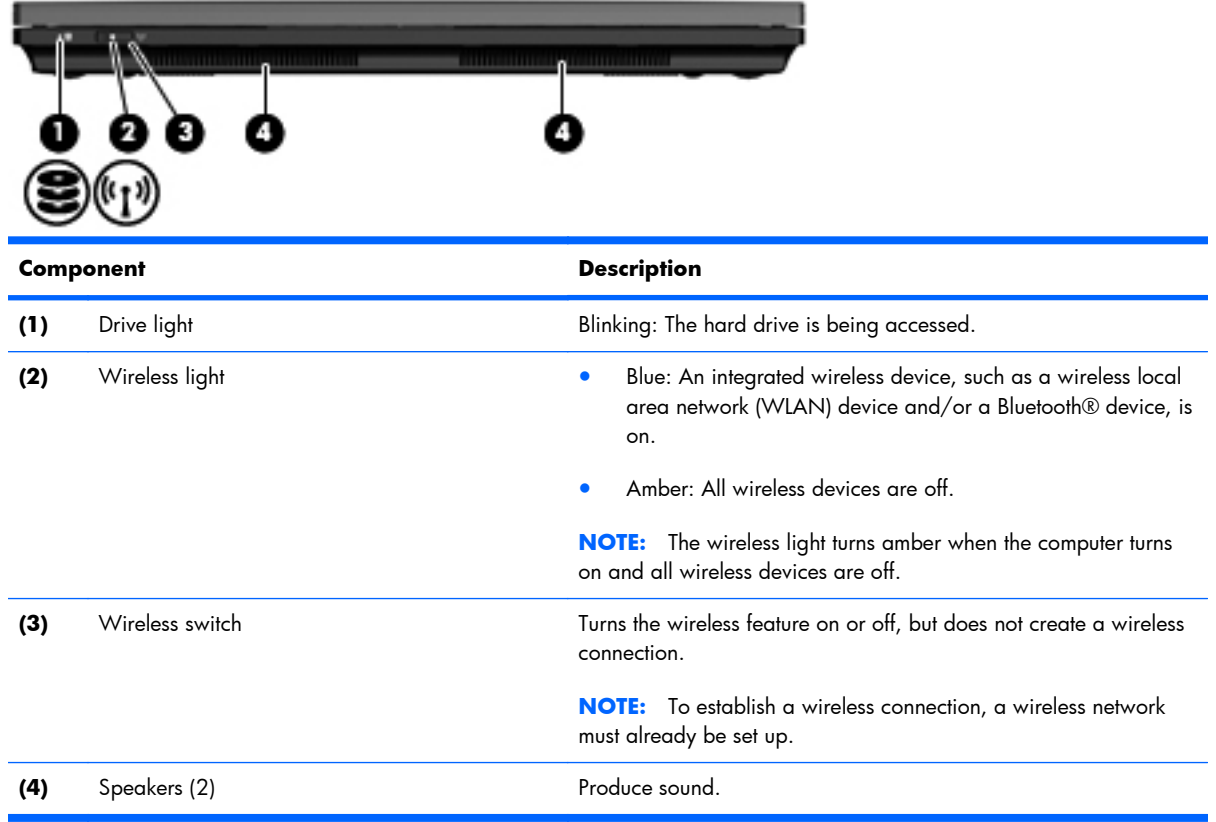

## <span id="page-18-0"></span>**Right-side components**

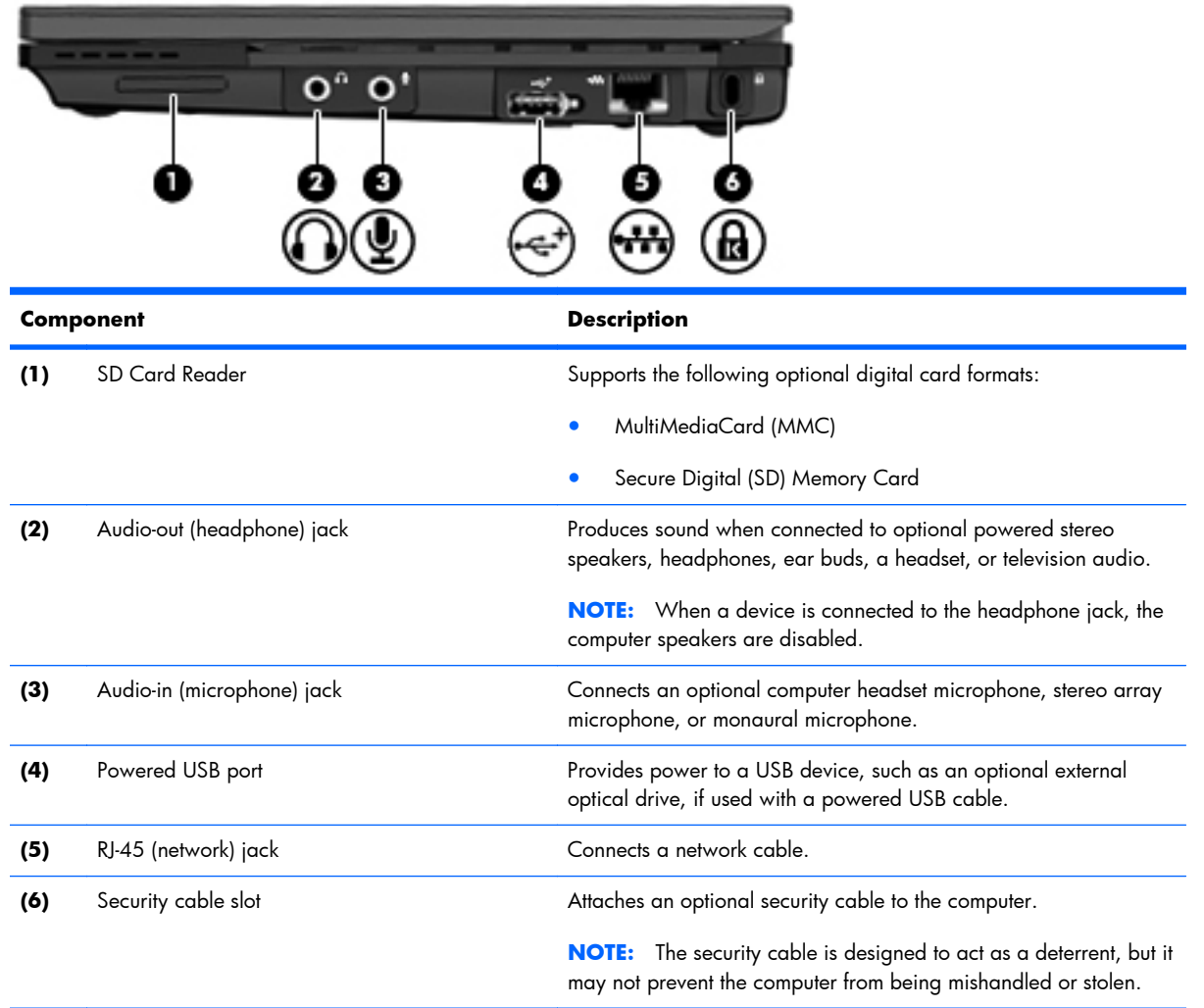

### <span id="page-19-0"></span>**Left-side components**

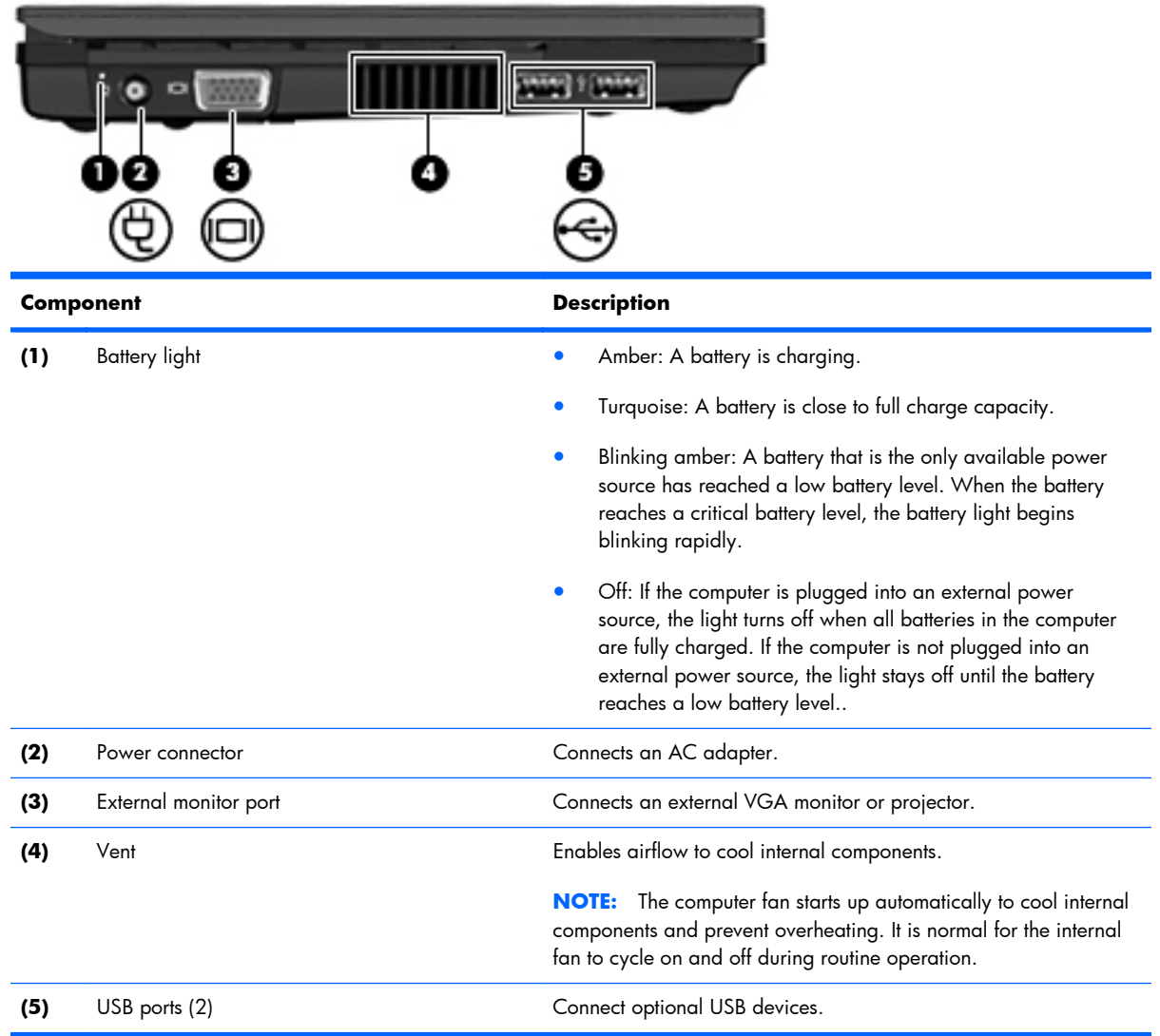

## <span id="page-20-0"></span>**Display components**

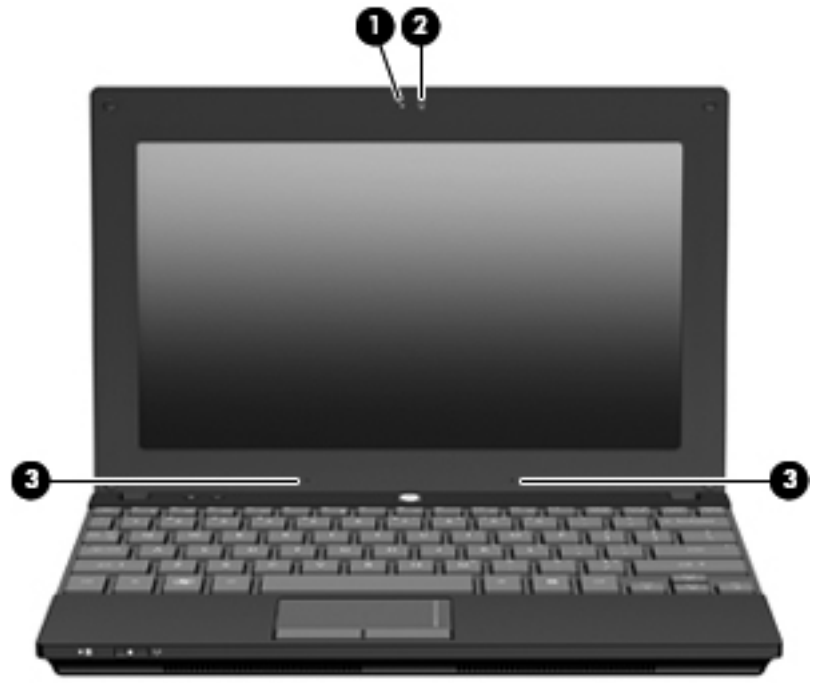

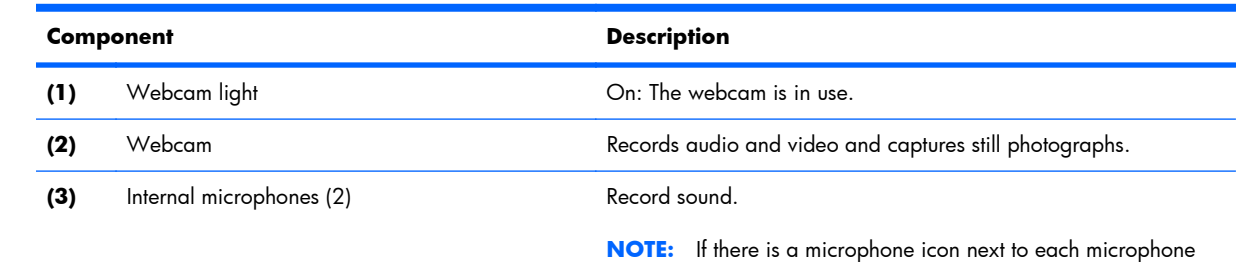

opening, your computer has internal microphones.

### <span id="page-21-0"></span>**Bottom components**

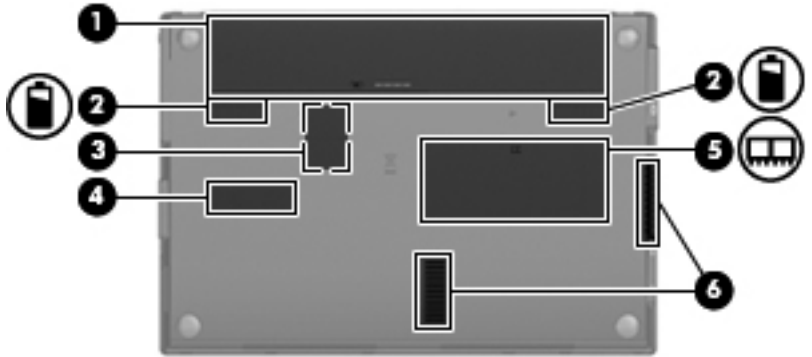

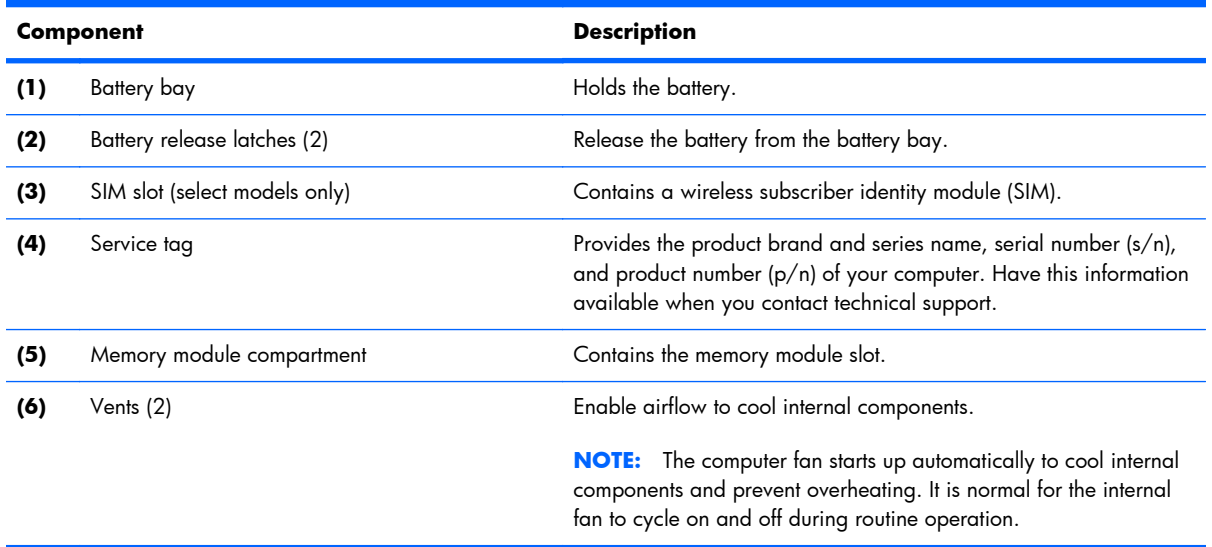

### <span id="page-22-0"></span>**Carrying handle**

Select models of the computer have an optional carrying handle that is attached to the bottom of the computer. The handle can be extended by rotating it away from the computer as shown in the following illustration.

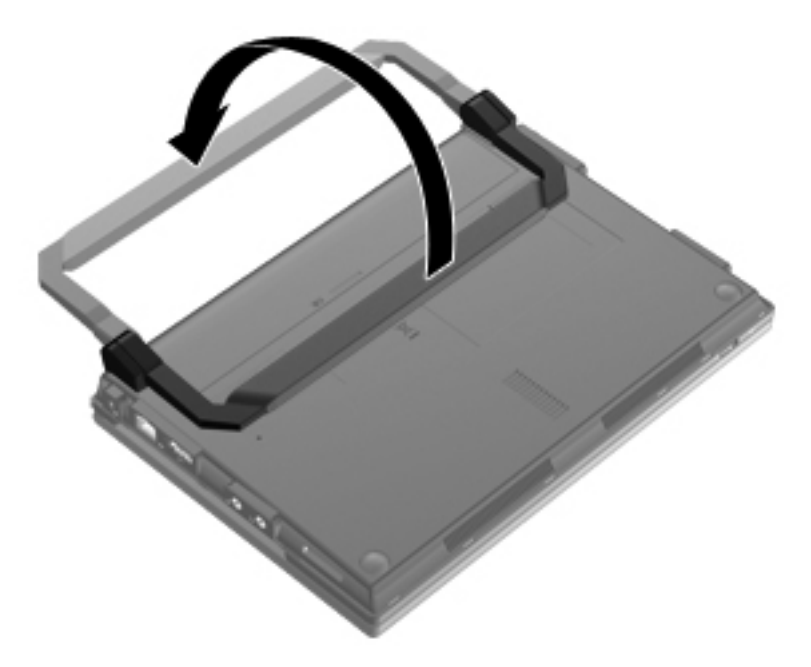

#### <span id="page-23-0"></span>**Wireless antennas**

On select models of the computer, at least 2 antennas send and receive signals from one or more wireless devices.

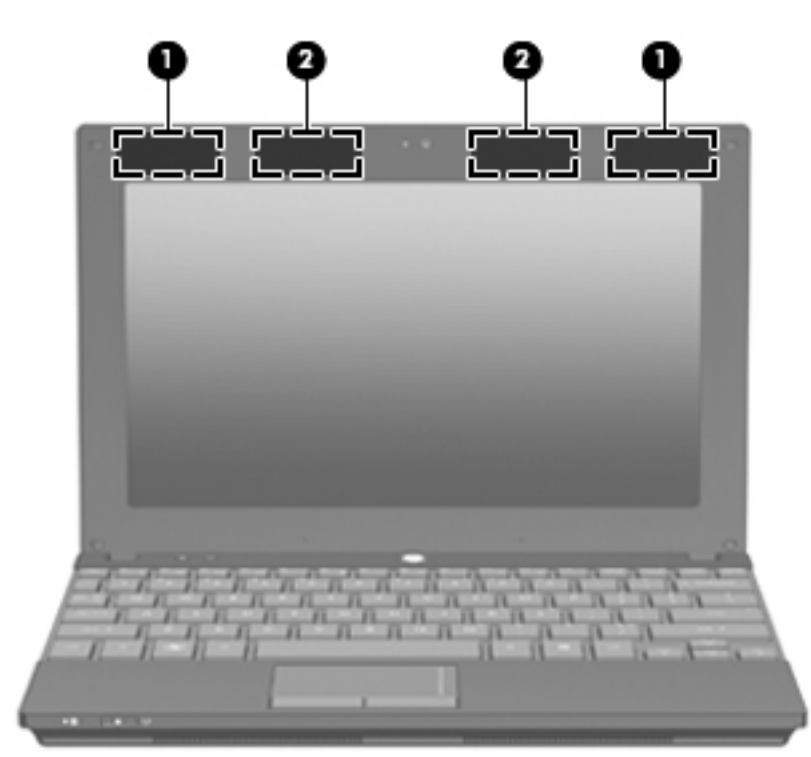

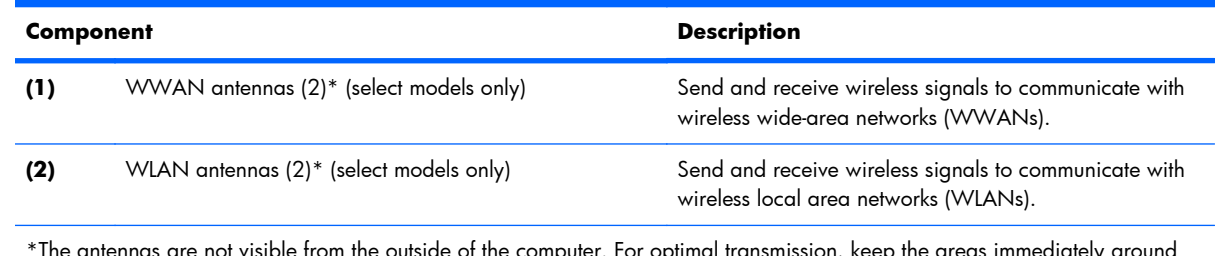

\*The antennas are not visible from the outside of the computer. For optimal transmission, keep the areas immediately around the antennas free from obstructions.

To see wireless regulatory notices, refer to the section of the *Regulatory, Safety and Environmental Notices* that applies to your country or region. These notices are located in Help and Support.

#### <span id="page-24-0"></span>**Additional hardware components**

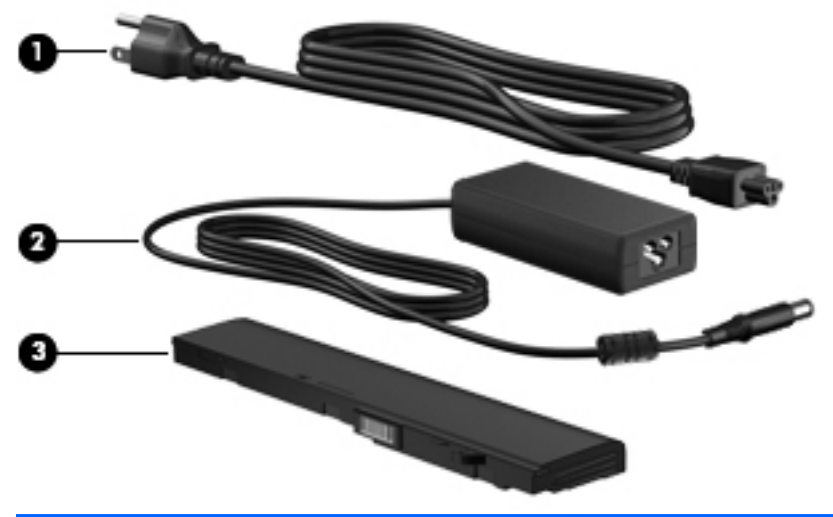

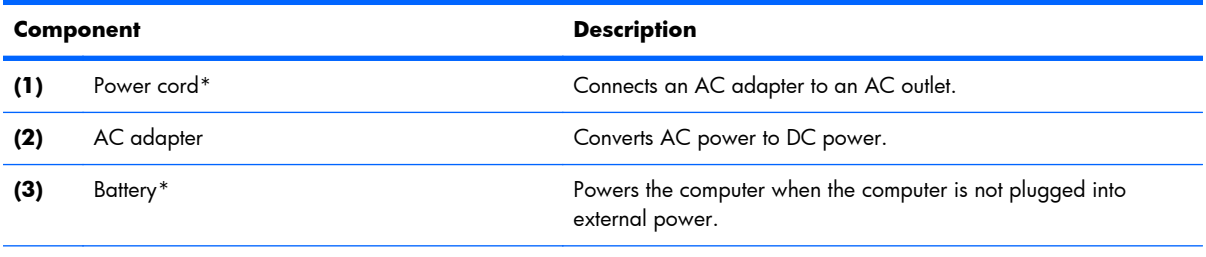

\*Batteries and power cords vary in appearance by region and country.

# <span id="page-25-0"></span>**3 Illustrated parts catalog**

#### **Service tag**

When ordering parts or requesting information, provide the computer serial number and model description provided on the service tag located on the bottom of the computer.

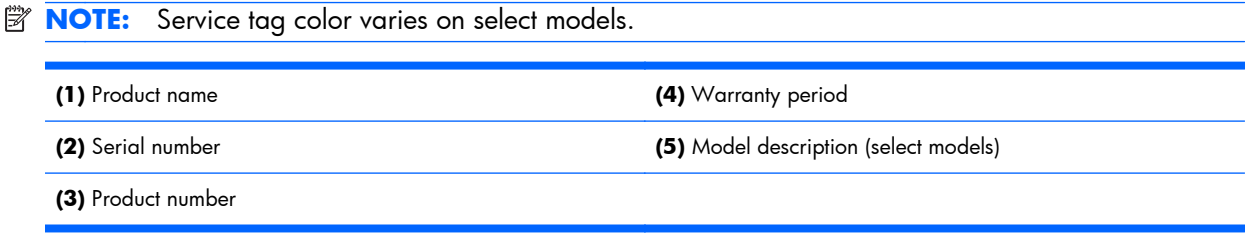

**NOTE:** Warranty and Model fields may be excluded from the service tag on select models.

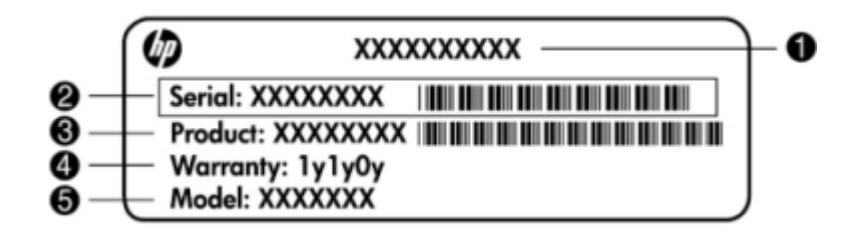

## <span id="page-26-0"></span>**Device major components**

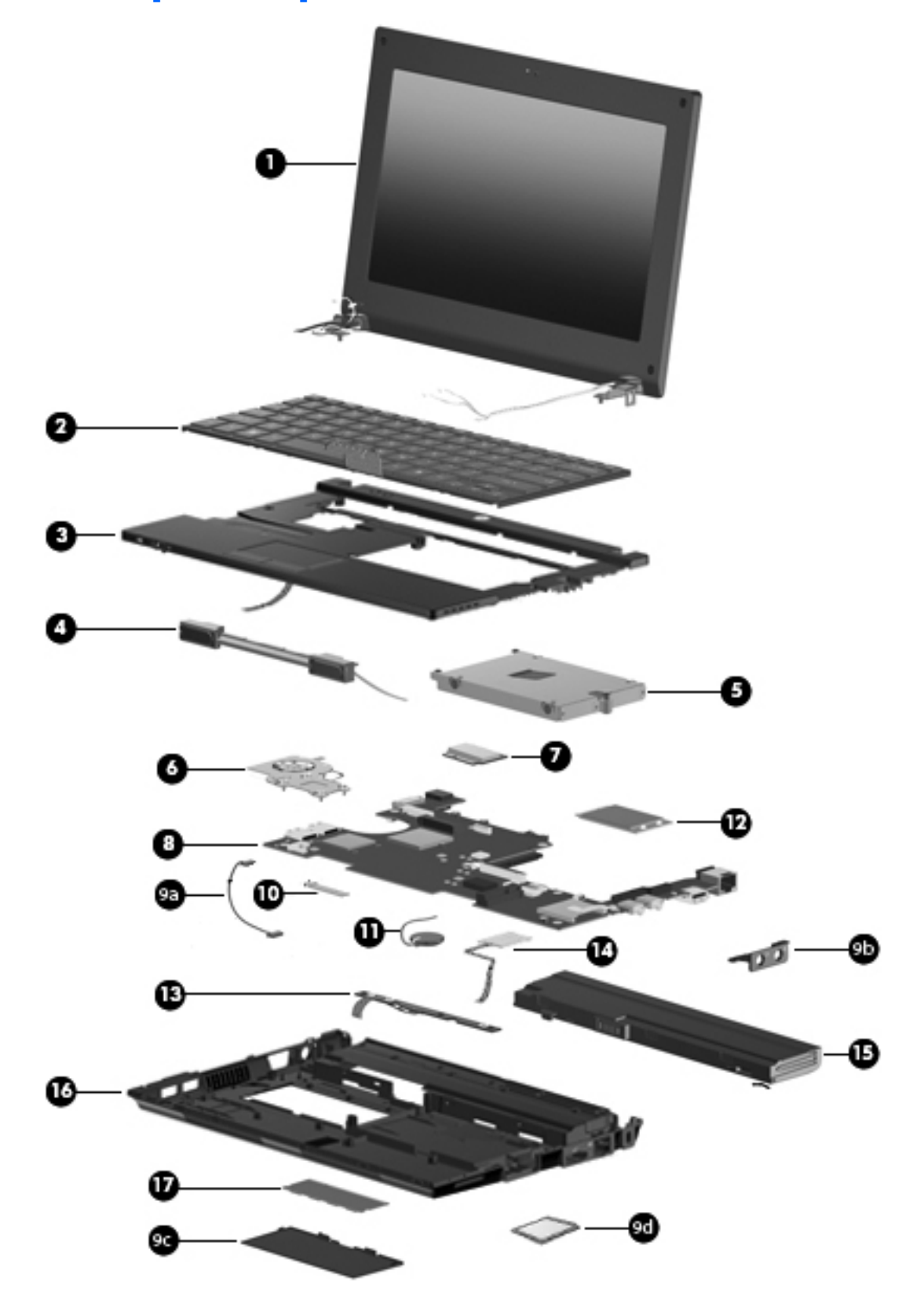

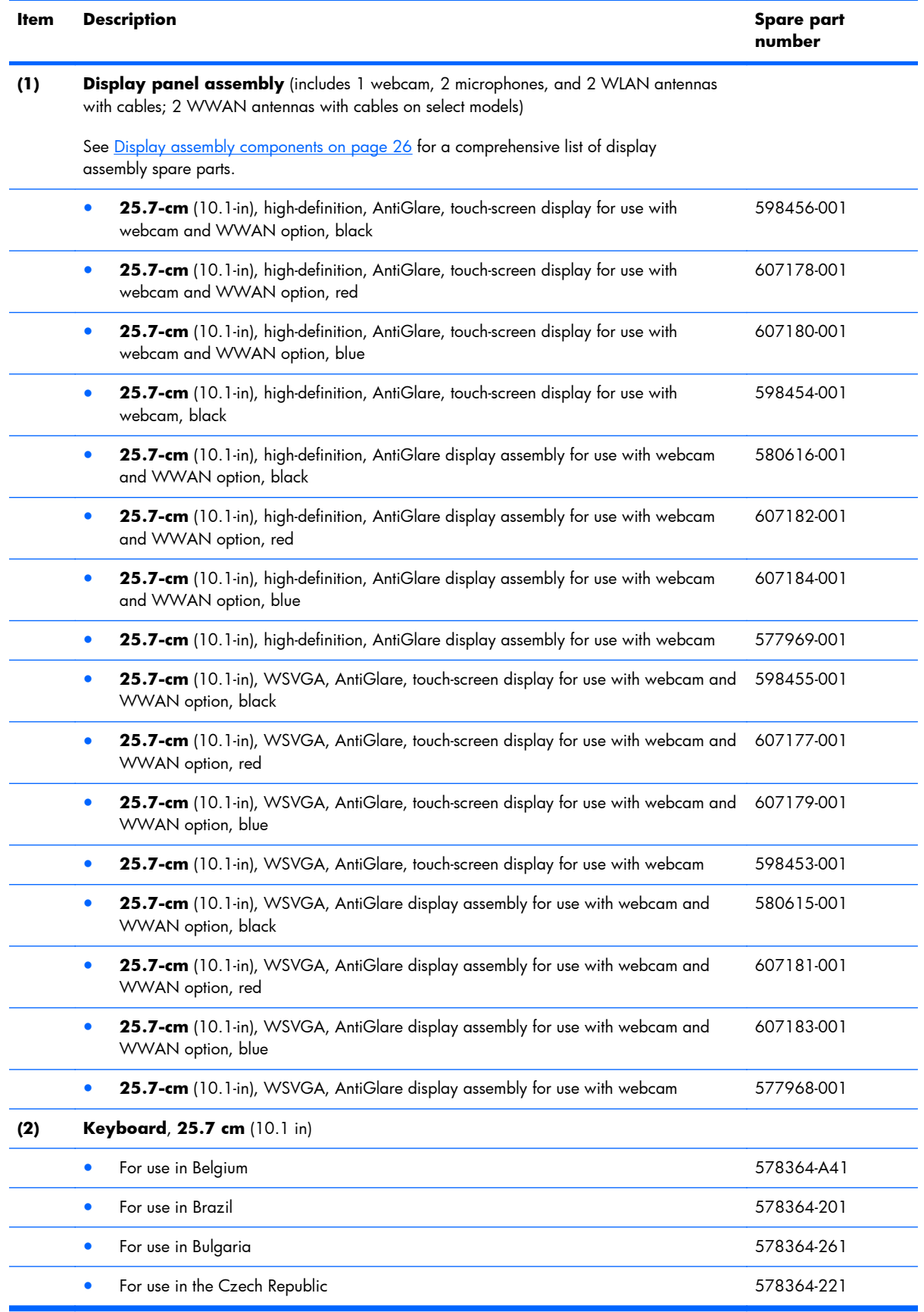

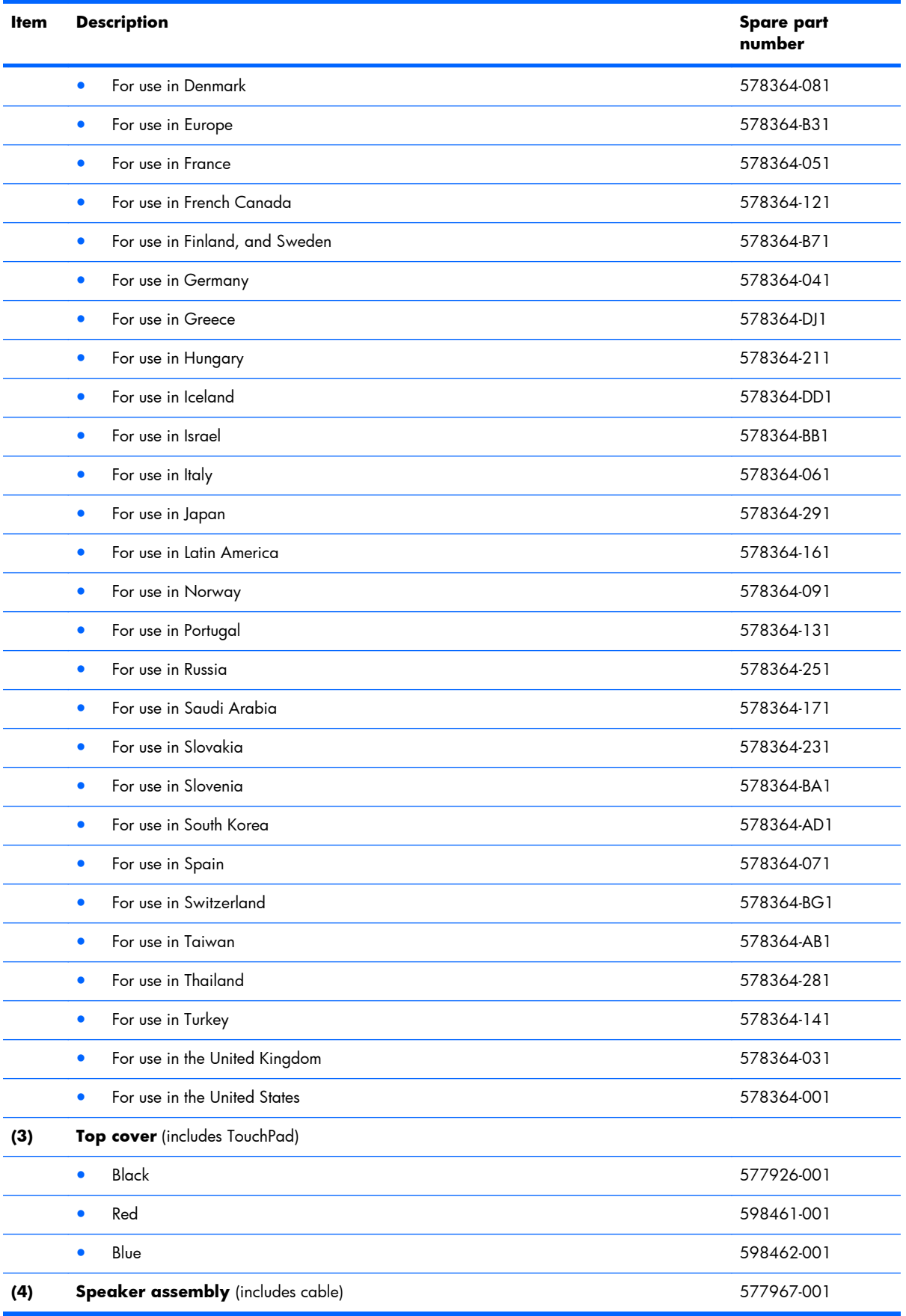

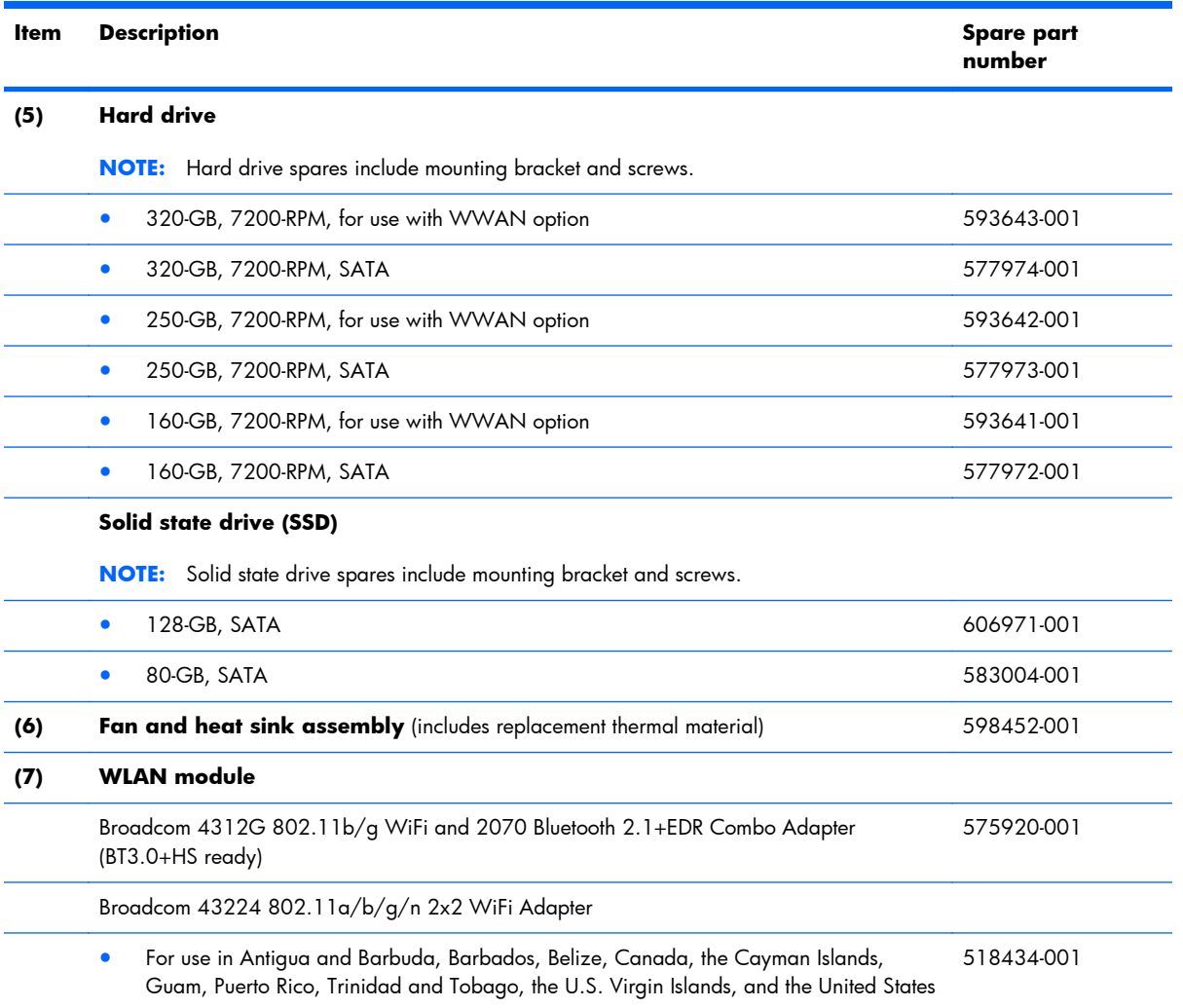

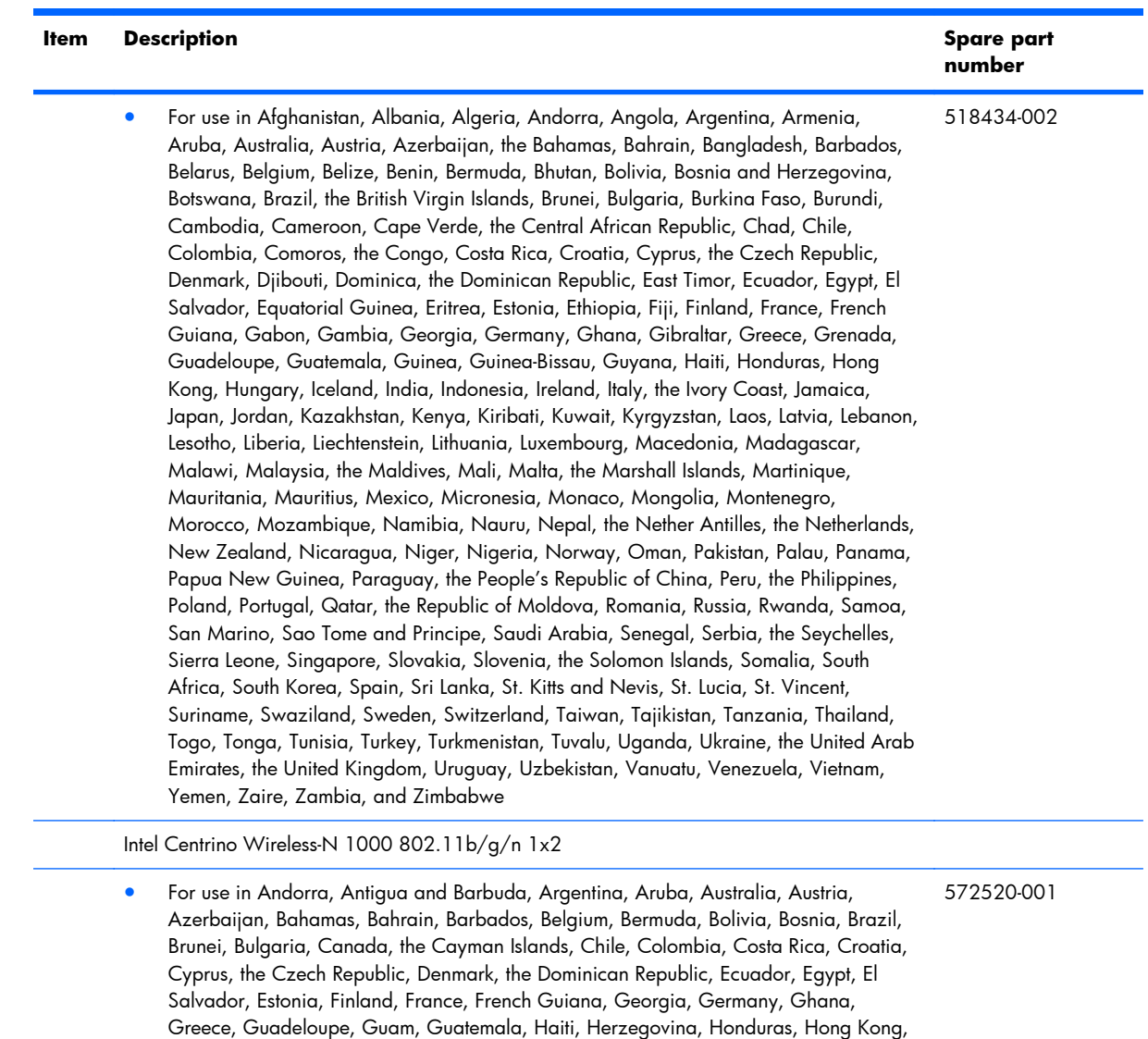

Hungary, Iceland, India, Indonesia, Ireland, Israel, Italy, the Ivory Coast, Jamaica, Japan, Jordan, Kenya, Kuwait, Kyrgyzstan, Latvia, Lebanon, Liechtenstein, Lithuania, Luxembourg, Malawi, Malaysia, Malta, Martinique, Mauritius, Mexico, Monaco, Montenegro, Morocco, the Nether Antilles, the Netherlands, New Zealand, Nicaragua, Nigeria, Norway, Oman, Panama, Paraguay, the People's Republic China, Peru, the Philippines, Poland, Portugal, Puerto Rico, Qatar, Romania, San Marino, Saudi Arabia, Senegal, Serbia, Singapore, Slovakia, Slovenia, South Africa, South Korea, Spain, Sweden, Switzerland, Taiwan, Tanzania, Thailand, Trinidad and Tobago, Turkey, the United Arab Emirates, the United Kingdom, Uruguay, the U.S. Virgin Islands, the United

● For use in Canada, the Cayman Islands, Guam, Puerto Rico, the United States, and the

● For use in Russia and Ukraine 585984-001

States, Venezuela, and Vietnam

Broadcom 4312G 802.11b/g WiFi Adapter

U.S. Virgin Islands

#### Device major components 23

504593-003

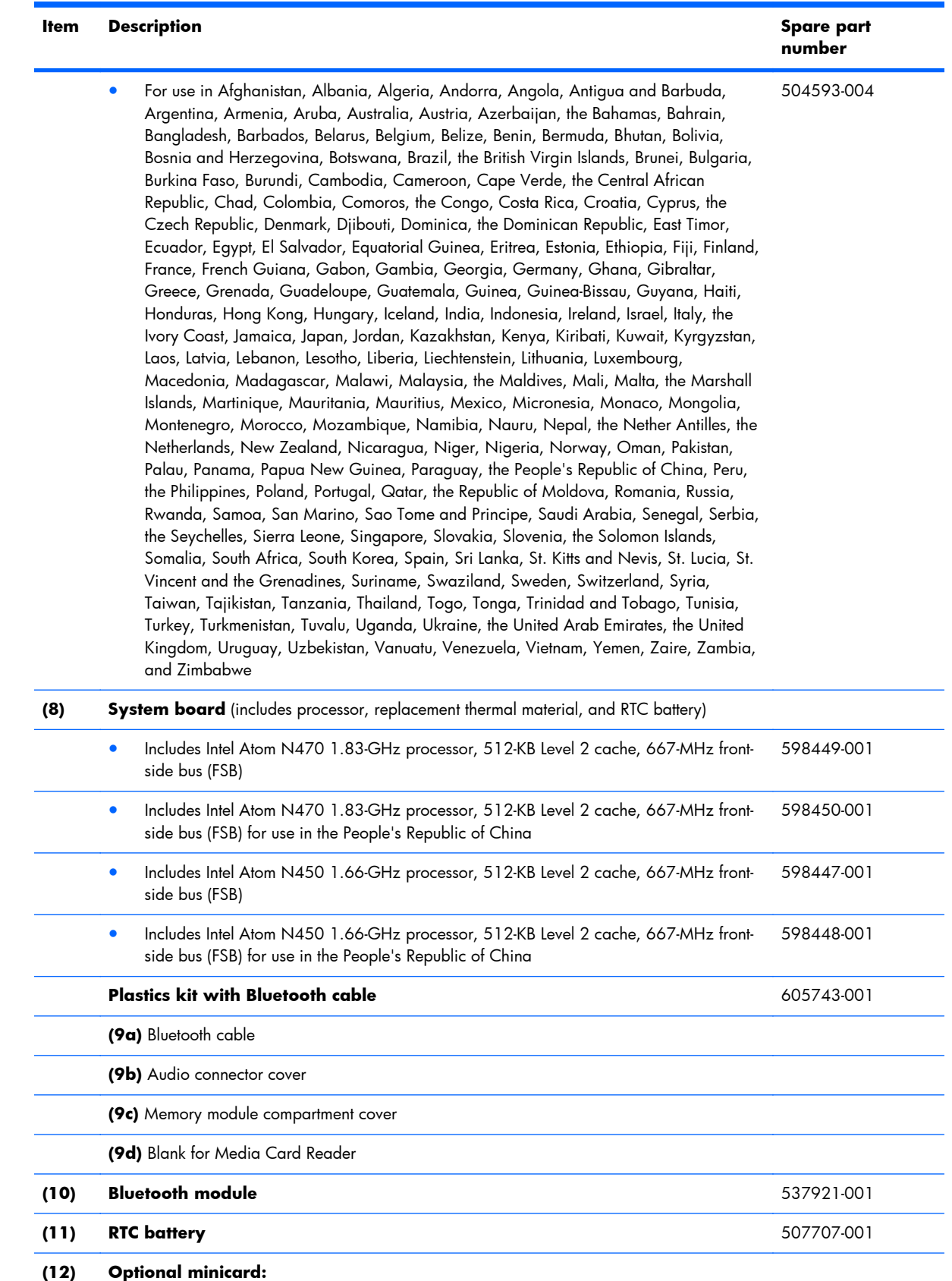

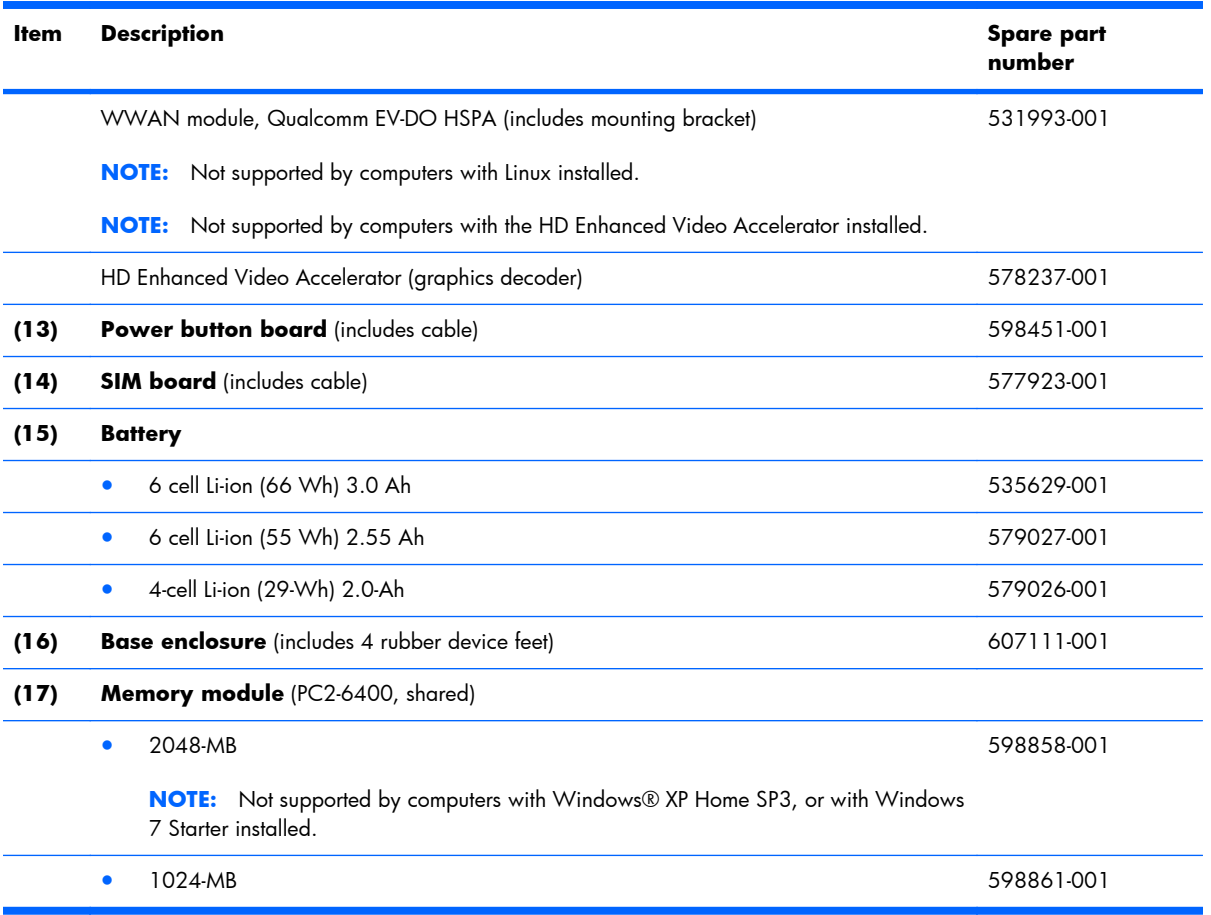

#### <span id="page-33-0"></span>**Display assembly components**

**NOTE:** The first figure below shows the non-touch display assembly and the second figure shows the touch-screen display assembly.

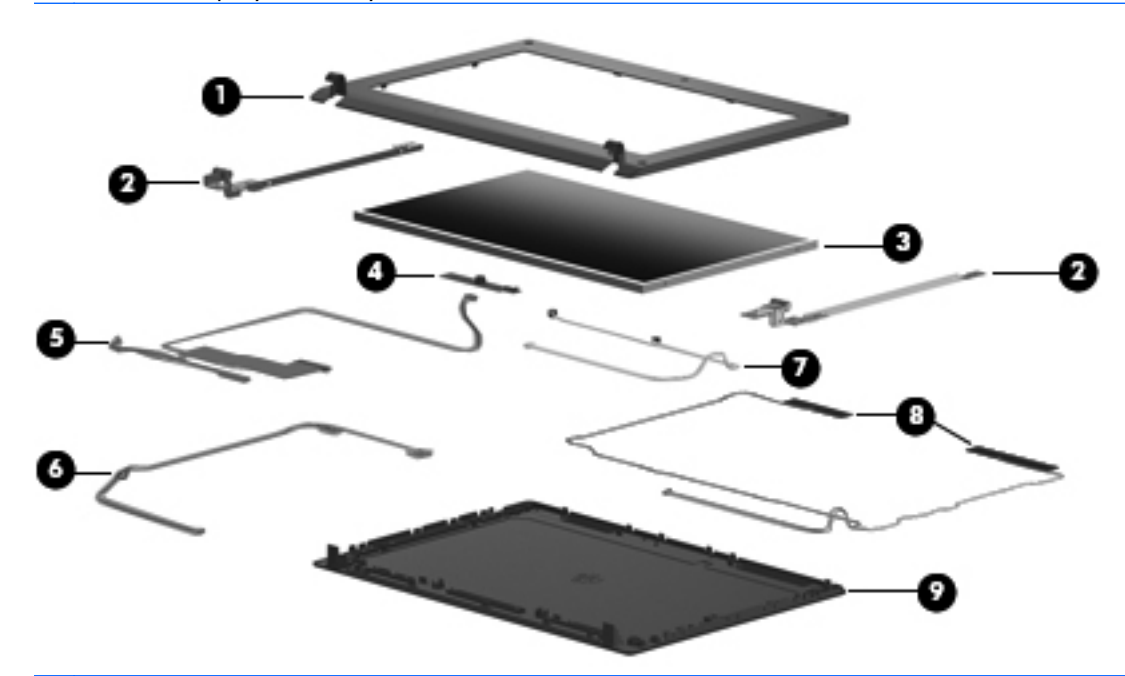

**NOTE:** The following figure shows the components of the touch-screen display assembly. The display bezel thickness increases to accommodate the touch-screen glass and board.

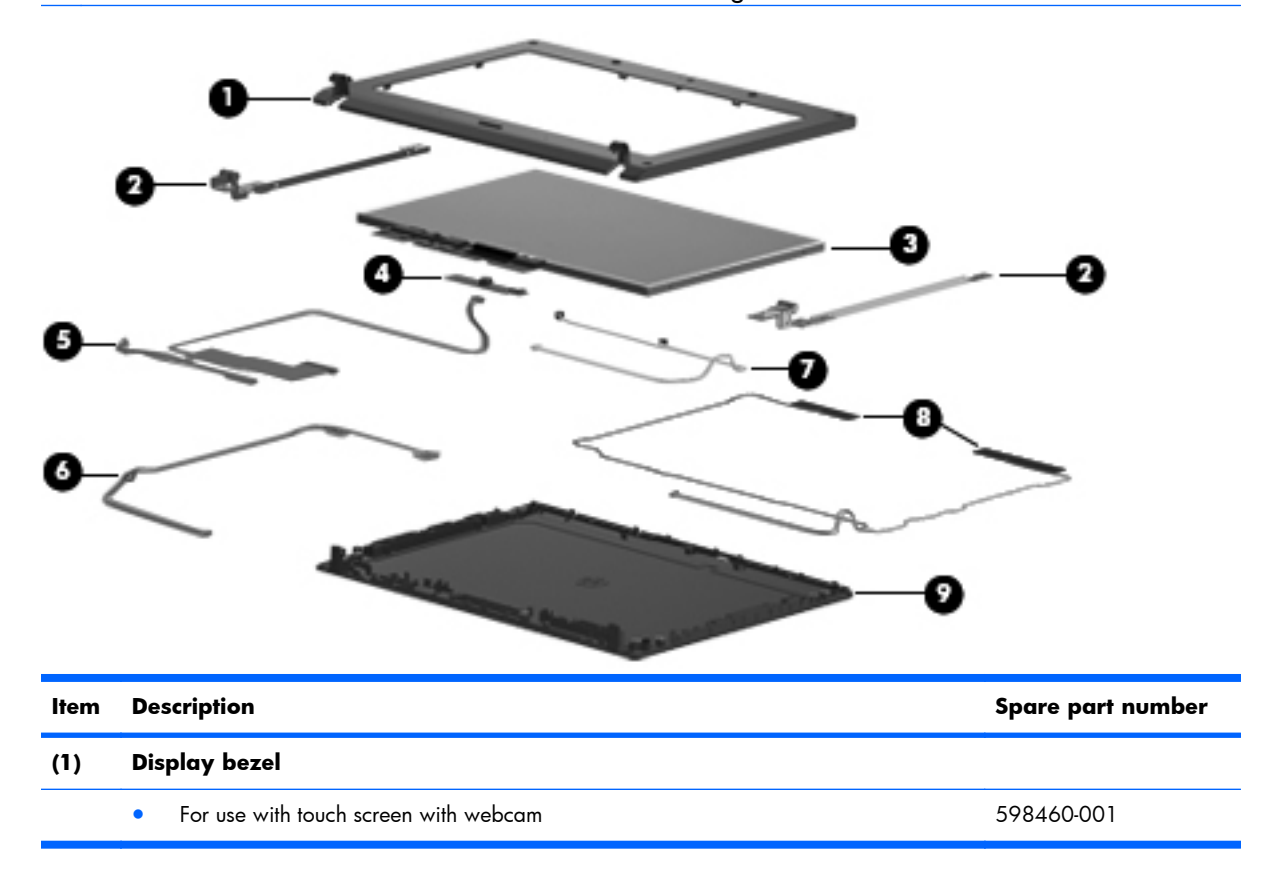

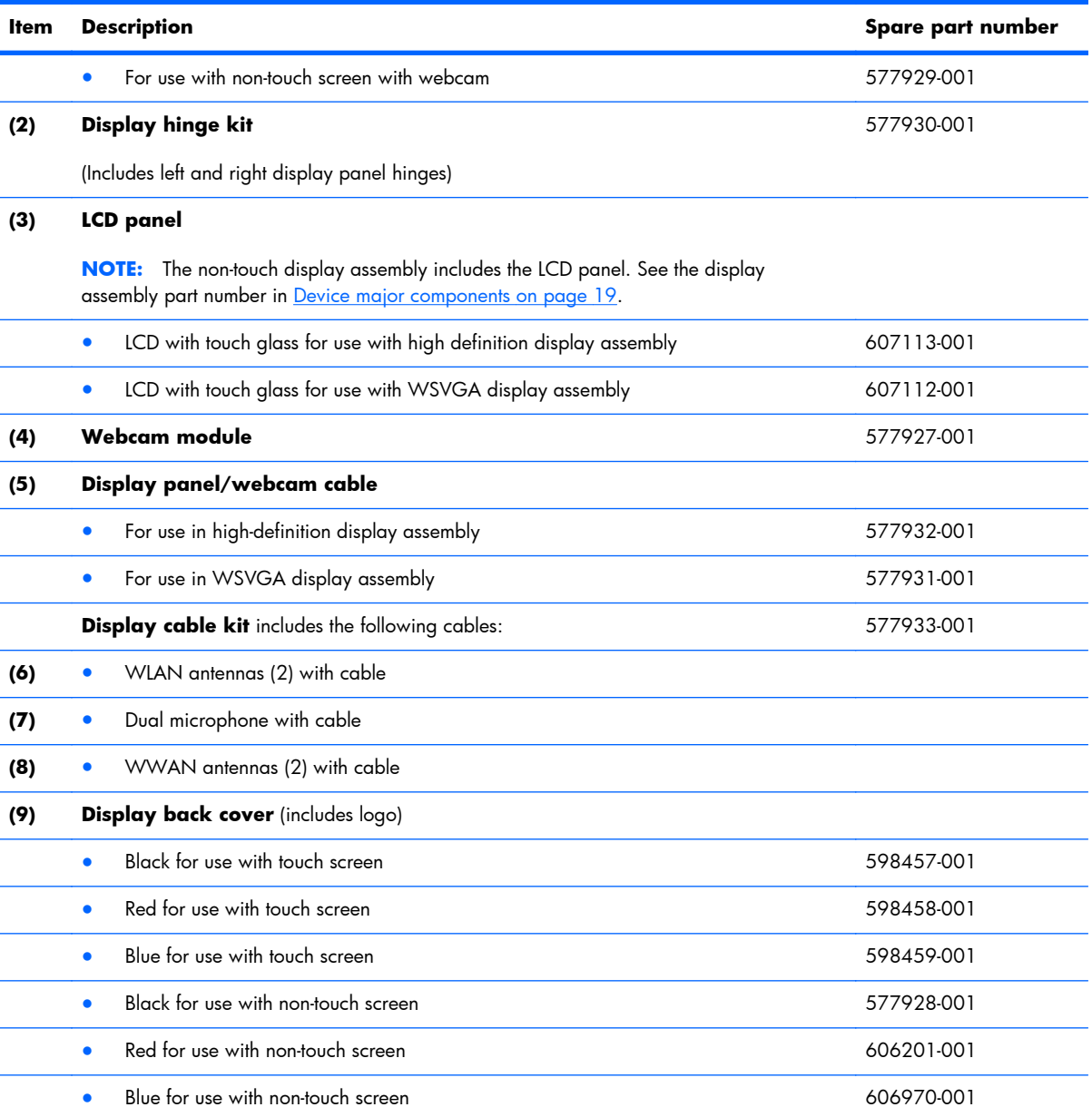

### <span id="page-35-0"></span>**Miscellaneous parts**

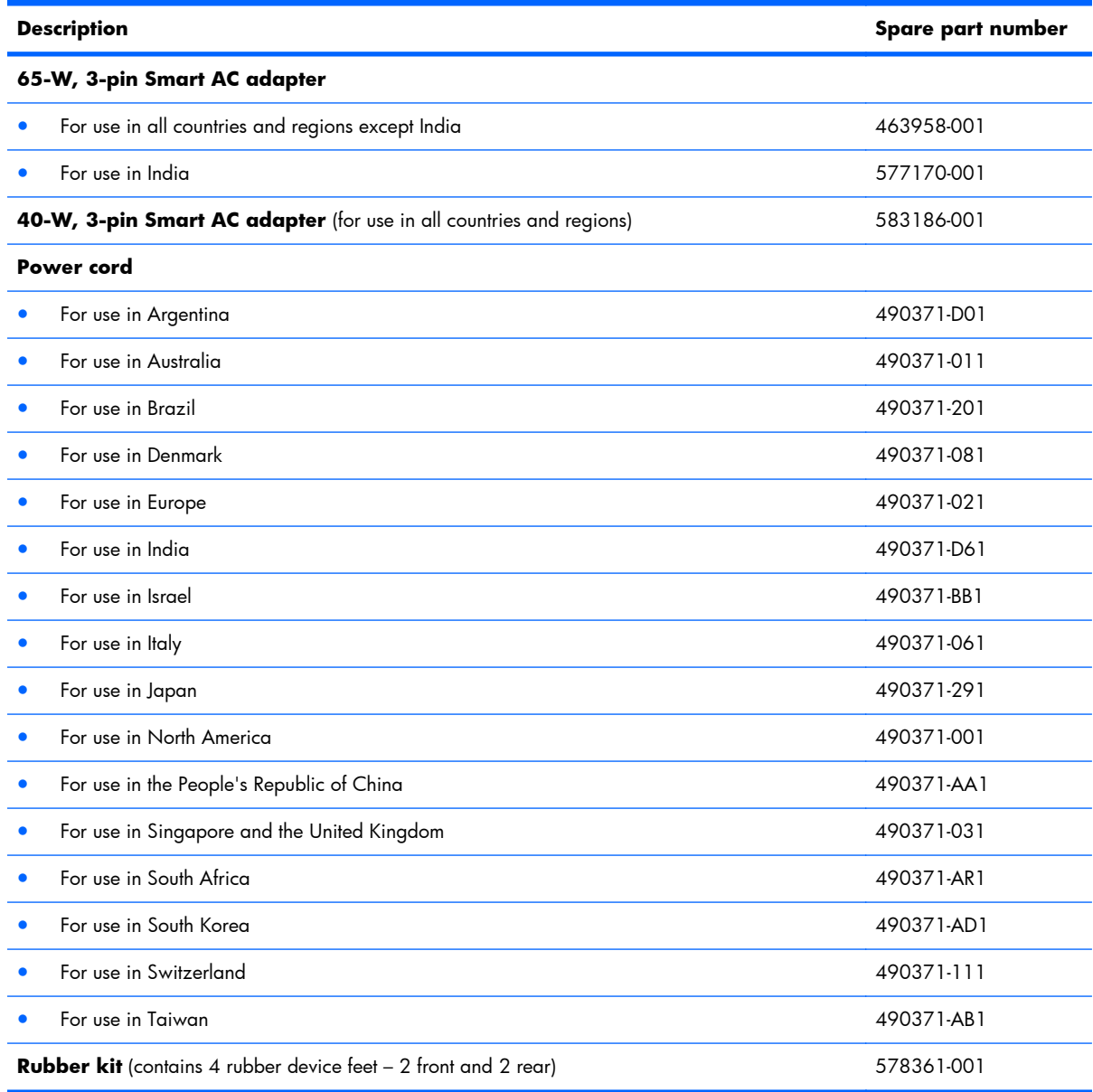
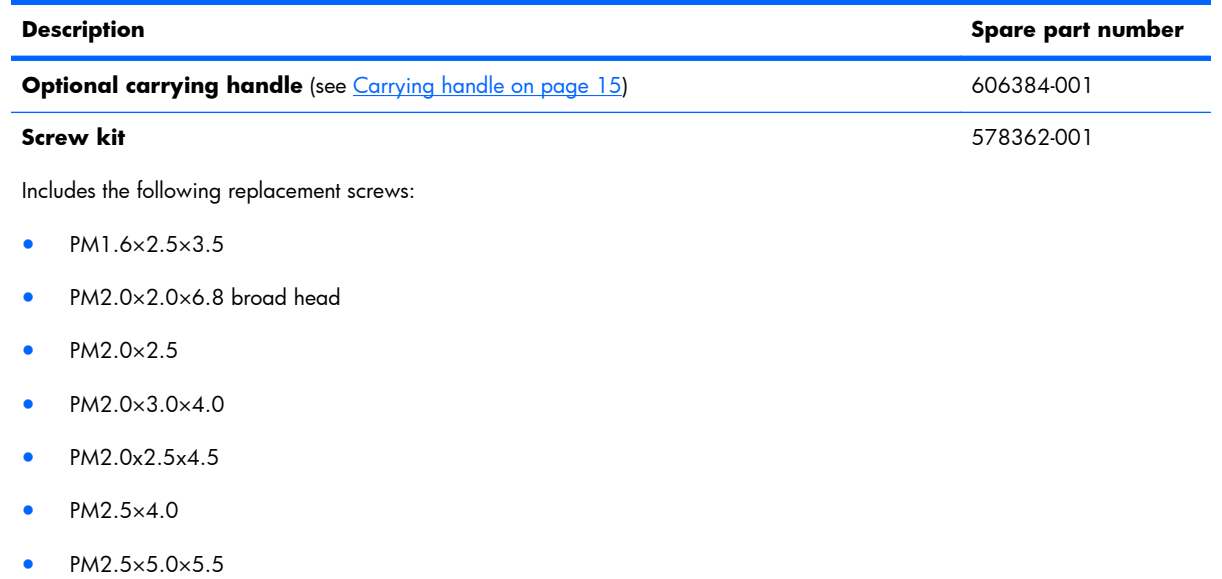

• PM2.6×4.5

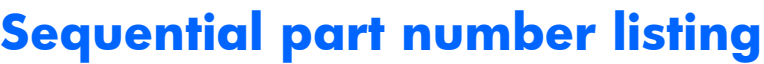

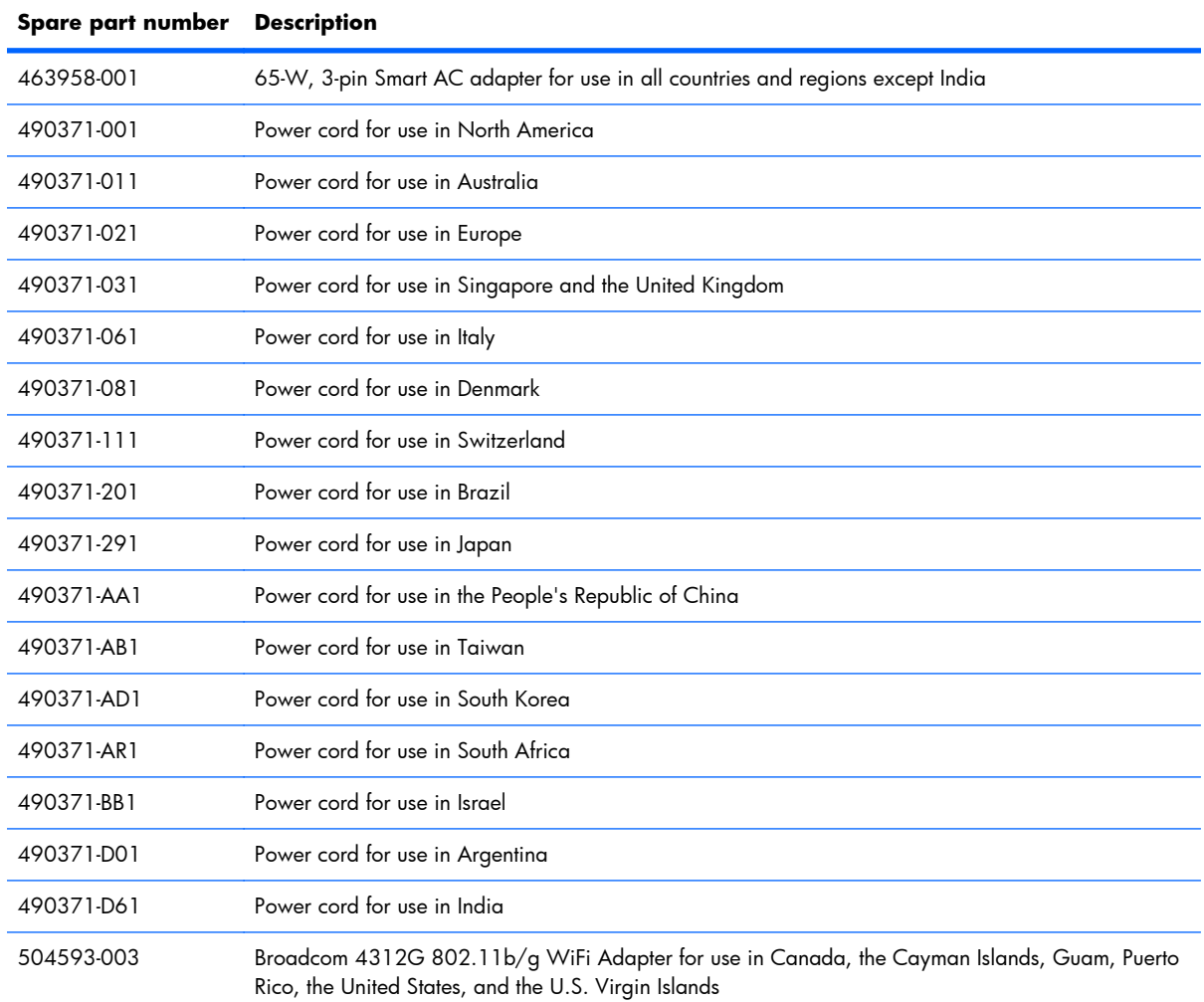

#### **Spare part number Description**

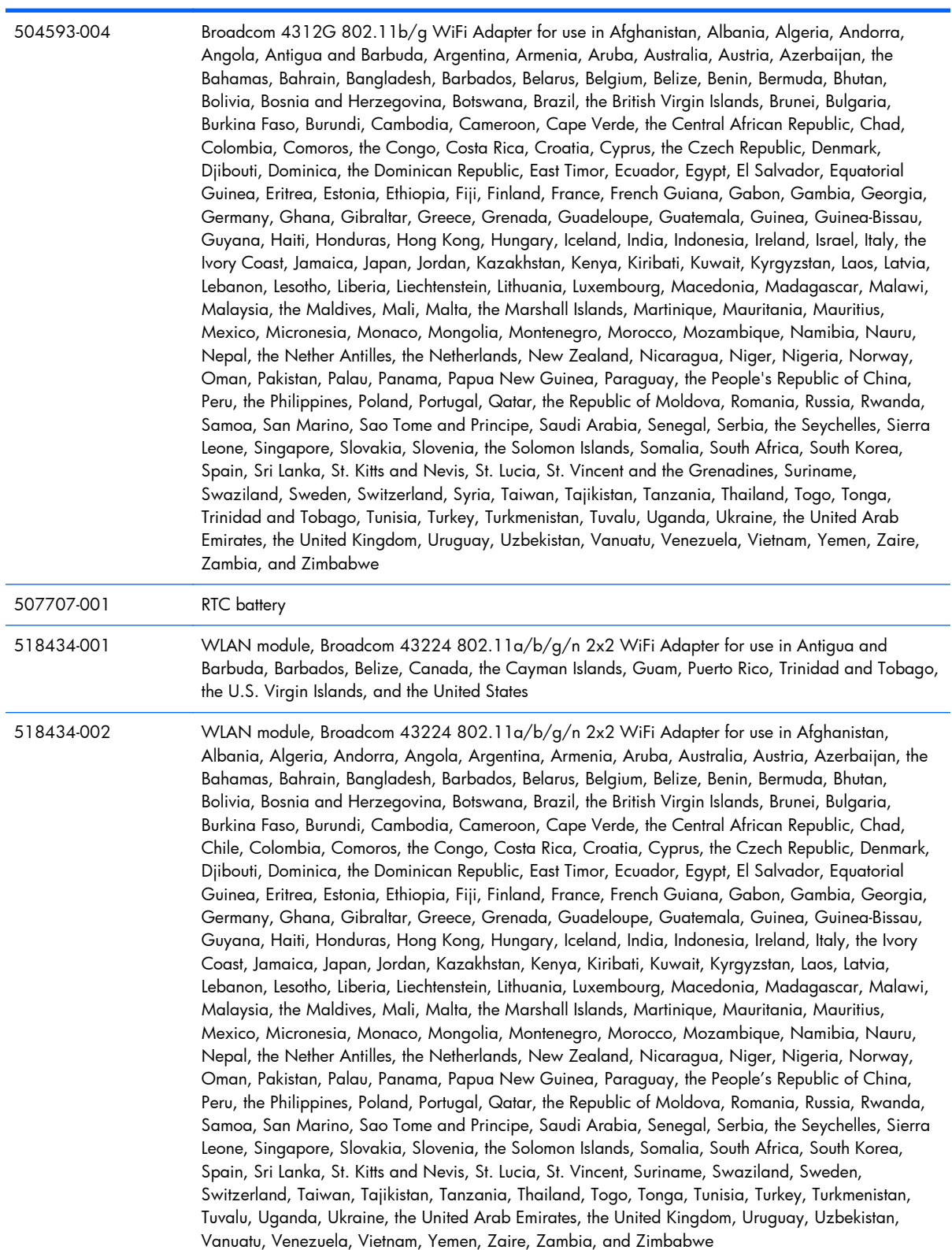

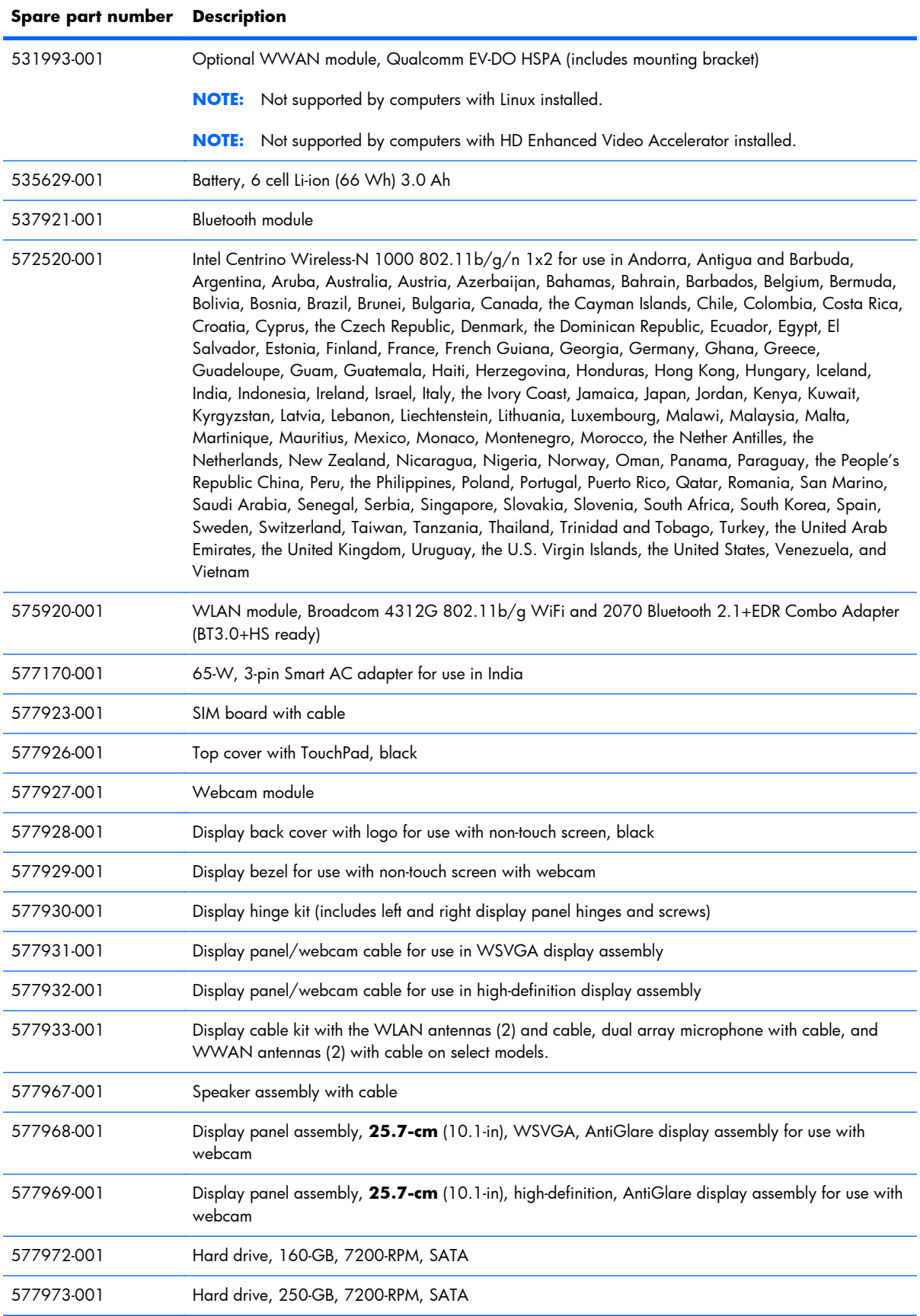

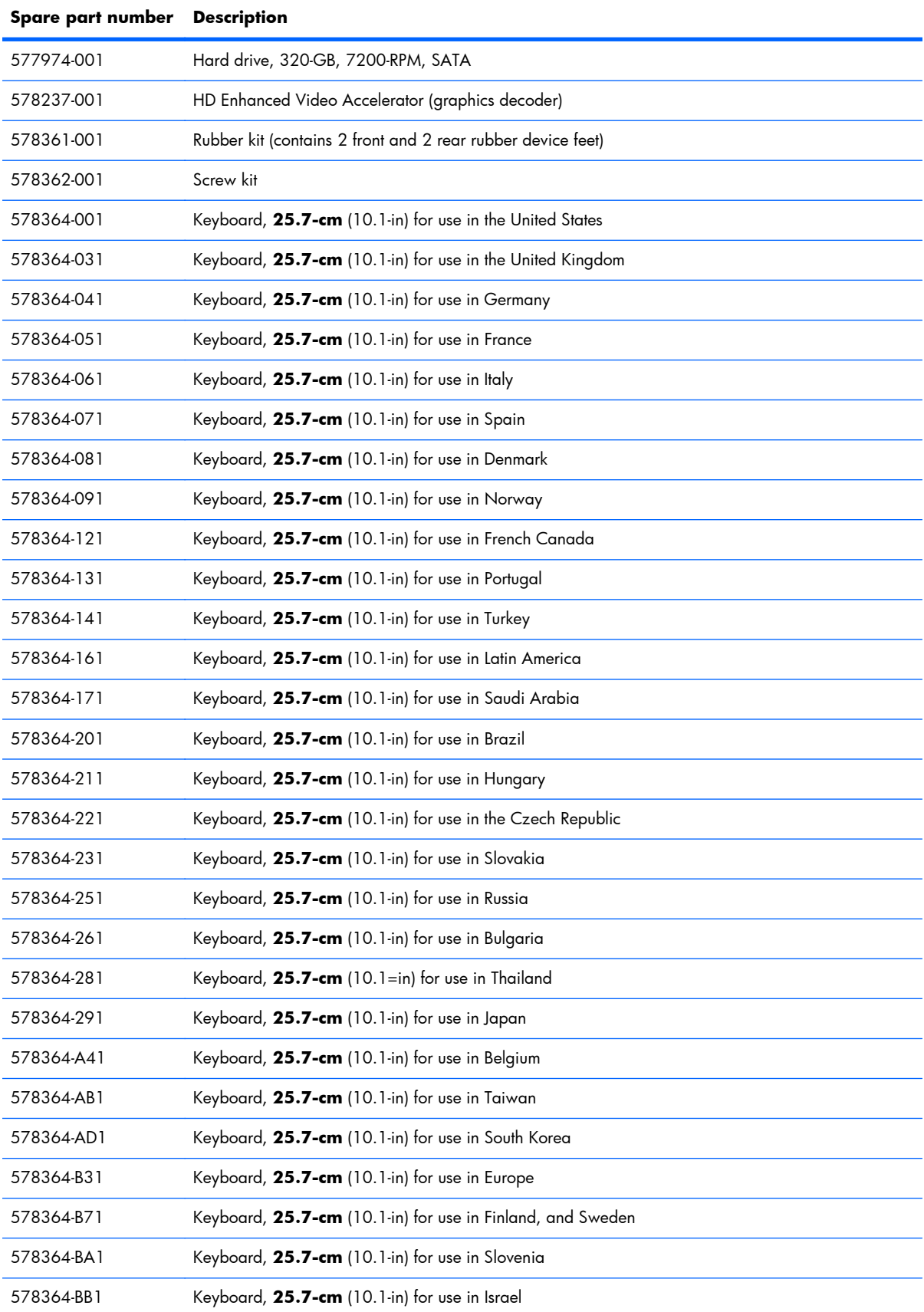

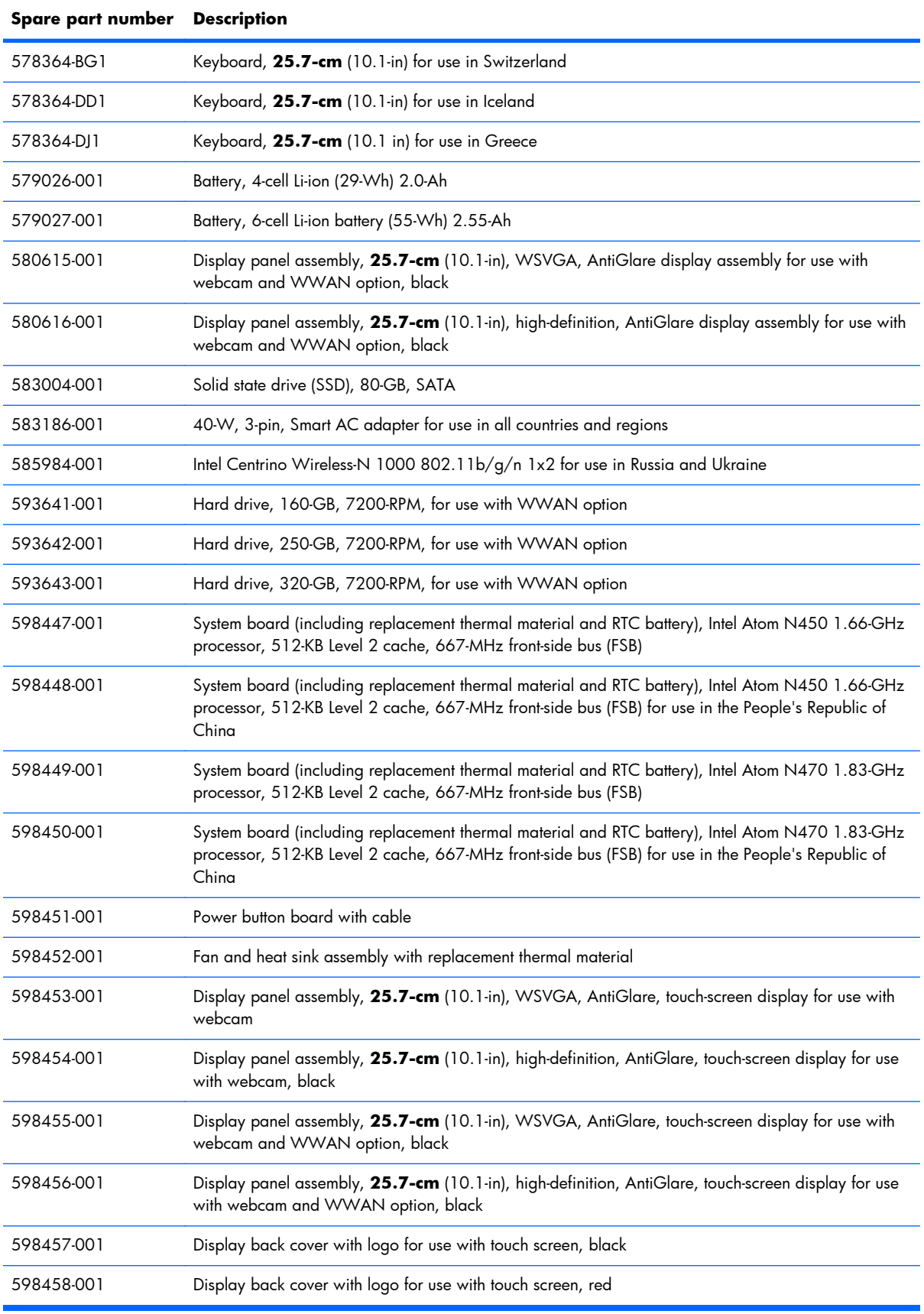

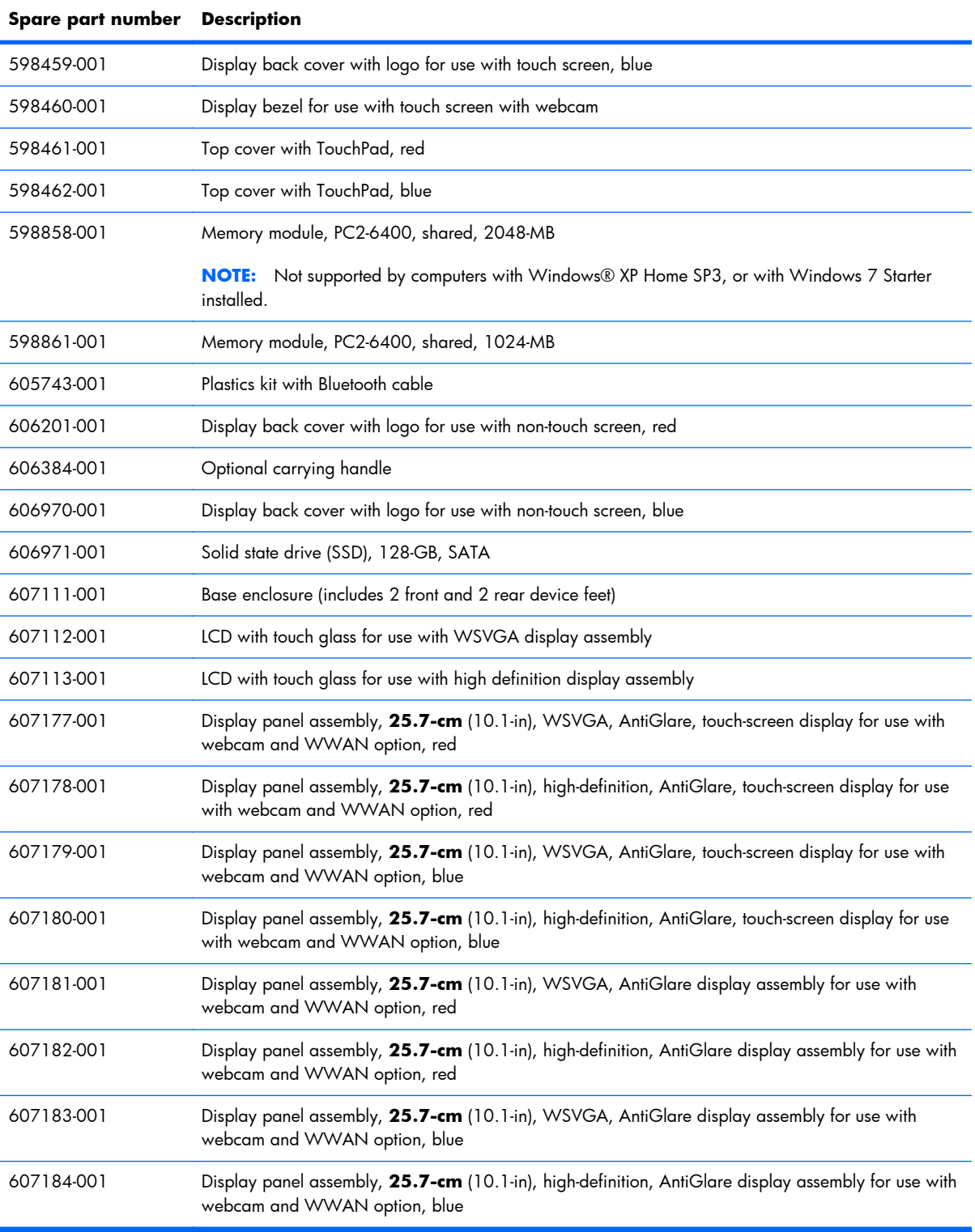

# **4 Removal and replacement procedures**

# **Preliminary replacement requirements**

### **Tools required**

You will need the following tools to complete the removal and replacement procedures:

- **Flat-bladed screwdriver**
- Magnetic screwdriver
- Phillips P0 and P1 screwdrivers

#### **Service considerations**

The following sections include some of the considerations that you must keep in mind during disassembly and assembly procedures.

**NOTE:** As you remove each subassembly from the device, place the subassembly (and all accompanying screws) away from the work area to prevent damage.

#### **Plastic parts**

 $\triangle$  **CAUTION:** Using excessive force during disassembly and reassembly can damage plastic parts. Use care when handling the plastic parts. Apply pressure only at the points designated in the maintenance instructions.

#### **Cables and connectors**

 $\triangle$  **CAUTION:** When servicing the device, be sure that cables are placed in their proper locations during the reassembly process. Improper cable placement can damage the device.

Cables must be handled with extreme care to avoid damage. Apply only the tension required to unseat or seat the cables during removal and insertion. Handle cables by the connector whenever possible. In all cases, avoid bending, twisting, or tearing cables. Be sure that cables are routed in such a way that they cannot be caught or snagged by parts being removed or replaced. Handle flex cables with extreme care; these cables tear easily.

#### **Drive handling**

 $\triangle$  **CAUTION:** Drives are fragile components that must be handled with care. To prevent damage to the device, damage to a drive, or loss of information, observe these precautions:

Before removing or inserting a hard drive, shut down the device. If you are unsure whether the device is off or in Hibernation, turn the device on, and then shut it down through the operating system.

Before handling a drive, be sure that you are discharged of static electricity. While handling a drive, avoid touching the connector.

Handle drives on surfaces covered with at least one inch of shock-proof foam.

Avoid dropping drives from any height onto any surface.

After removing a hard drive, an optical drive, or a diskette drive, place it in a static-proof bag.

Avoid exposing a hard drive to products that have magnetic fields, such as monitors or speakers.

Avoid exposing a drive to temperature extremes or liquids.

If a drive must be mailed, place the drive in a bubble pack mailer or other suitable form of protective packaging and label the package "FRAGILE."

### **Grounding guidelines**

#### **Electrostatic discharge damage**

Electronic components are sensitive to electrostatic discharge (ESD). Circuitry design and structure determine the degree of sensitivity. Networks built into many integrated circuits provide some protection, but in many cases, ESD contains enough power to alter device parameters or melt silicon junctions.

A discharge of static electricity from a finger or other conductor can destroy static-sensitive devices or microcircuitry. Even if the spark is neither felt nor heard, damage may have occurred.

An electronic device exposed to ESD may not be affected at all and can work perfectly throughout a normal cycle. Or the device may function normally for a while, then degrade in the internal layers, reducing its life expectancy.

 $\triangle$  **CAUTION:** To prevent damage to the device when you are removing or installing internal components, observe these precautions:

Keep components in their electrostatic-safe containers until you are ready to install them.

Use nonmagnetic tools.

Before touching an electronic component, discharge static electricity by using the guidelines described in this section.

Avoid touching pins, leads, and circuitry. Handle electronic components as little as possible.

If you remove a component, place it in an electrostatic-safe container.

The following table shows how humidity affects the electrostatic voltage levels generated by different activities.

 $\triangle$  **CAUTION:** A product can be degraded by as little as 700 V.

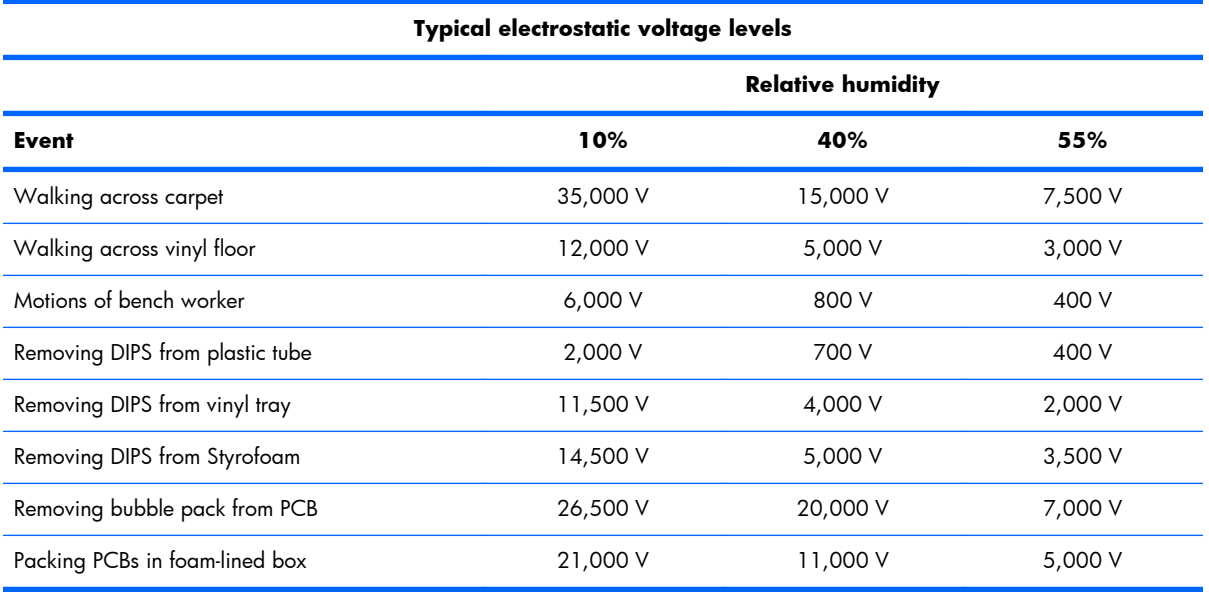

#### **Packaging and transporting guidelines**

Follow these grounding guidelines when packaging and transporting equipment:

- To avoid hand contact, transport products in static-safe tubes, bags, or boxes.
- Protect ESD-sensitive parts and assemblies with conductive or approved containers or packaging.
- Keep ESD-sensitive parts in their containers until the parts arrive at static-free workstations.
- Place items on a grounded surface before removing items from their containers.
- Always be properly grounded when touching a component or assembly.
- Store reusable ESD-sensitive parts from assemblies in protective packaging or nonconductive foam.
- Use transporters and conveyors made of antistatic belts and roller bushings. Be sure that mechanized equipment used for moving materials is wired to ground and that proper materials are selected to avoid static charging. When grounding is not possible, use an ionizer to dissipate electric charges.

#### **Workstation guidelines**

Follow these grounding workstation guidelines:

- Cover the workstation with approved static-shielding material.
- Use a wrist strap connected to a properly grounded work surface and use properly grounded tools and equipment.
- Use conductive field service tools, such as cutters, screwdrivers, and vacuums.
- When fixtures must directly contact dissipative surfaces, use fixtures made only of static-safe materials.
- Keep the work area free of nonconductive materials, such as ordinary plastic assembly aids and Styrofoam.
- Handle ESD-sensitive components, parts, and assemblies by the case or PCM laminate. Handle these items only at static-free workstations.
- Avoid contact with pins, leads, or circuitry.
- Turn off power and input signals before inserting or removing connectors or test equipment.

#### **Equipment guidelines**

Grounding equipment must include either a wrist strap or a foot strap at a grounded workstation.

- When seated, wear a wrist strap connected to a grounded system. Wrist straps are flexible straps with a minimum of one megohm  $\pm 10\%$  resistance in the ground cords. To provide proper ground, wear a strap snugly against the skin at all times. On grounded mats with banana-plug connectors, use alligator clips to connect a wrist strap.
- When standing, use foot straps and a grounded floor mat. Foot straps (heel, toe, or boot straps) can be used at standing workstations and are compatible with most types of shoes or boots. On conductive floors or dissipative floor mats, use foot straps on both feet with a minimum of one megohm resistance between the operator and ground. To be effective, the conductive strips must be worn in contact with the skin.

The following grounding equipment is recommended to prevent electrostatic damage:

- Antistatic tape
- Antistatic smocks, aprons, and sleeve protectors
- Conductive bins and other assembly or soldering aids
- Nonconductive foam
- Conductive tabletop workstations with ground cords of one megohm resistance
- Static-dissipative tables or floor mats with hard ties to the ground
- **Field service kits**
- Static awareness labels
- Material-handling packages
- Nonconductive plastic bags, tubes, or boxes
- Metal tote boxes
- Electrostatic voltage levels and protective materials

The following table lists the shielding protection provided by antistatic bags and floor mats.

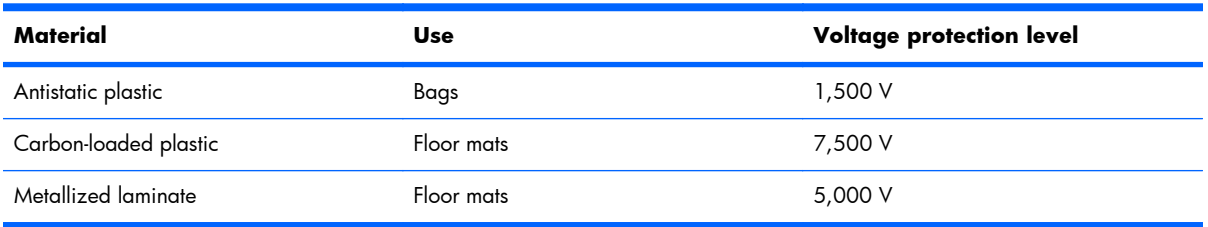

# **Component replacement procedures**

This chapter provides removal and replacement procedures.

There are as many as 65 screws, in 9 different sizes, that must be removed, replaced, or loosened when servicing the device. Make special note of each screw size and location during removal and replacement.

### **Service tag**

When ordering parts or requesting information, provide the computer serial number and model description provided on the service tag located on the bottom of the computer.

**NOTE:** Service tag color varies on select models.

**(1)** Product name: This is the product name affixed to the front of the device.

**(2)** Serial number (s/n): This is an alphanumeric identifier that is unique to each product.

**(3)** Part number/Product number (p/n): This number provides specific information about the product's hardware components. The part number helps a service technician to determine what components and parts are needed.

**(4)** Warranty: This number describes the duration of the warranty period for the device.

**(5)** Model: This is the alphanumeric identifier used to locate documents, drivers, and support for the device.

**NOTE:** Warranty and Model fields may be excluded from the service tag on select models.

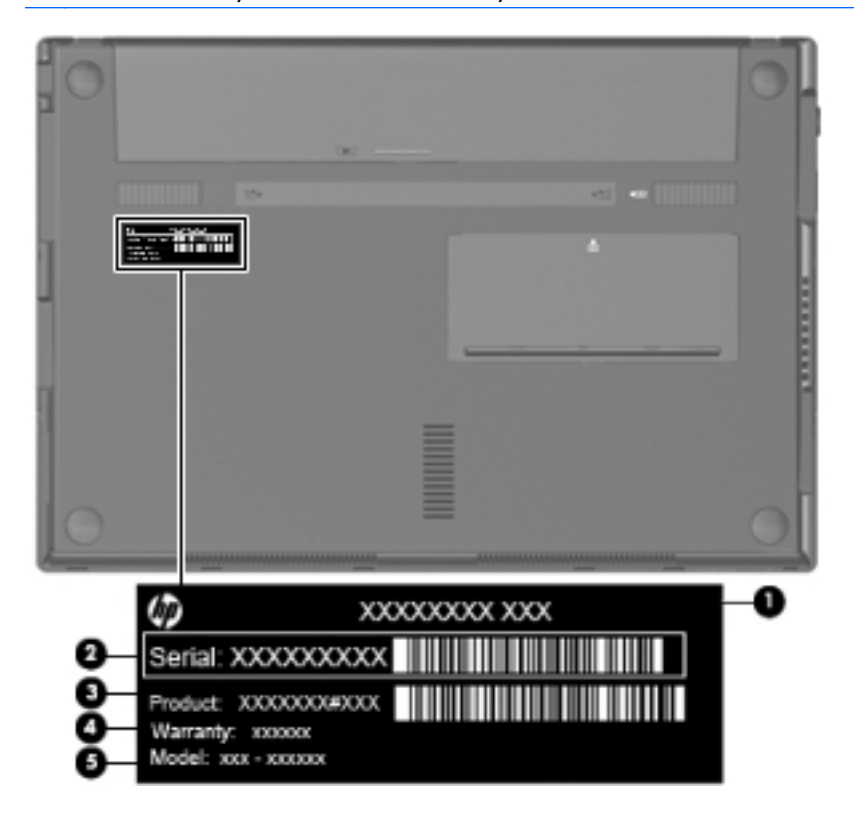

### **Device feet**

The device feet are adhesive-backed rubber pads. The rear feet are attached and the front feet are tethered to the bottom of the base enclosure.

**E NOTE:** The front and rear device feet are not interchangeable. Due to the adhesive nature of the rubber pads, they should be replaced after removal.

**NOTE:** The rear device feet may not be applied on models that use the optional carrying handle (see [Carrying handle](#page-22-0) on page 15).

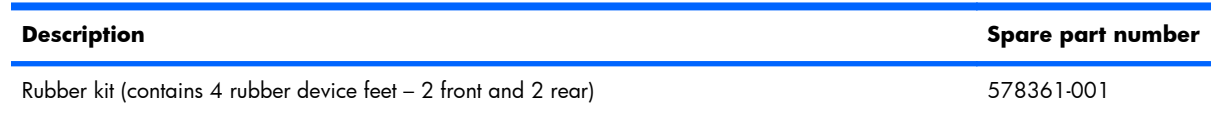

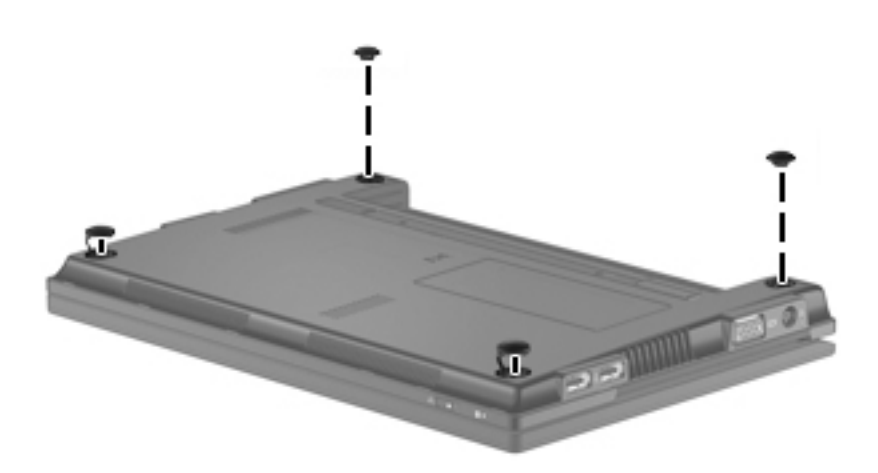

### <span id="page-50-0"></span>**Battery**

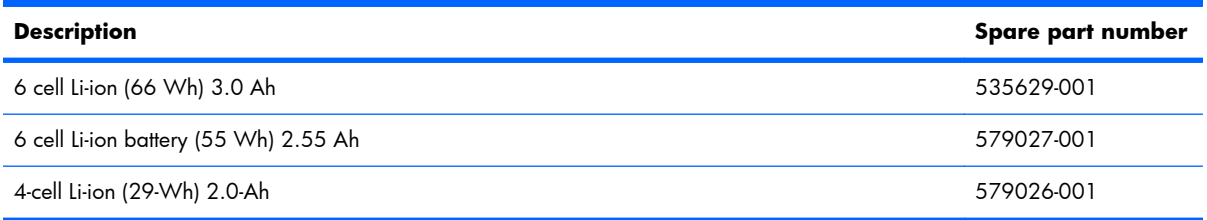

Before removing the battery, follow these steps:

- **1.** Shut down the device. If you are unsure whether the device is off or in Hibernation, turn the device on, and then shut it down through the operating system.
- **2.** Disconnect all external devices connected to the device.
- **3.** Disconnect the power from the device by first unplugging the power cord from the AC outlet and then unplugging the AC adapter from the device.

Remove the battery:

- **1.** Turn the device upside down on a flat surface with the battery bay toward you.
- **2.** Slide the battery release latches **(1)** to release the battery.
- **3.** Remove the battery **(2)**.

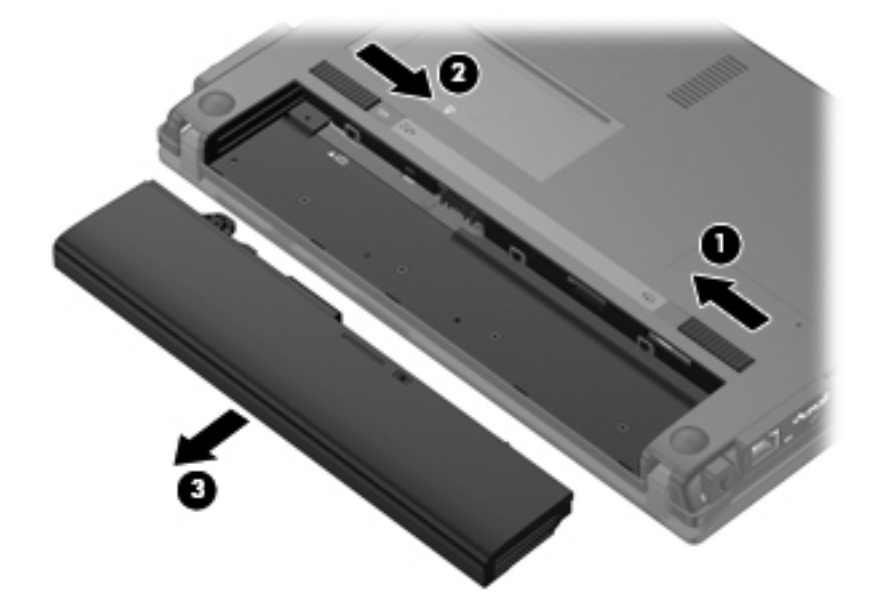

Reverse this procedure to install a battery.

### <span id="page-51-0"></span>**SIM**

**NOTE:** This section applies only to device models with WWAN capability.

**NOTE:** If there is a SIM inserted in the SIM slot, it must be removed before disassembling the computer. Be sure that the SIM is reinserted in the SIM slot after reassembling the computer.

Before removing the SIM, follow these steps:

- **1.** Shut down the computer. If you are unsure whether the computer is off or in Hibernation, turn the computer on, and then shut it down through the operating system.
- **2.** Disconnect all external devices connected to the computer.
- **3.** Disconnect the power from the computer by first unplugging the power cord from the AC outlet and then unplugging the AC adapter from the computer.
- **4.** Remove the battery (see **Battery on page 43**).

Remove the SIM:

- **1.** Press in on the SIM **(1)**. (The module is partially ejected from the SIM slot.)
- **2.** Remove the SIM **(2)** from the SIM slot.

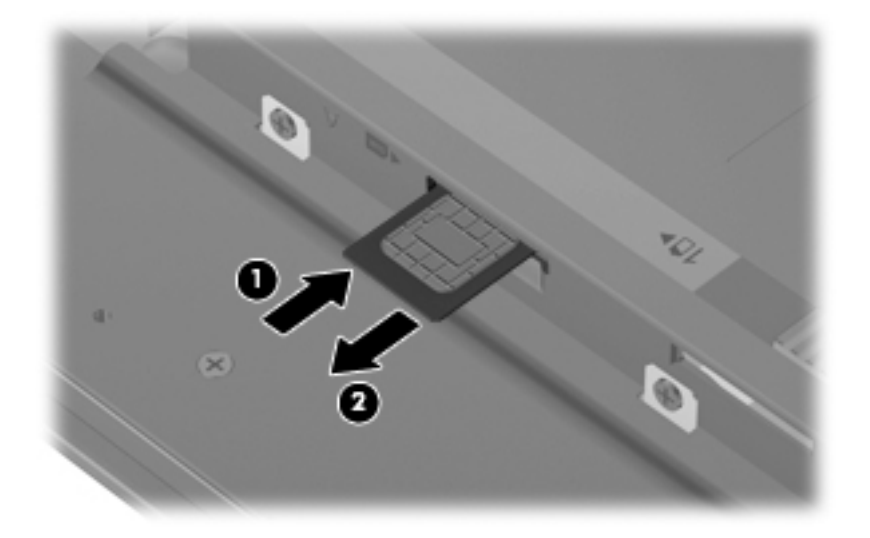

Reverse this procedure to insert the SIM.

### <span id="page-52-0"></span>**Memory module**

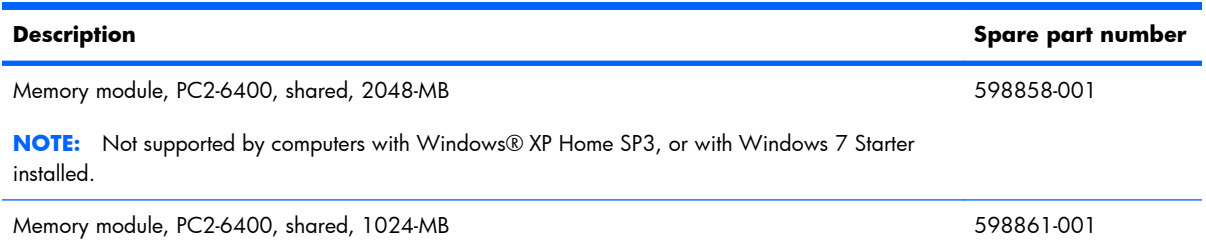

Before removing the memory module, follow these steps:

- **1.** Shut down the device. If you are unsure whether the device is off or in Hibernation, turn the device on, and then shut it down through the operating system.
- **2.** Disconnect all external devices connected to the device.
- **3.** Disconnect the power from the device by first unplugging the power cord from the AC outlet and then unplugging the AC adapter from the device.
- **4.** Remove the battery (see Battery [on page 43\)](#page-50-0).
- **5.** If your device has WWAN capability, remove the SIM (see SIM [on page 44\)](#page-51-0).

Remove the memory module:

- **1.** With the battery removed, slide the battery release latch in front of the memory module compartment **(1)** to release the memory module cover from the computer.
- **2.** Swing the cover up and away from the outside of the computer to remove the cover **(2)**.

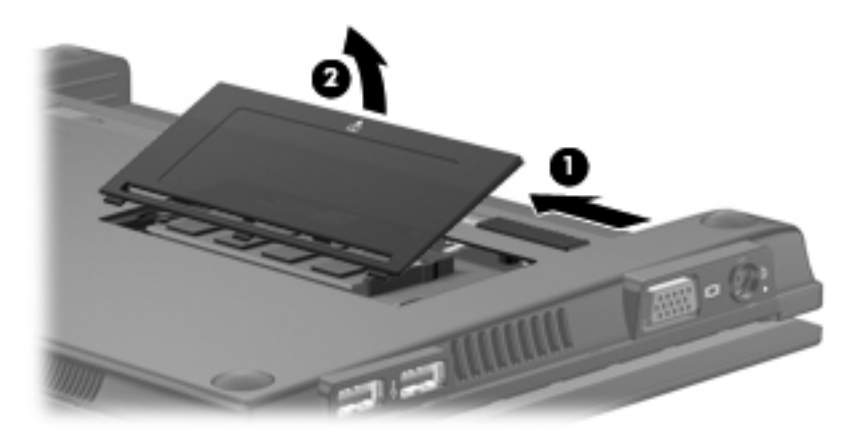

**3.** Spread the retaining tabs **(1)** on each side of the memory module slot to release the memory module. (The module tilts up.)

- **4.** Remove the memory module **(2)** by pulling the module away from the slot at an angle.
- **NOTE:** Memory modules are designed with a notch (3) to prevent incorrect insertion into the memory module slot.

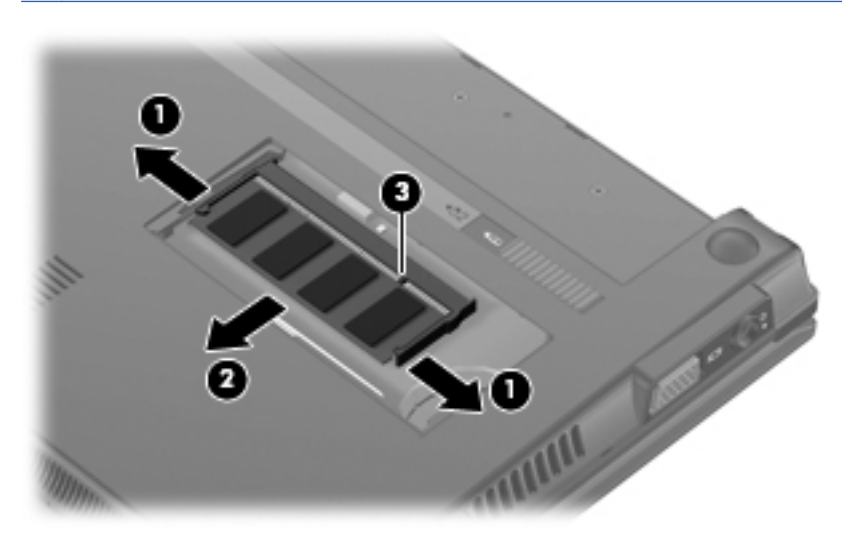

Reverse this procedure to install a memory module.

## <span id="page-54-0"></span>**Keyboard**

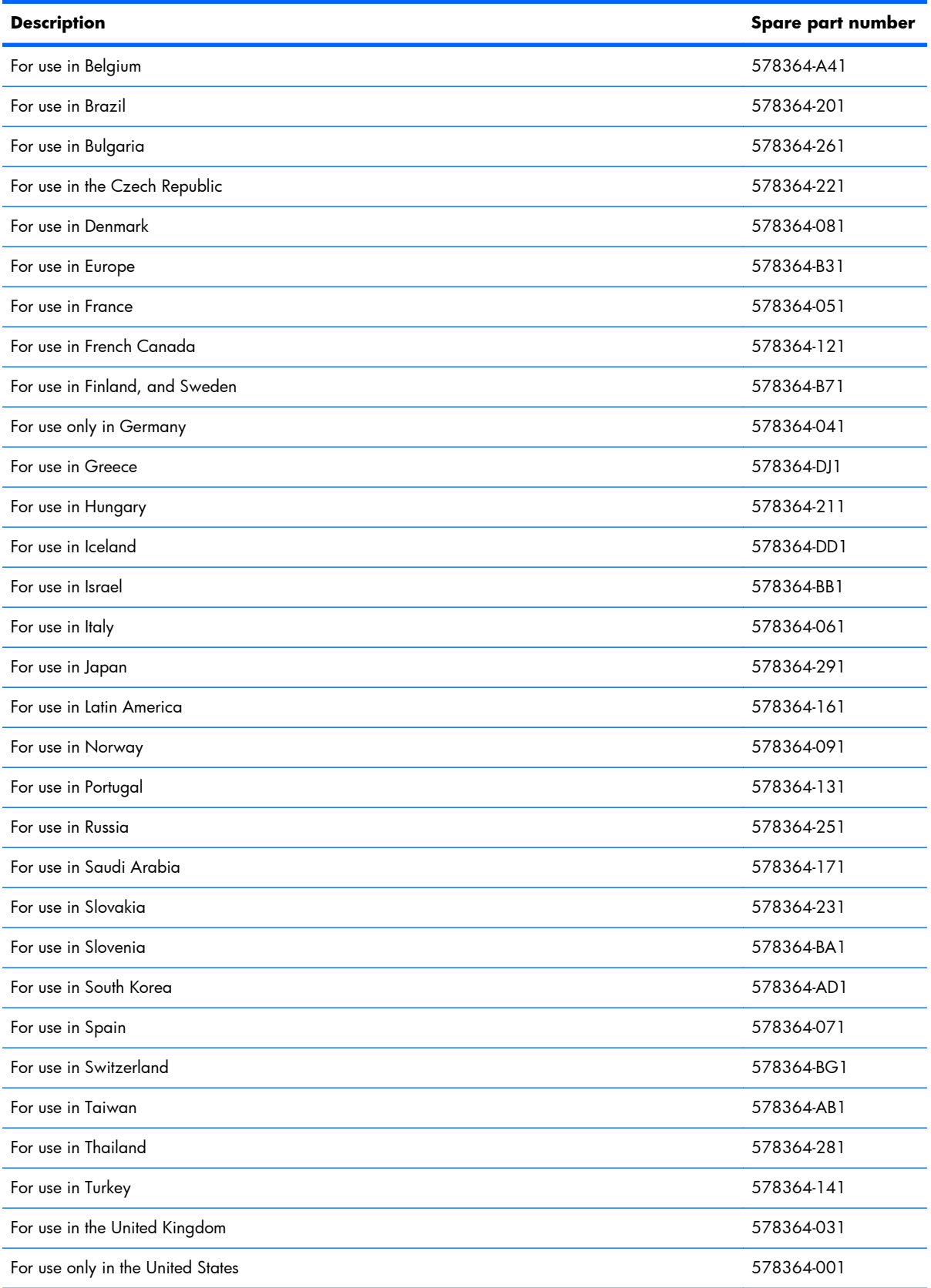

Before removing the keyboard, follow these steps:

- **1.** Shut down the device. If you are unsure whether the device is off or in Hibernation, turn the device on, and then shut it down through the operating system.
- **2.** Disconnect all external devices connected to the device.
- **3.** Disconnect the power from the device by first unplugging the power cord from the AC outlet and then unplugging the AC adapter from the device.
- **4.** Remove the battery (see **Battery on page 43**).
- 5. If your device has WWAN capability, remove the SIM (see **SIM on page 44**).

Remove the keyboard:

**1.** Remove the 3 Phillips PM2.0×3.0 screws that secure the keyboard to the device.

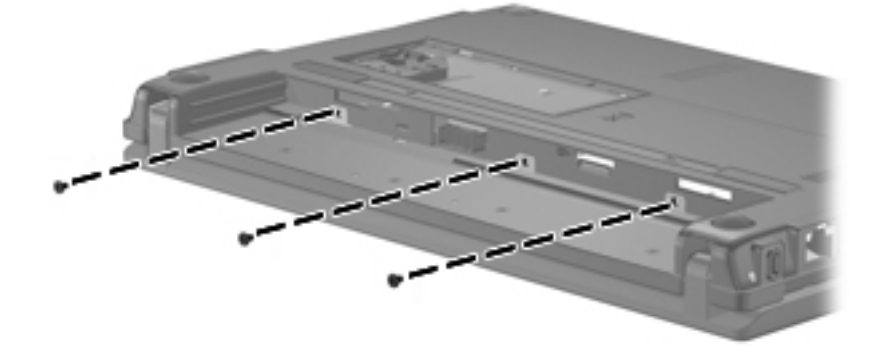

- **2.** Open the display 90 degrees.
- **3.** Use a tool to push the screw tabs directly down to release the rear edge of the keyboard.

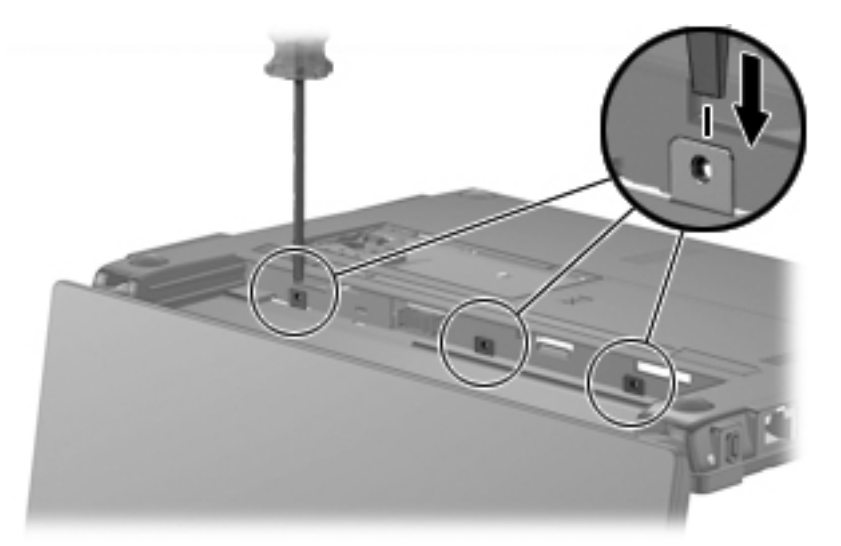

**4.** Turn the device right-side up, and then lift up on the left and right retention tabs **(1)** of the keyboard until the keyboard releases.

- **5.** Swing the keyboard forward **(2)**, and slide the keyboard back until its top edge rests on the display assembly **(3)**.
- **NOTE:** You can also rest the keyboard upside down on the palm rest to access the keyboard cable.

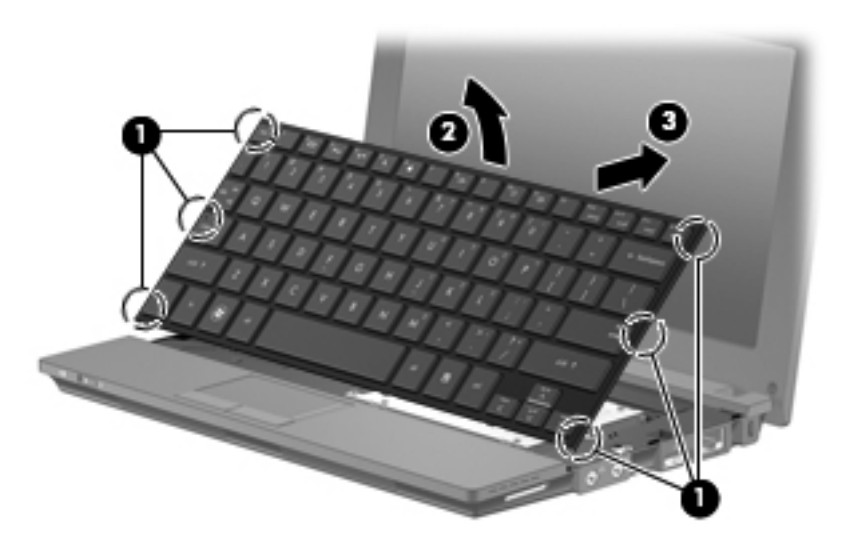

- **6.** Release the zero insertion force (ZIF) connector **(1)** to which the keyboard cable is attached.
- **7.** Disconnect the cable **(2)**.

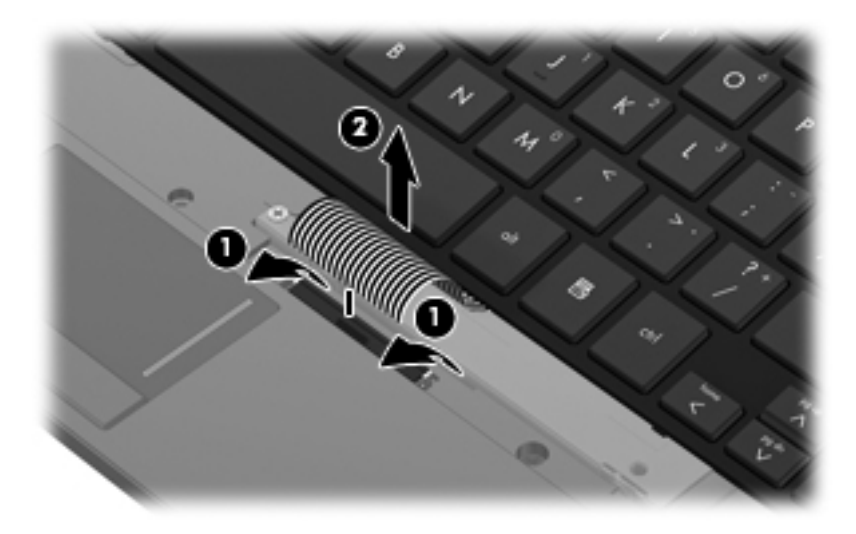

**8.** Remove the keyboard.

Reverse this procedure to install the keyboard.

#### <span id="page-57-0"></span>**Mass storage devices**

**NOTE:** Each hard drive spare part kit and solid state drive spare part kit includes a bracket and screws.

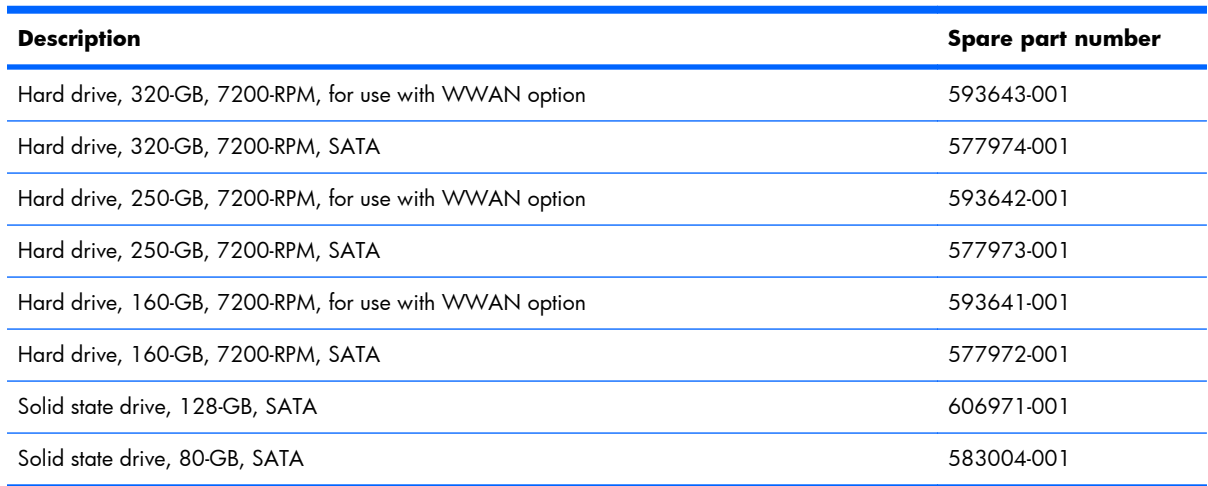

Before removing the hard drive or solid state drive, follow these steps:

- **1.** Shut down the device. If you are unsure whether the device is off or in Hibernation, turn the device on, and then shut it down through the operating system.
- **2.** Disconnect all external devices connected to the device.
- **3.** Disconnect the power from the device by first unplugging the power cord from the AC outlet and then unplugging the AC adapter from the device.
- **4.** Remove the battery (see Battery [on page 43\)](#page-50-0).
- **5.** If your device has WWAN capability, remove the SIM (see **SIM** [on page 44\)](#page-51-0).
- **6.** Remove the keyboard (see Keyboard [on page 47](#page-54-0)).

To remove the hard drive or the solid state drive:

**1.** Loosen the Phillips PM2.5×10.0 captive screw **(1)**, and remove the 2 Phillips PM2.0×3.0 screws **(2)** that secure the drive assembly to the base enclosure.

**2.** Use the Mylar tab to slide the assembly to the right **(3)** to disconnect it, and remove the assembly **(4)**.

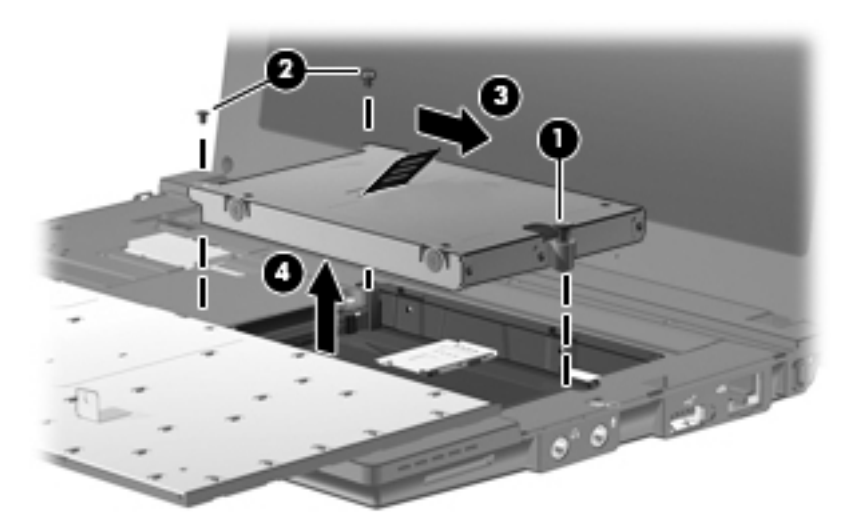

**3.** Remove the mounting bracket.

On a hard drive:

- **a.** Remove the 4 Phillips PM3.0×3.0 screws **(1)** that secure the hard drive bracket to the hard drive.
- **b.** Using the Mylar tab, lift the bracket **(2)** away from the hard drive.

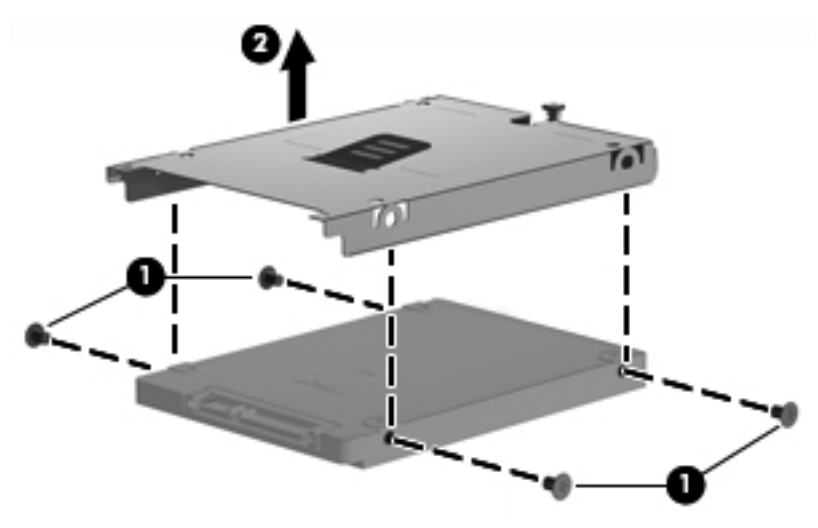

 $-$  or  $-$ 

On a solid state drive:

- **a.** Remove the 4 Phillips PM2.0×3.0 screws **(1)** that secure the solid-state drive bracket to the solid state drive.
- **b.** Lift the solid-state drive module **(2)** to remove it.

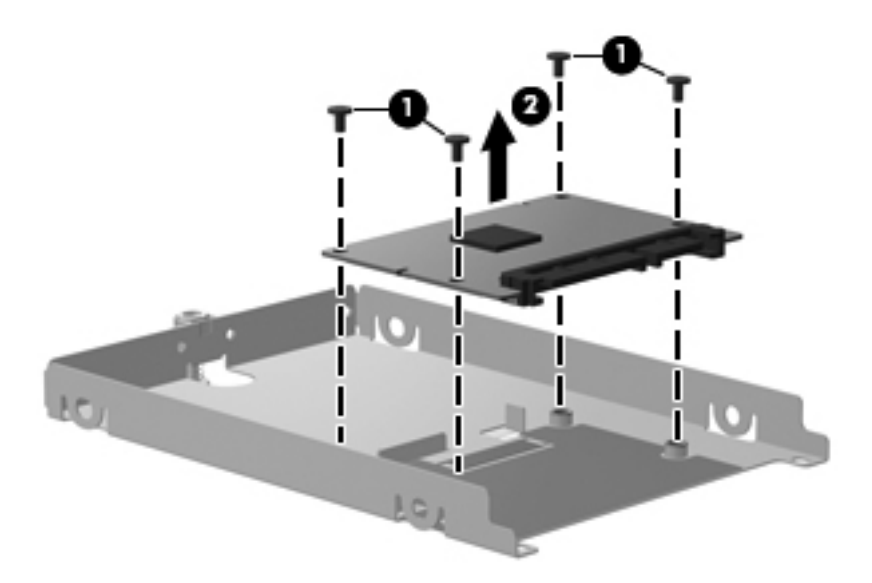

Reverse this procedure to install a hard drive or solid state drive.

### <span id="page-60-0"></span>**WLAN module**

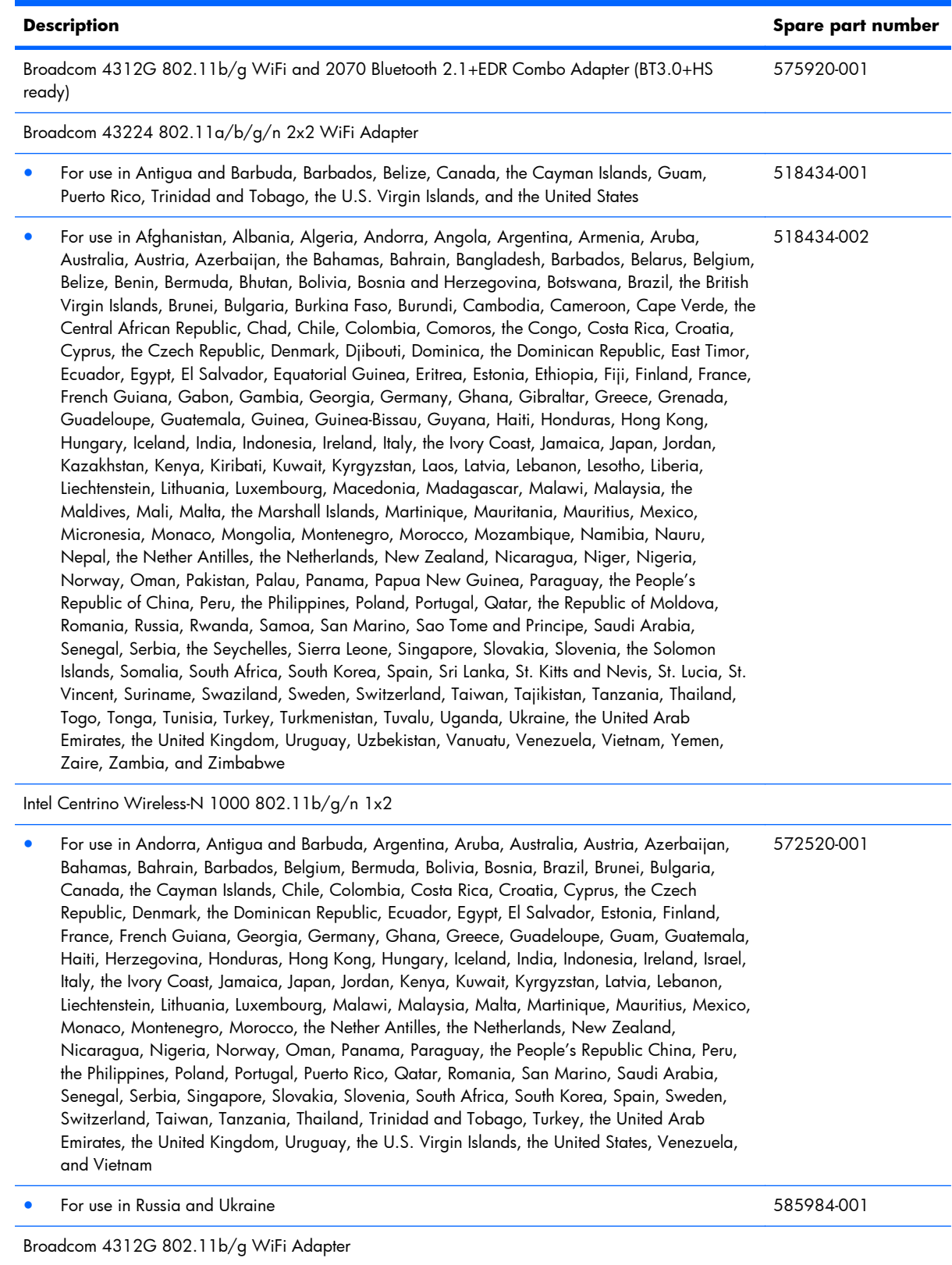

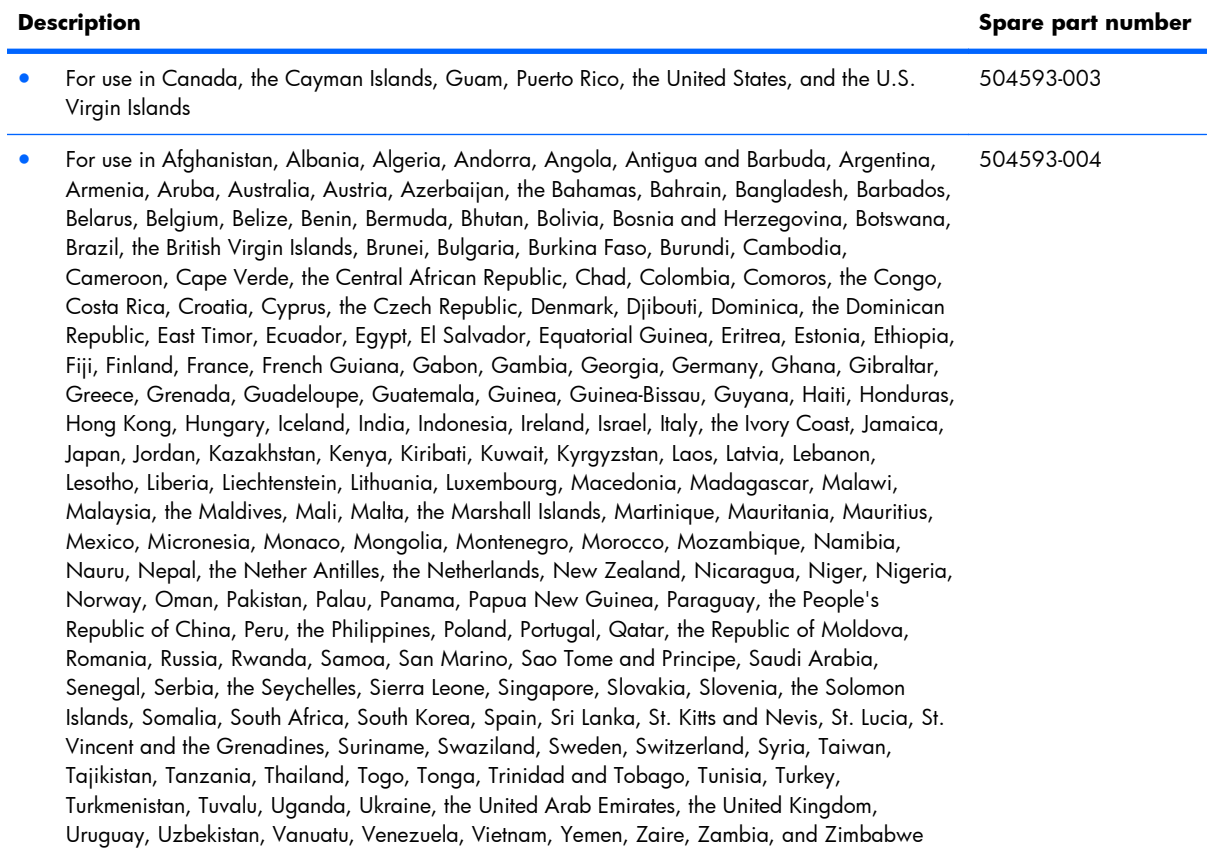

#### $\triangle$  **CAUTION:** The WWAN module and the WLAN module are not interchangeable.

To prevent an unresponsive system, replace the wireless module only with a wireless module authorized for use in the device by the governmental agency that regulates wireless devices in your country or region. If you replace the module and then receive a warning message, remove the module to restore device functionality, and then contact technical support through Help and Support.

Before removing the WLAN module, follow these steps:

- **1.** Shut down the device. If you are unsure whether the device is off or in Hibernation, turn the device on, and then shut it down through the operating system.
- **2.** Disconnect all external devices connected to the device.
- **3.** Disconnect the power from the device by first unplugging the power cord from the AC outlet and then unplugging the AC adapter from the device.
- **4.** Remove the battery (see Battery [on page 43\)](#page-50-0).
- **5.** If your device has WWAN capability, remove the SIM (see SIM [on page 44\)](#page-51-0).
- **6.** Remove the following components:
	- **a.** Keyboard (see Keyboard [on page 47\)](#page-54-0)
	- **b.** Hard drive or solid state drive (see [Mass storage devices on page 50](#page-57-0))

Remove the WLAN module:

- **1.** Pull back the Mylar shield **(1)** from WLAN module.
- **2.** Disconnect the wireless antenna cables **(2)** from the terminals on the WLAN module.
- **3.** Remove the 2 Phillips PM2.0×3.0 screws **(3)** that secure the WLAN module to the system board. (The module tilts up.)
- **4.** Remove the WLAN module **(4)** by pulling the module away from the slot at an angle.
- **NOTE:** WLAN modules are designed with a notch (5) to prevent incorrect insertion into the WLAN module slot.

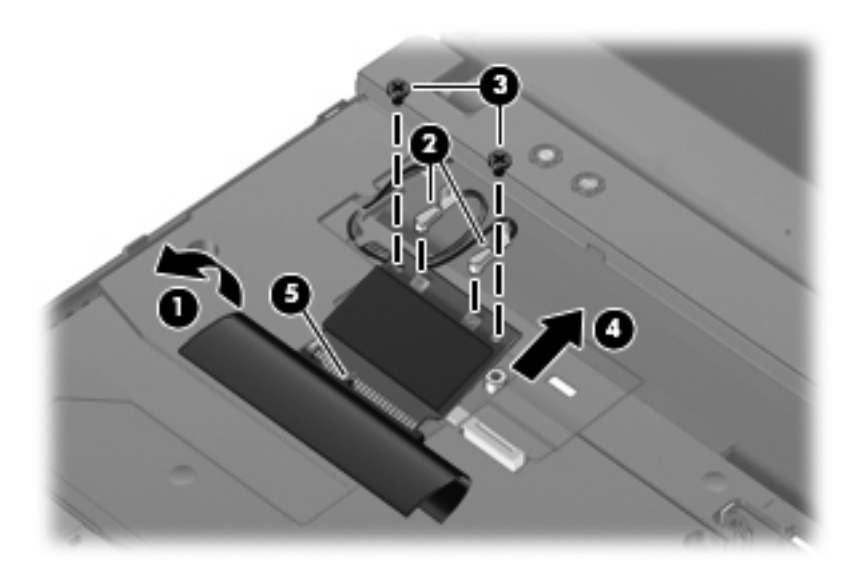

Reverse this procedure to install the WLAN module.

### **SIM module**

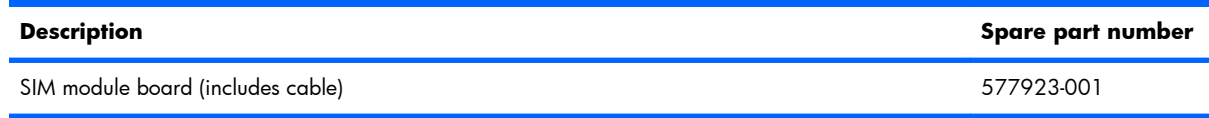

Before removing the SIM module, follow these steps:

- **1.** Shut down the device. If you are unsure whether the device is off or in Hibernation, turn the device on, and then shut it down through the operating system.
- **2.** Disconnect all external devices connected to the device.
- **3.** Disconnect the power from the device by first unplugging the power cord from the AC outlet and then unplugging the AC adapter from the device.
- **4.** Remove the battery (see Battery [on page 43\)](#page-50-0).
- **5.** Remove the SIM (see SIM [on page 44](#page-51-0)).
- **6.** Remove the keyboard (see Keyboard [on page 47](#page-54-0)).
- **7.** Remove the hard drive or solid state drive (see [Mass storage devices on page 50](#page-57-0)).

Remove the SIM module:

**▲** Disconnect the LIF cable **(1)** from the computer, and remove the SIM module **(2)**.

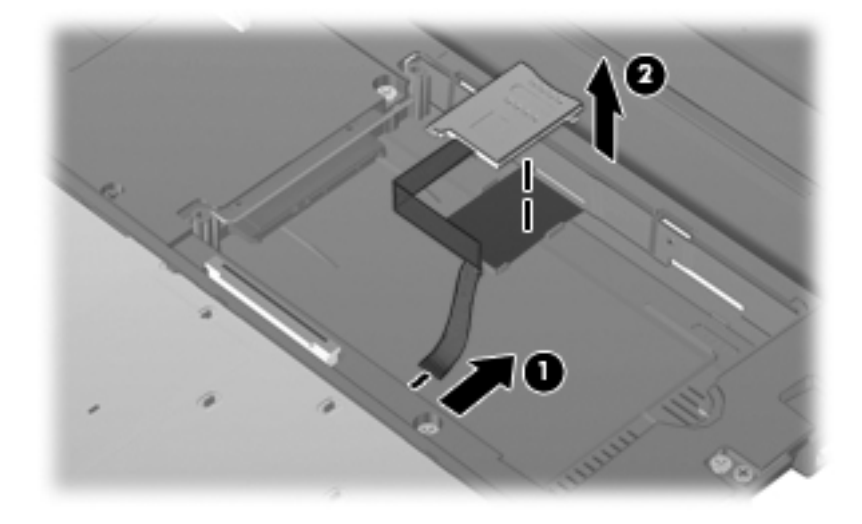

Reverse this procedure to install the SIM module.

#### <span id="page-64-0"></span>**Top cover**

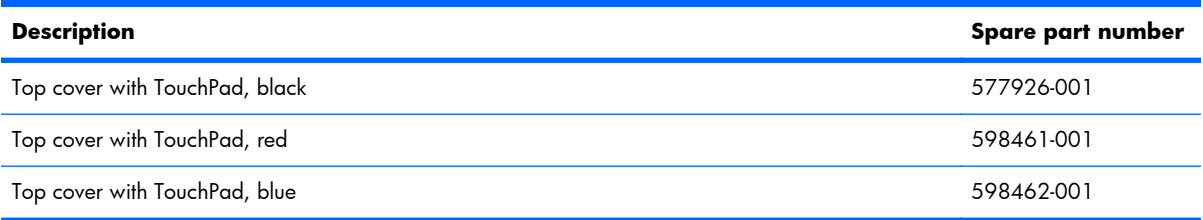

Before removing the top cover, follow these steps:

- **1.** Shut down the device. If you are unsure whether the device is off or in Hibernation, turn the device on, and then shut it down through the operating system.
- **2.** Disconnect all external devices connected to the device.
- **3.** Disconnect the power from the device by first unplugging the power cord from the AC outlet and then unplugging the AC adapter from the device.
- **4.** Remove the battery (see Battery [on page 43\)](#page-50-0).
- **5.** If your device has WWAN capability, remove the SIM (see SIM [on page 44\)](#page-51-0).
- **6.** Remove the memory module (see <u>[Memory module](#page-52-0) on page 45</u>).
- **7.** Remove the keyboard (see Keyboard [on page 47](#page-54-0)).
- **8.** Remove the hard drive or solid state drive (see [Mass storage devices on page 50](#page-57-0)).
- **9.** Remove the [WLAN module](#page-60-0) (see WLAN module on page 53)

Remove the top cover:

- **1.** Turn the device upside down, with the front toward you.
- **2.** Use a thin, flat tool to release the 4 rubber device feet.

**3.** Remove the 4 Torx T8 2.5×5.0 screws **(1)**, and the 4 Phillips PM2.0×3.0 screws **(2)** that secure the top cover to the base enclosure.

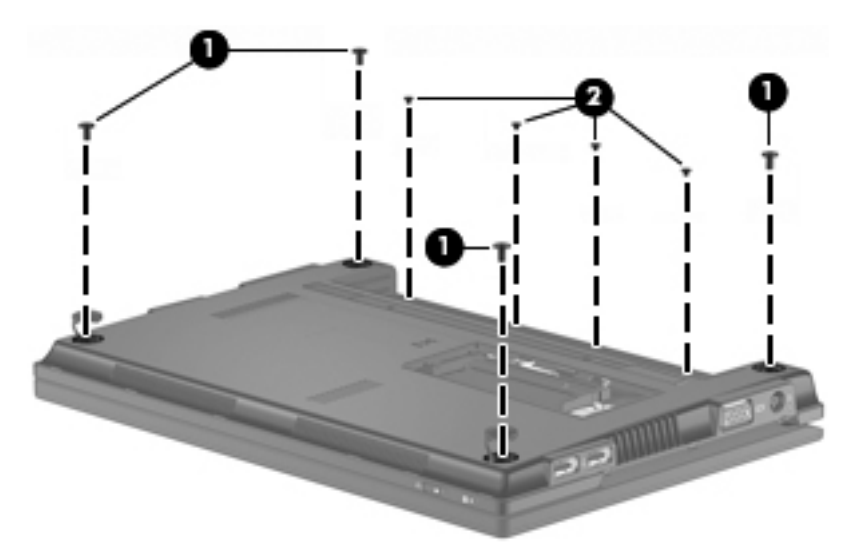

- **4.** Turn the device right-side up, with the front toward you.
- **5.** Open the device as far as possible.
- **6.** Release the ZIF connector **(1)** that connects the button board cable to the system board.
- **NOTE:** If not done when removing the [WLAN module](#page-60-0) on page 53, release any WLAN cable routed along the top cover.
- **7.** Remove the following screws that secure the top cover to the base enclosure:
	- **(2)** 5 Phillips PM2.0×6.0
	- **(3)** 1 Phillips PM2.0×2.5

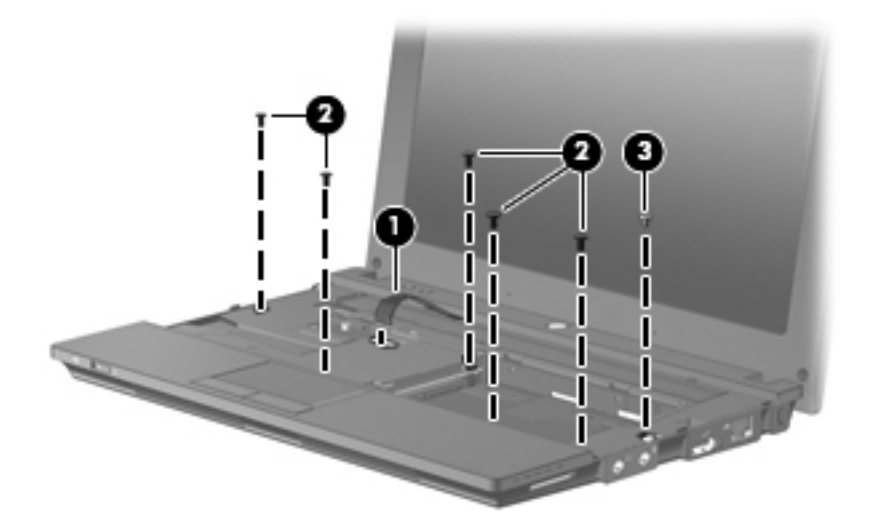

**8.** Release the clips along the front edge of the top cover and open the front of the top cover **(1)** enough to see the TouchPad and speaker cables.

**9.** Lift the back edge of the top cover up and forward **(2)** to release the clips along the rear edge of the top cover.

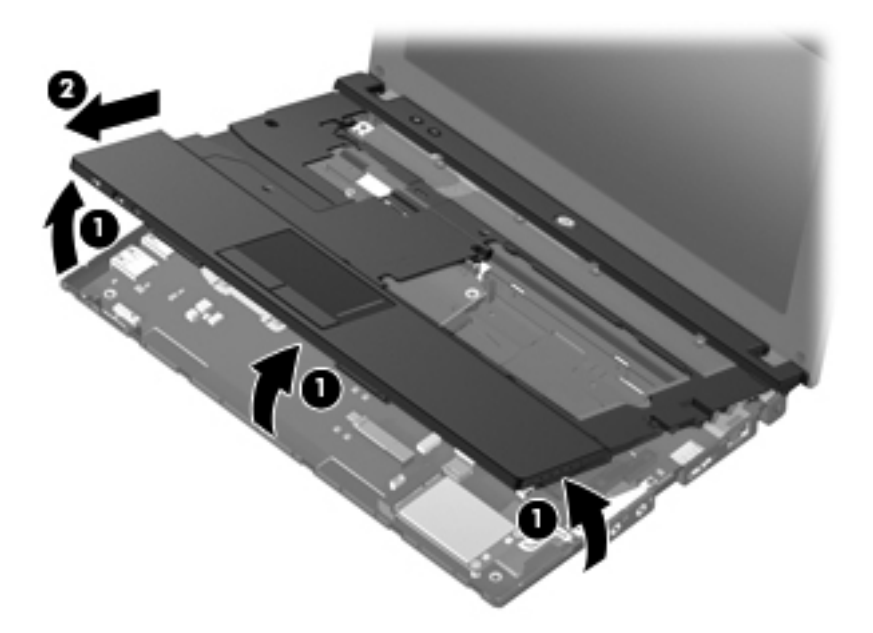

- **10.** Release the ZIF connector **(1)** for the TouchPad button board cable, and disconnect the cable **(2)** from the system board.
- **11.** Disconnect the speaker cable **(3)** from the system board, and then remove the top cover.

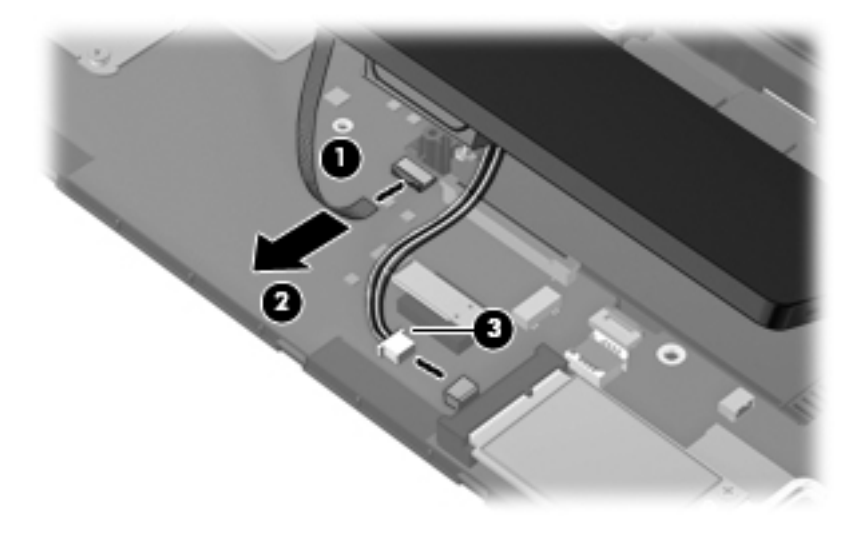

Reverse this procedure to install the top cover.

### **Speaker**

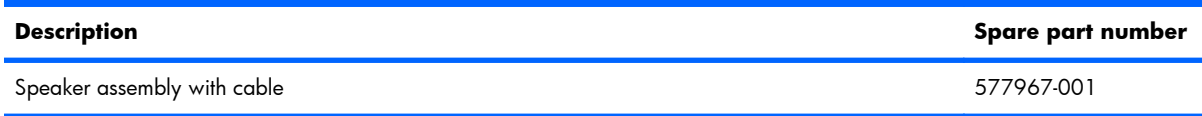

Before removing the speaker assembly, follow these steps:

- 1. Shut down the device. If you are unsure whether the device is off or in Hibernation, turn the device on, and then shut it down through the operating system.
- **2.** Disconnect all external devices connected to the device.
- **3.** Disconnect the power from the device by first unplugging the power cord from the AC outlet and then unplugging the AC adapter from the device.
- **4.** Remove the battery (see **Battery on page 43**).
- **5.** If your device has WWAN capability, remove the SIM (see SIM [on page 44\)](#page-51-0).
- **6.** Remove the memory module (see [Memory module](#page-52-0) on page 45).
- **7.** Remove the keyboard (see Keyboard [on page 47](#page-54-0)).
- **8.** Remove the hard drive (see [Mass storage devices on page 50](#page-57-0)).
- **9.** Remove the top cover (see Top cover [on page 57](#page-64-0)).

Remove the speaker assembly:

- **1.** Turn the top cover upside down, with the front toward you.
- **2.** Remove the 2 Phillips PM2.0×3.0 screws **(1)** that secure the assembly to the top cover, and remove the speaker assembly **(2)** from the top cover.
- **NOTE:** If seated tight, work the speaker back and forth to release the speaker from the speaker alignment pins **(3)**.

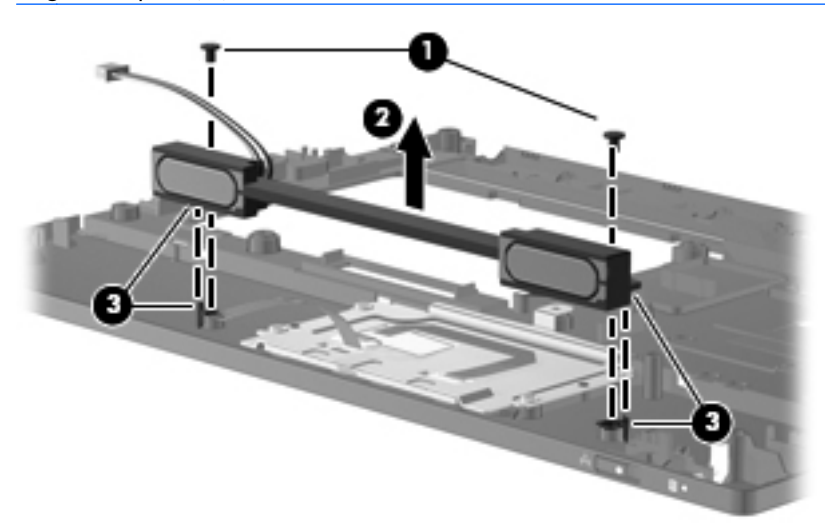

Reverse this procedure to install the speaker assembly.

### **WWAN module**

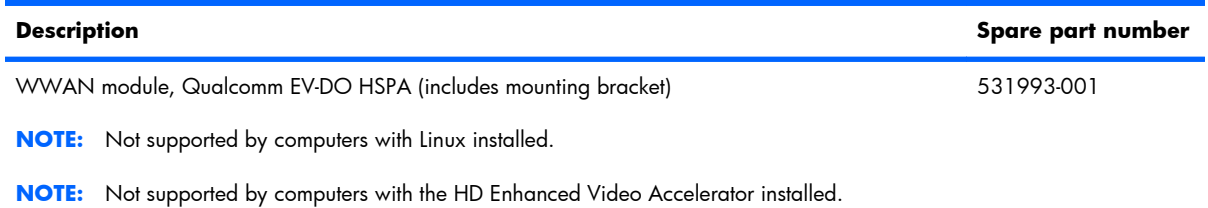

#### $\triangle$  **CAUTION:** The WWAN module and the WLAN module are not interchangeable.

To prevent an unresponsive system, replace the wireless module only with a wireless module authorized for use in the device by the governmental agency that regulates wireless devices in your country or region. If you replace the module and then receive a warning message, remove the module to restore device functionality, and then contact technical support.

Before removing the WWAN module, follow these steps:

- **1.** Shut down the device. If you are unsure whether the device is off or in Hibernation, turn the device on, and then shut it down through the operating system.
- **2.** Disconnect all external devices connected to the device.
- **3.** Disconnect the power from the device by first unplugging the power cord from the AC outlet and then unplugging the AC adapter from the device.
- **4.** Remove the battery (see **Battery on page 43**).
- **5.** Remove the SIM (see SIM [on page 44](#page-51-0)).
- **6.** Remove the following components:
	- **a.** Keyboard (see Keyboard [on page 47\)](#page-54-0)
	- **b.** Hard drive (see [Mass storage devices on page 50](#page-57-0))
	- **c.** Top cover (see Top cover [on page 57\)](#page-64-0)

Remove the WWAN module:

- **1.** Disconnect the wireless antenna cables **(1)** from the terminals on the WWAN module.
- **BY NOTE:** The red WWAN antenna cable is connected to the WWAN module "Main" terminal. The blue WWAN antenna cable is connected to the WWAN module "Aux" terminal.
- **2.** Remove the 2 Phillips PM2.0×4.0 screws **(2)** that secure the WWAN module **(3)** to the base enclosure and mounting bracket. (The module tilts up.)
- **3.** Remove the WWAN module **(3)** by pulling the module away from the mini-card slot at an angle.
	- **NOTE:** The mounting bracket on the right side of the WWAN module is only used with the WWAN module mini-card and secures to the base enclosure with a PM 2.0×2.0 screw.

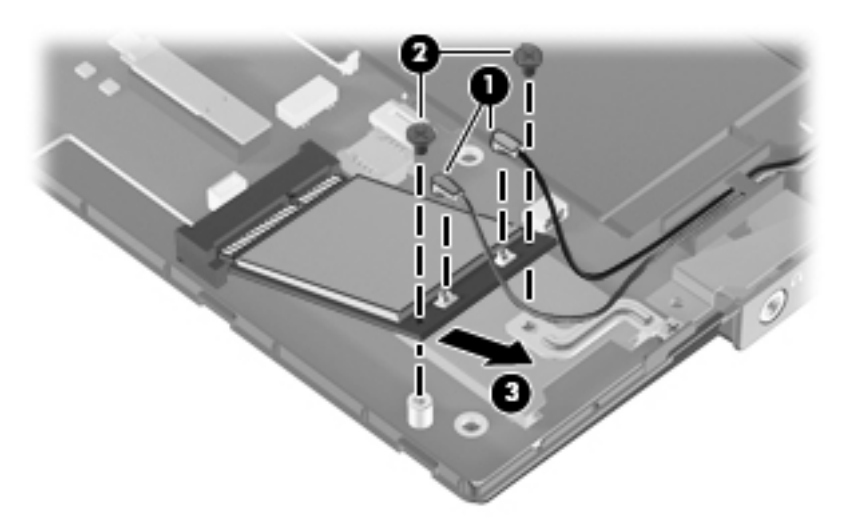

Reverse this procedure to install the WWAN module.

### **RTC battery**

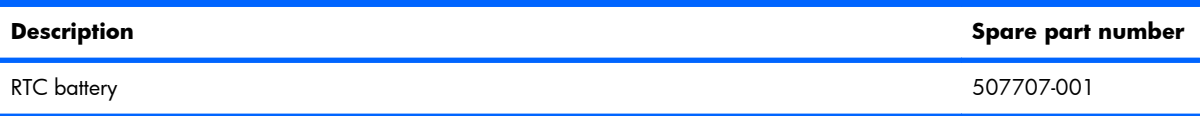

Before removing the real-time clock (RTC) battery, follow these steps:

- **1.** Shut down the device. If you are unsure whether the device is off or in Hibernation, turn the device on, and then shut it down through the operating system.
- **2.** Disconnect all external devices connected to the device.
- **3.** Disconnect the power from the device by first unplugging the power cord from the AC outlet and then unplugging the AC adapter from the device.
- **4.** Remove the battery (see Battery [on page 43\)](#page-50-0).
- **5.** If your device has WWAN capability, remove the SIM (see SIM [on page 44\)](#page-51-0).
- **6.** Remove the Keyboard (see Keyboard [on page 47](#page-54-0)).
- **7.** Remove the Hard drive (see [Mass storage devices on page 50](#page-57-0)).
- **8.** Remove the Top cover (see Top cover [on page 57\)](#page-64-0).

Remove the RTC battery:

- **1.** Disconnect the RTC battery cable **(1)** from the system board.
- **2.** Detach the RTC battery **(2)** from the system board.
- **NOTE:** The RTC battery is attached to the system board with double-sided tape.

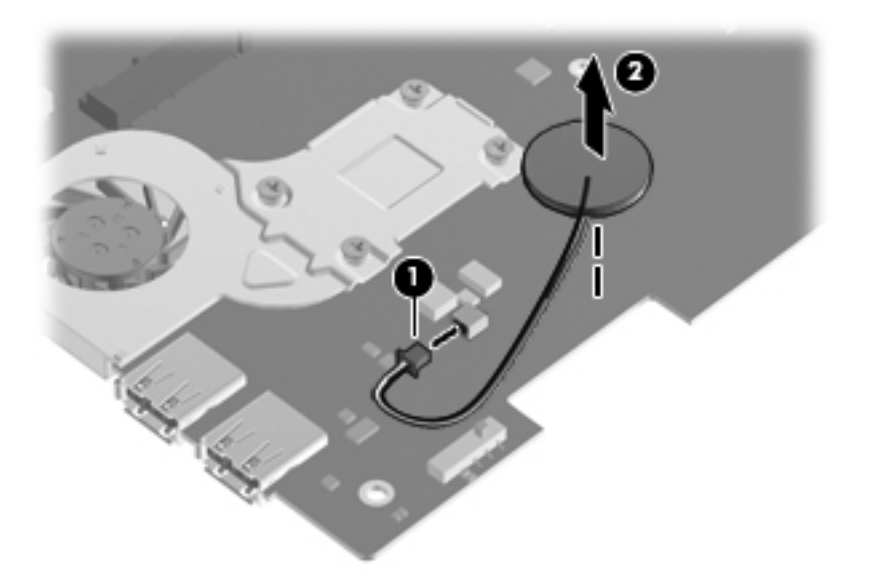

Reverse this procedure to install the RTC battery.
## <span id="page-72-0"></span>**Bluetooth module**

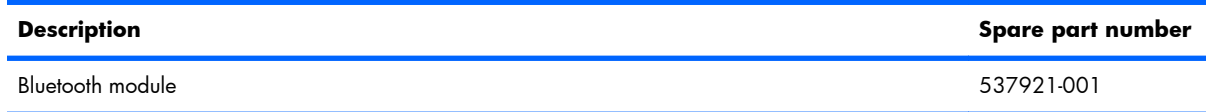

Before removing the Bluetooth module, follow these steps:

- **1.** Shut down the computer. If you are unsure whether the computer is off or in Hibernation, turn the computer on, and then shut it down through the operating system.
- **2.** Disconnect all external devices connected to the computer.
- **3.** Disconnect the power from the computer by first unplugging the power cord from the AC outlet and then unplugging the AC Adapter from the computer.
- **4.** Remove the battery (see Battery [on page 43\)](#page-50-0).
- **5.** If your device has WWAN capability, remove the SIM (see SIM [on page 44\)](#page-51-0).
- **6.** Remove the following components:
	- **a.** Keyboard (see Keyboard [on page 47\)](#page-54-0)
	- **b.** Hard drive (see [Mass storage devices on page 50](#page-57-0))
	- **c.** Top cover (see Top cover [on page 57\)](#page-64-0)

Remove the Bluetooth module:

- **1.** Disconnect the Bluetooth module cable **(1)**.
- **2.** Release the Bluetooth module from the adhesive pad to which it is affixed **(2)**, and remove the Bluetooth module.

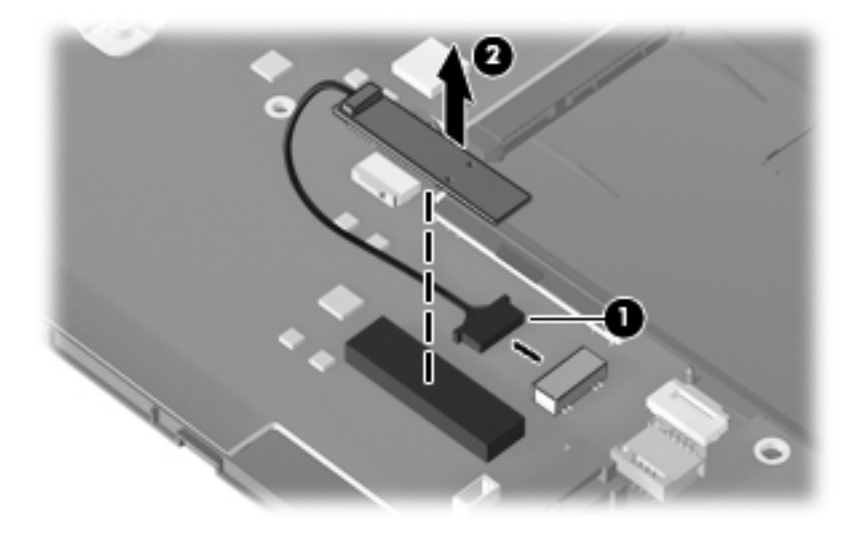

Reverse this procedure to install the Bluetooth module.

## **Power button board**

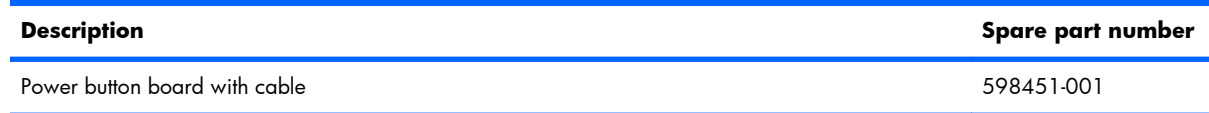

Before removing the power button board, follow these steps:

- **1.** Shut down the device. If you are unsure whether the device is off or in Hibernation, turn the device on, and then shut it down through the operating system.
- **2.** Disconnect all external devices connected to the device.
- **3.** Disconnect the power from the device by first unplugging the power cord from the AC outlet and then unplugging the AC adapter from the device.
- **4.** Remove the battery (see Battery [on page 43\)](#page-50-0).
- **5.** If your device has WWAN capability, remove the SIM (see SIM [on page 44\)](#page-51-0).
- **6.** Remove the following components:
	- **a.** Keyboard (see Keyboard [on page 47\)](#page-54-0)
	- **b.** Hard drive (see [Mass storage devices on page 50](#page-57-0))
	- **c.** Top cover (see Top cover [on page 57\)](#page-64-0)

Remove the power button board:

- **1.** Disconnect the power button board cable **(1)**.
- **2.** Remove the 3 Phillips PM2.0×2.0×7.0 broad head screws **(2)** that secure the power button board to the base enclosure.
- **3.** Remove the power button board **(3)**.

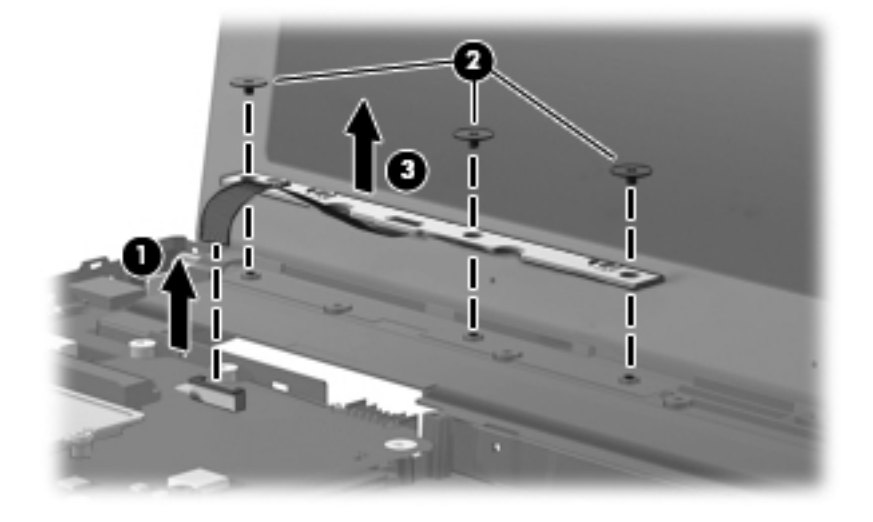

Reverse this procedure to install the power button board.

## <span id="page-74-0"></span>**Display assembly**

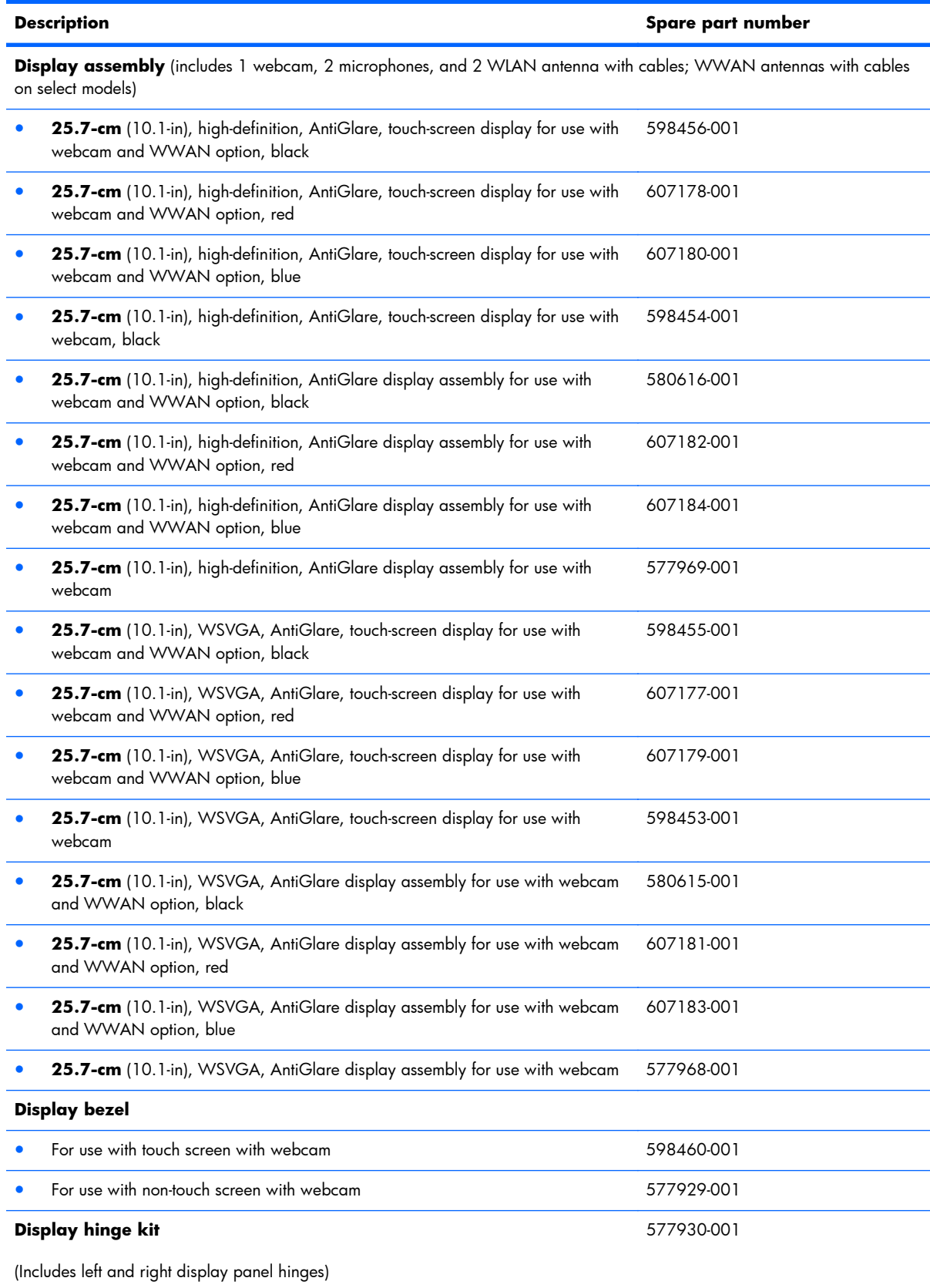

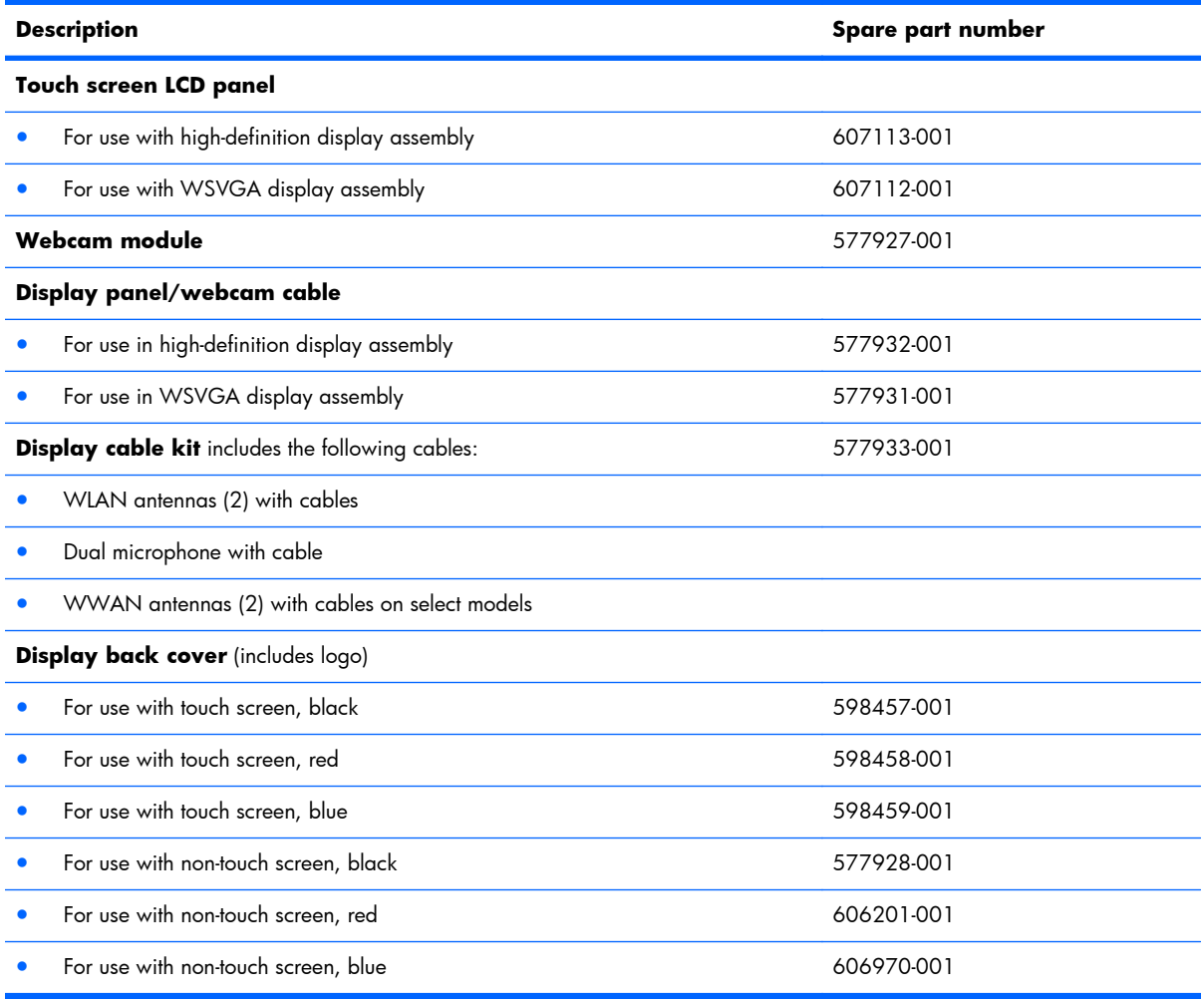

Before removing the display assembly, follow these steps:

- **1.** Shut down the device. If you are unsure whether the device is off or in Hibernation, turn the device on, and then shut it down through the operating system.
- **2.** Disconnect all external devices connected to the device.
- **3.** Disconnect the power from the device by first unplugging the power cord from the AC outlet and then unplugging the AC adapter from the device.
- **4.** Remove the battery (see Battery [on page 43\)](#page-50-0).
- **5.** If your device has WWAN capability, remove the SIM (see SIM [on page 44\)](#page-51-0).
- **6.** Remove the following components:
	- **a.** Keyboard (see Keyboard [on page 47\)](#page-54-0)
	- **b.** Hard drive (see [Mass storage devices on page 50](#page-57-0))
	- **c.** WLAN module (see [WLAN module](#page-60-0) on page 53)
	- **d.** Top cover (see Top cover [on page 57\)](#page-64-0)

Remove the display assembly:

- **1.** Disconnect the following cables and grounding tape from the system board and cable routing clips:
	- **(1)** Display panel cable
	- **(2)** Display panel cable grounding tape
	- **(3)** WLAN cables
	- **(4)** WWAN cables (select models only)
	- **(5)** Microphone cable

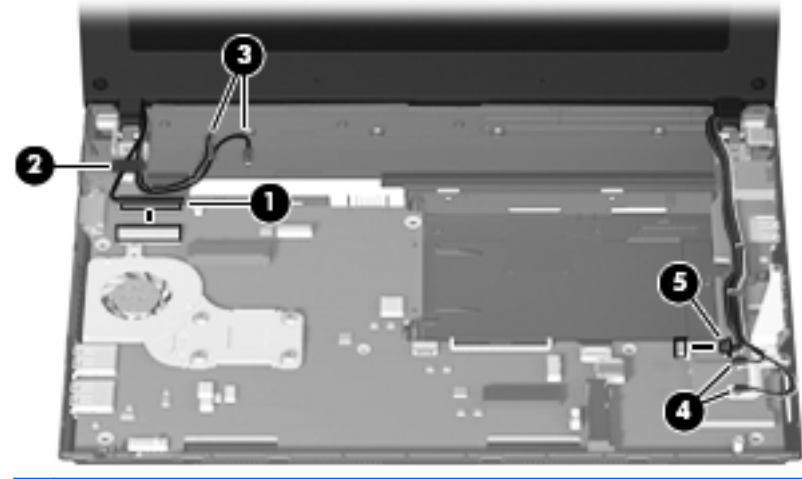

- △ **CAUTION:** Support the display assembly when removing the following screws. Failure to support the display assembly can result in damage to the display assembly and other device components.
- **2.** Remove the 2 Phillips PM2.5×5.0 screws **(1)** that secure the display assembly to the device.
- **3.** Remove the display assembly **(2)**.

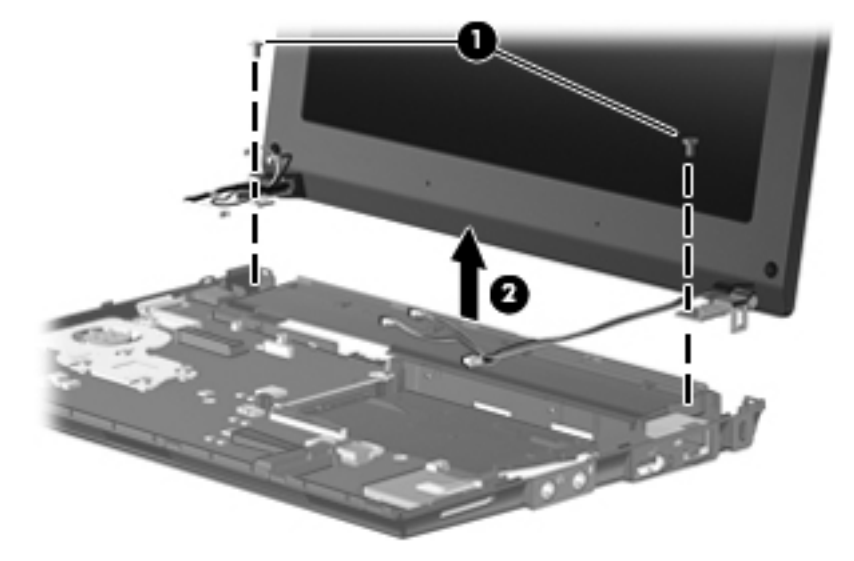

- **4.** If it is necessary to replace the display bezel, perform the following steps:
	- **a.** Remove the 4 Mylar screw covers **(1)** from the corners of the display bezel, and then remove the 4 2.5×3.0 screws **(2)** that secure the display bezel to the back cover.

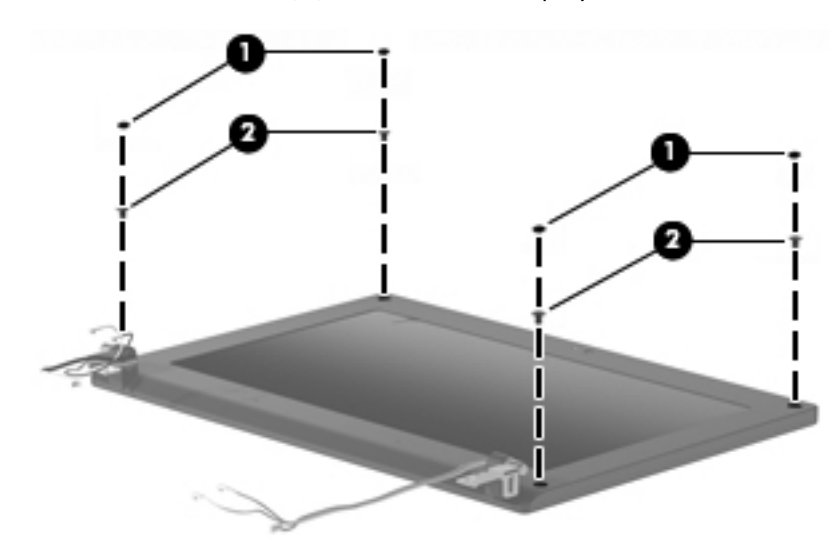

- **b.** Flex the inside edges of the left and right sides **(1)**, and then the top and bottom **(2)** of the display bezel until the bezel disengages from the display enclosure.
- **c.** Remove the display bezel **(3)**.
- **NOTE:** Tabs on the hinge covers **(4)** lock to insets on the base enclosure.

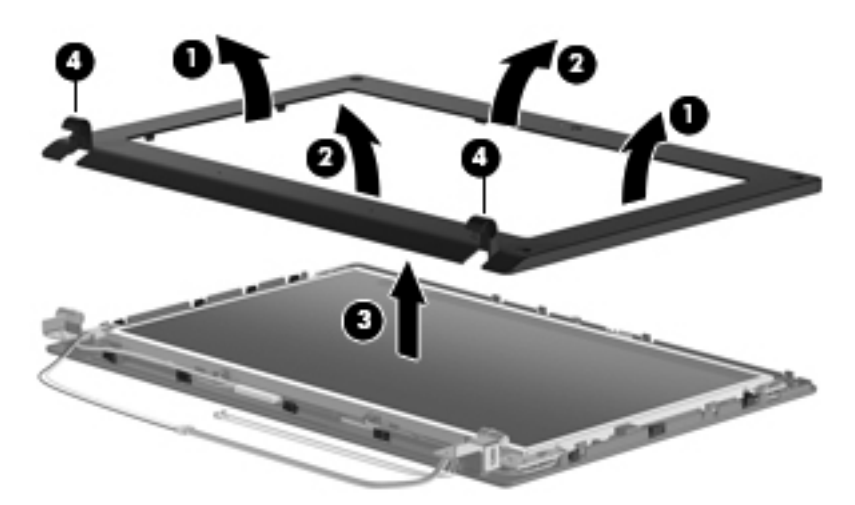

- **5.** If it is necessary to replace the webcam module, perform the following steps:
	- **a.** Lift the webcam **(1)**.

**b.** Disconnect the webcam cable **(2)** from the webcam.

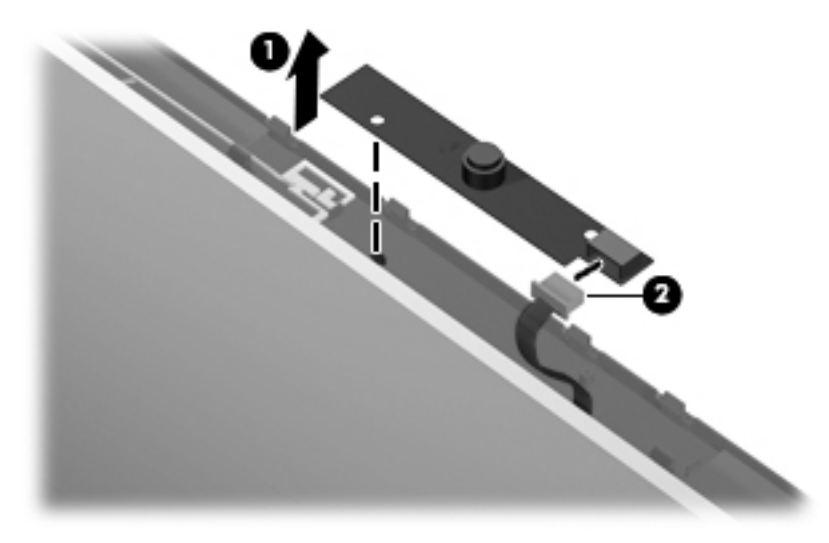

- **c.** Remove the webcam.
- **6.** If it is necessary to replace the non-touch display panel, perform the following steps:
	- **a.** Remove the 8 Phillips PM2.5×5.0 screws that secure the display panel to the display enclosure.

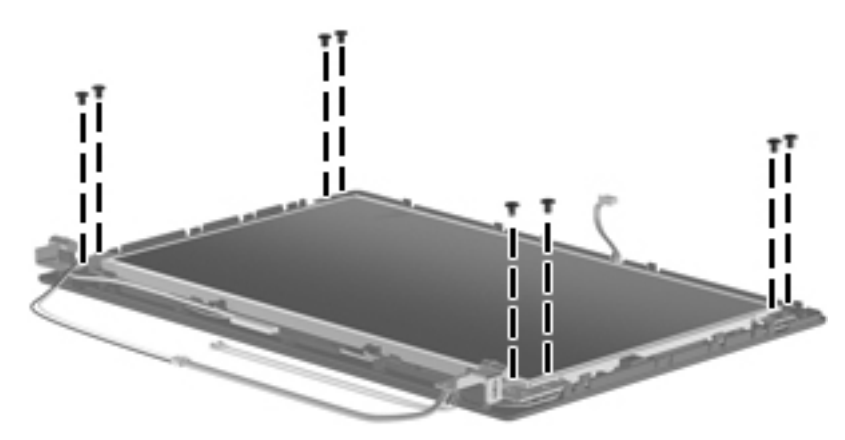

- **b.** Lift the bottom edge of the display panel up from the display back cover **(1)**.
- **c.** Disengage the display panel cable **(2)** from the left hinge clip.
- **d.** Remove the display panel **(3)** from the display back cover.

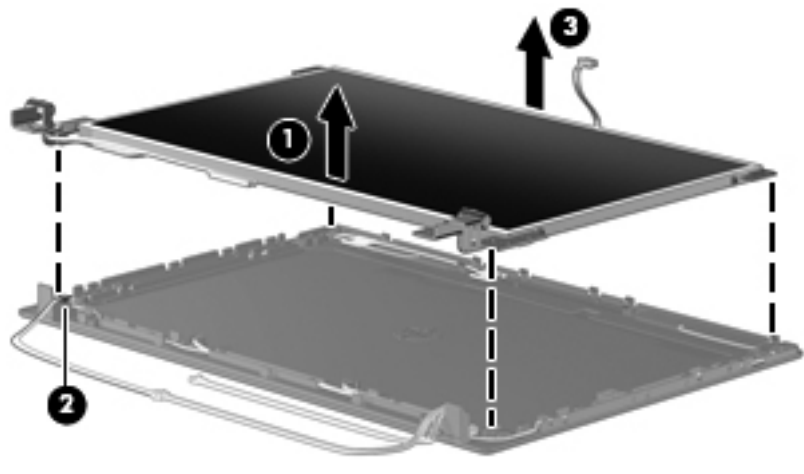

– or –

On touch-screen display assemblies:

**a.** Remove the 9 Phillips PM2.5×5.0 screws that secure the display panel to the display enclosure.

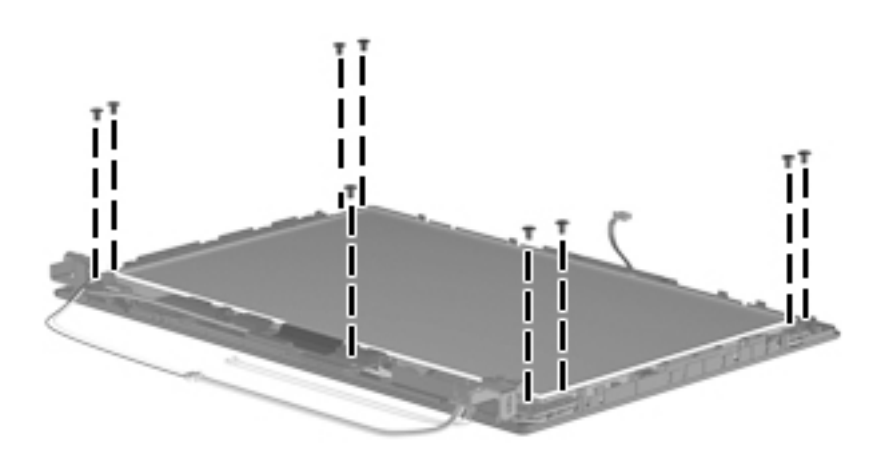

- **b.** Lift the top edge of the display panel up from the back cover **(1)**.
- **c.** Disengage the display panel cable **(2)** from the left hinge clip.
- **d.** Disengage the touch-screen display board **(3)** from the snap hooks on the back cover.
- $\triangle$  **CAUTION:** Do not bend the cable when disengaging the touch-screen display board.
- **e.** Release the touch-screen display board **(4)** from display back cover.
- **f.** Remove the display panel from display back cover **(5)**.

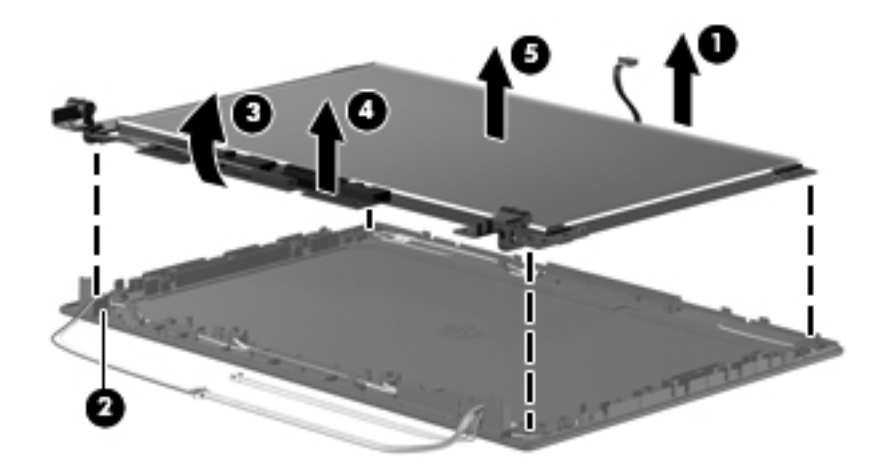

- **7.** If it is necessary to replace the display panel/webcam cable, use the following steps:
	- **a.** Turn the display panel over, and peel back the Mylar shield **(1)** on the back of the display panel.
	- **b.** Lift the adhesive strip **(2)** that secures the cable to the back of the display panel, and disconnect the display panel/webcam cable **(3)**.

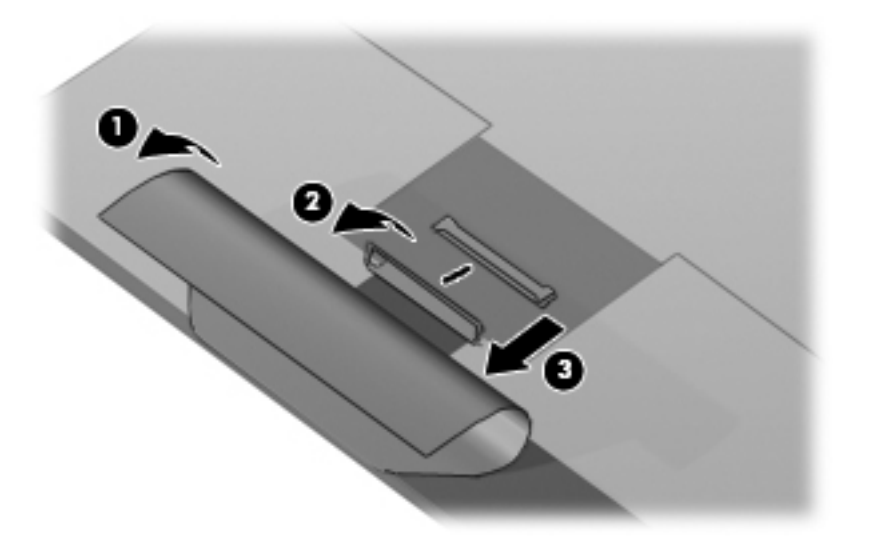

**c.** Release the display panel/webcam cable **(1)** from the adhesive points **(2)** along the cable route on the back of the display panel.

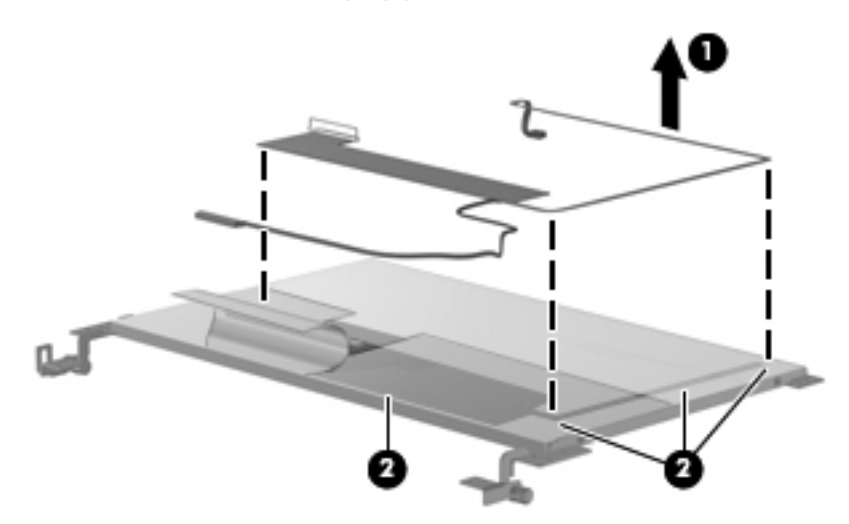

- **d.** Remove the display panel/wedcam cable.
- **8.** If it is necessary to replace the display hinges, perform the following steps:
	- **a.** Remove the 2 Phillips PM2.0×3.0 screws **(1)** that secure each hinge to the display panel.
	- **b.** Remove the hinges **(2)**.

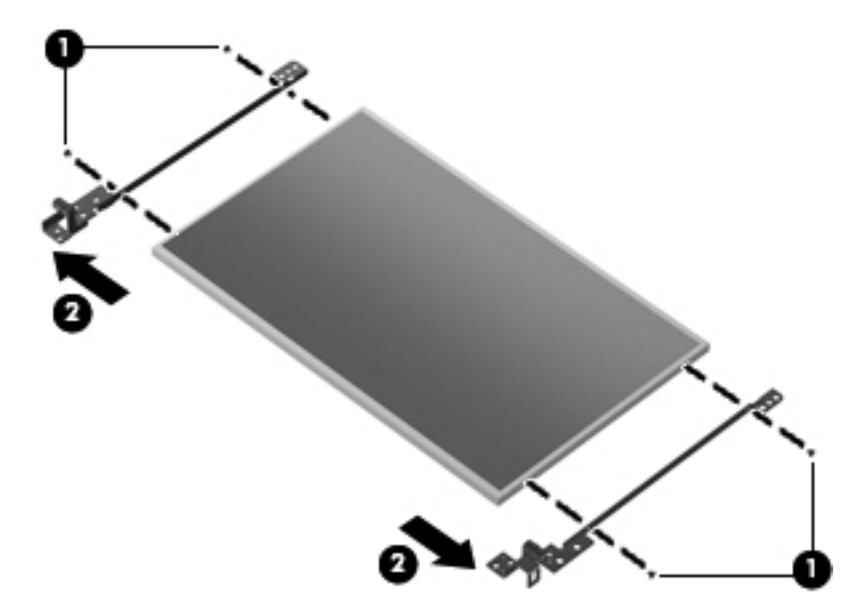

- **9.** If it is necessary to replace the microphone receiver, perform the following steps:
	- **a.** Release the microphone receiver from the clip **(1)** that secures it to the display enclosure.

**b.** Pull the receiver through the tabs **(2)**, and remove the microphone receiver **(3)**.

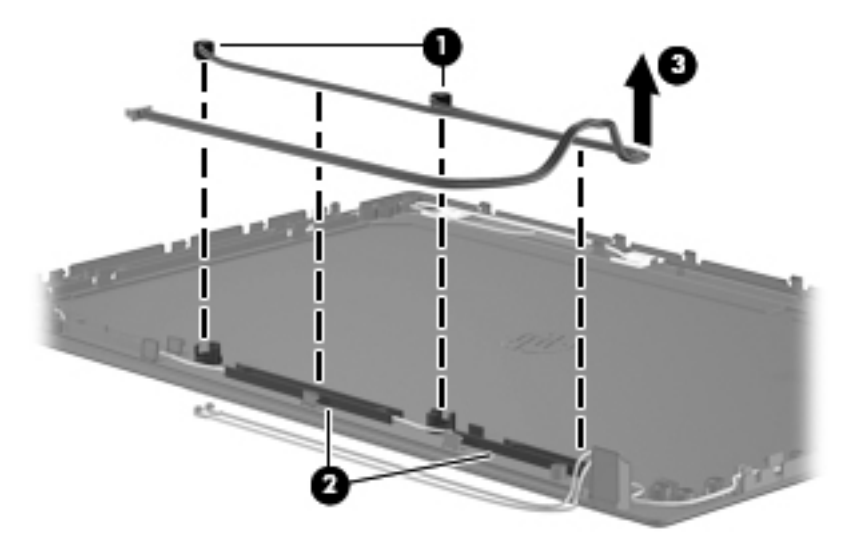

- **10.** If it is necessary to replace the wireless antennas and cables, perform the following steps:
	- **a.** Detach the WLAN antennas **(1)** and the WWAN antennas **(2)** from the adhesive on the back cover, and then route the cables through the clips **(3)** that secure them to the display back cover.

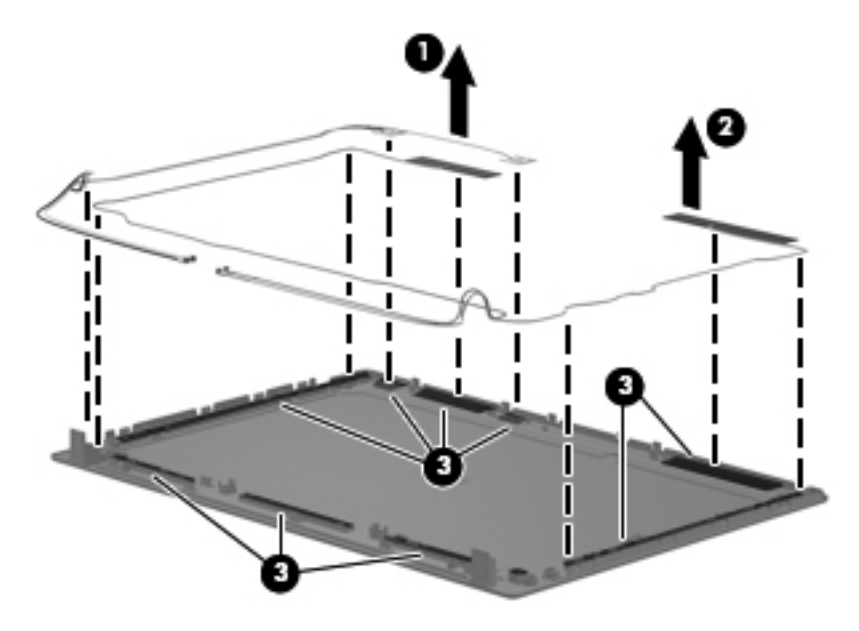

**b.** Remove the wireless antennas and cables.

Reverse this procedure to reassemble and install the display assembly.

## <span id="page-83-0"></span>**System board**

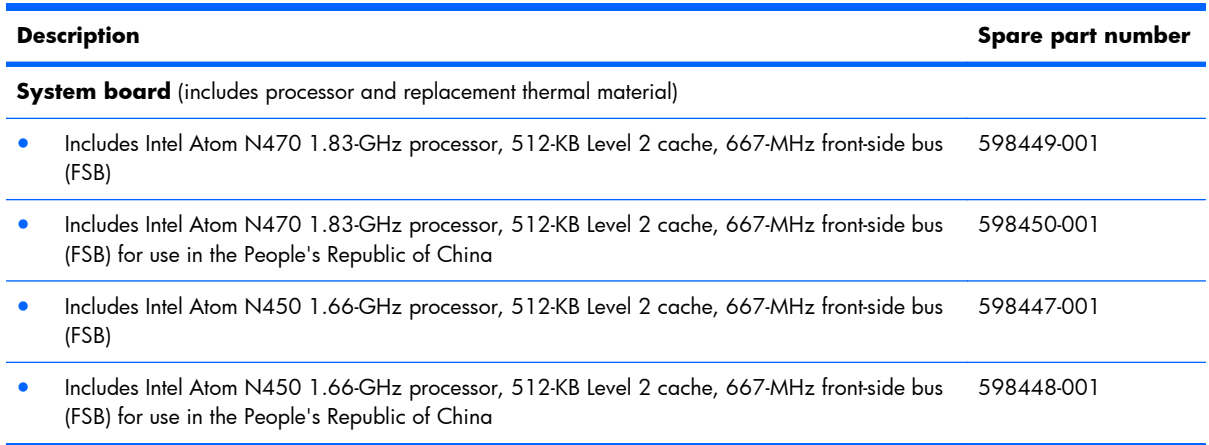

Before removing the system board, follow these steps:

- **1.** Shut down the device. If you are unsure whether the device is off or in Hibernation, turn the device on, and then shut it down through the operating system.
- **2.** Disconnect all external devices connected to the device.
- **3.** Disconnect the power from the device by first unplugging the power cord from the AC outlet and then unplugging the AC adapter from the device.
- **4.** Remove the battery (see **Battery on page 43**).
- **5.** If your device has WWAN capability, remove the SIM (see SIM [on page 44\)](#page-51-0).
- **6.** Remove the following components:
	- **a.** Keyboard (see Keyboard [on page 47\)](#page-54-0)
	- **b.** Hard drive (see [Mass storage devices on page 50](#page-57-0))
	- **c.** Top cover (see Top cover [on page 57\)](#page-64-0)
	- **d.** [Display assembly](#page-74-0) (see Display assembly on page 67)

When replacing the system board, be sure that the following components are removed from the defective system board and installed on the replacement system board:

- WLAN module (see [WLAN module](#page-60-0) on page 53)
- [WWAN module](#page-69-0), if included (see WWAN module on page 62)
- [Bluetooth module](#page-72-0) (see Bluetooth module on page 65)

Remove the system board:

- **1.** Remove the Phillips PM2.0×3.0 screw **(1)** that secures the bracket over the audio connectors to the base enclosure, and then remove the bracket **(2)**.
- **2.** Remove the bracket that sec

**3.** On models with the WWAN option installed remove the Phillips PM2.0×2.0 screw **(3)** that secures the WWAN bracket to the base enclosure, and then remove the WWAN bracket **(4)**.

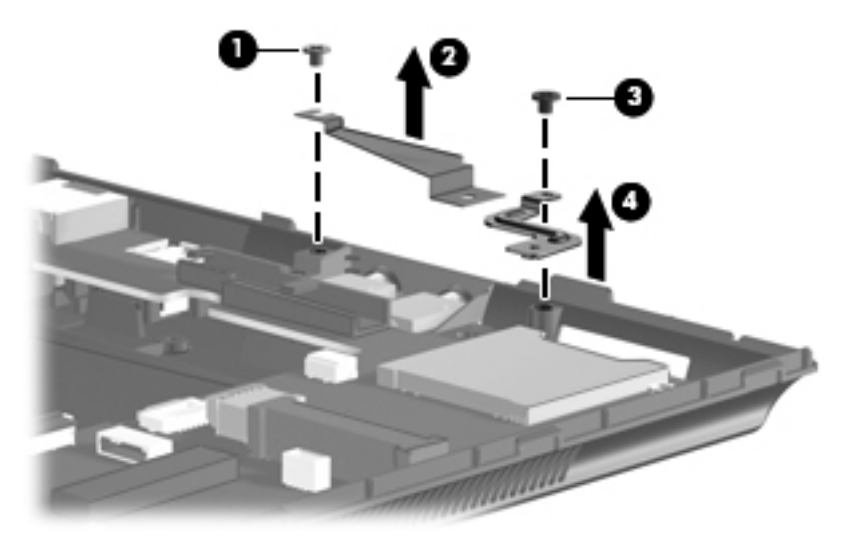

- **4.** Grasp the system board at the midpoint of the board **(1)**, and tilt it up to the left **(2)**.
- **5.** Remove the audio connector cover and pull the system board **(3)** out to the right at an angle to remove the system board from the base enclosure.

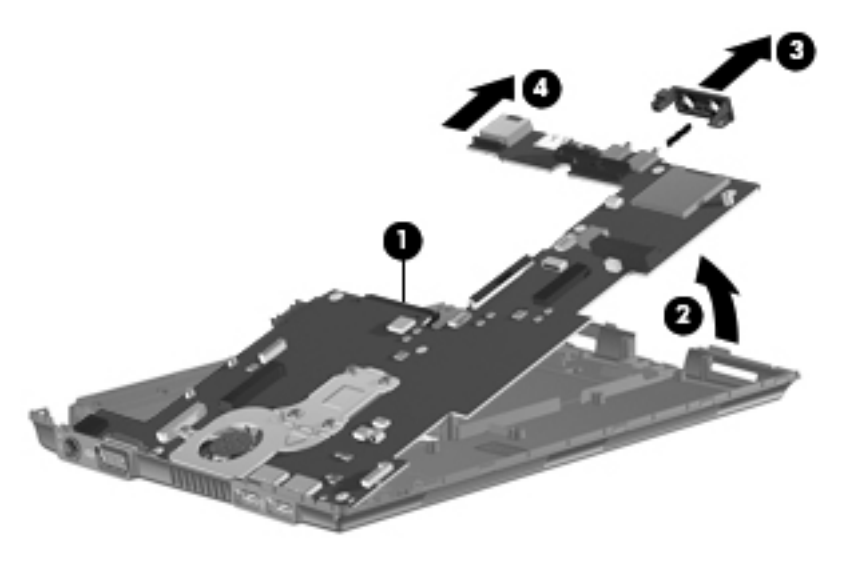

Reverse the procedure to install the system board.

## **Fan and heat sink assembly**

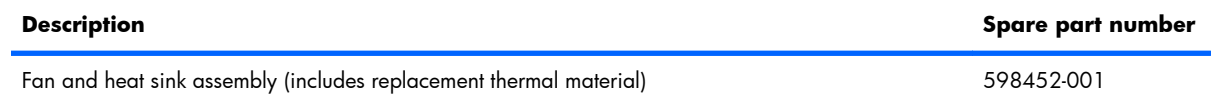

**NOTE:** To properly ventilate the device, allow at least a **7.6-cm** (3-inch) clearance on the left side of the device. The device uses an electric fan for ventilation. The fan is controlled by a temperature sensor and is designed to turn on automatically when high temperature conditions exist. These conditions are affected by high external temperatures, system power consumption, power management/battery conservation configurations, battery fast charging, and software requirements. Exhaust air is displaced through the ventilation grill located on the left side of the device.

Before removing the fan and heat sink assembly, follow these steps:

- **1.** Shut down the device. If you are unsure whether the device is off or in Hibernation, turn the device on, and then shut it down through the operating system.
- **2.** Disconnect all external devices connected to the device.
- **3.** Disconnect the power from the device by first unplugging the power cord from the AC outlet and then unplugging the AC adapter from the device.
- **4.** Remove the battery (see Battery [on page 43\)](#page-50-0).
- **5.** If your device has WWAN capability, remove the SIM (see **SIM** [on page 44\)](#page-51-0).
- **6.** Remove the following components:
	- **a.** Keyboard (see Keyboard [on page 47\)](#page-54-0)
	- **b.** Hard drive (see [Mass storage devices on page 50](#page-57-0))
	- **c.** Top cover (see Top cover [on page 57\)](#page-64-0)
	- **d.** WLAN module (see [WLAN module](#page-60-0) on page 53)
	- **e.** Display assembly (see [Display assembly](#page-74-0) on page 67)
	- **f.** [System board](#page-83-0) (see System board on page 76)

Remove the fan and heat sink assembly:

**1.** Turn the system board upside down.

**2.** Disconnect the fan cable from the system board.

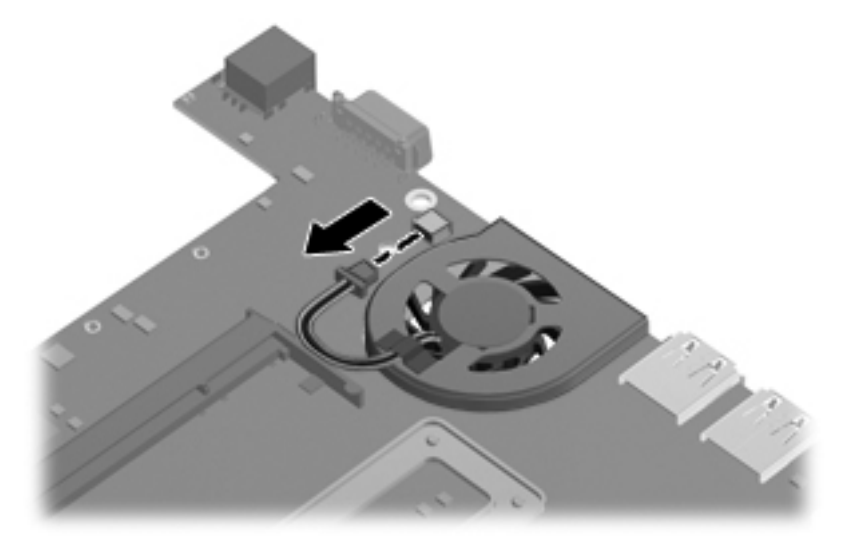

- **3.** Turn the system board right side up.
- **4.** Loosen the 4 Phillips PM2.5×5.0 captive screws **(1)** that secure the fan and heat sink assembly to the system board.
- **NOTE:** The screws are numbered 1 through 4. Follow this order when removing the screws.
- **5.** Remove the Phillips PM2.0×3.0 screw **(2)** that secures the fan and heat sink assembly to the system board.
- **6.** If necessary, work the heat sink back and forth to release the heat sink from the thermal paste **(3)** on the processor.
- **7.** Remove the fan and heat sink assembly **(4)**.

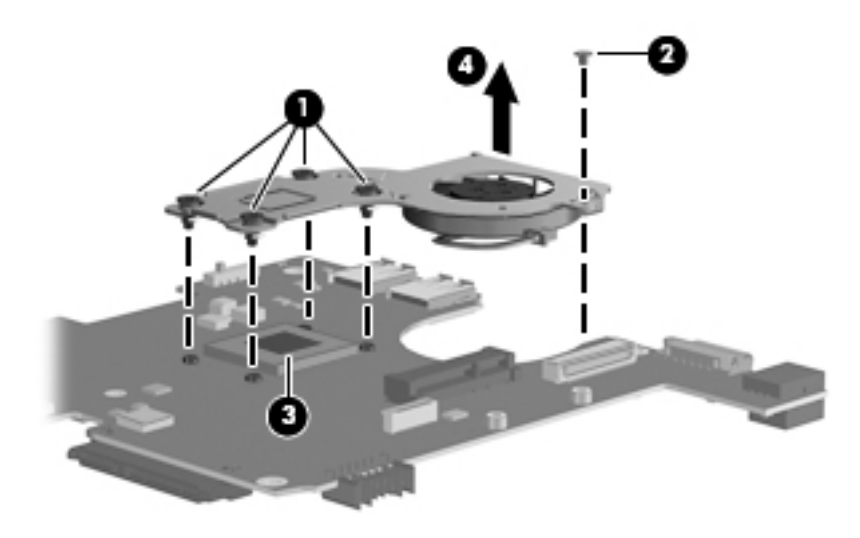

**NOTE:** The thermal material must be thoroughly cleaned from the surfaces of the fan and heat sink assembly and the system board each time the fan and heat sink assembly is removed. Thermal paste is used on the processor **(1)**. Replacement thermal material is included with all fan and heat sink assembly, and system board spare part kits.

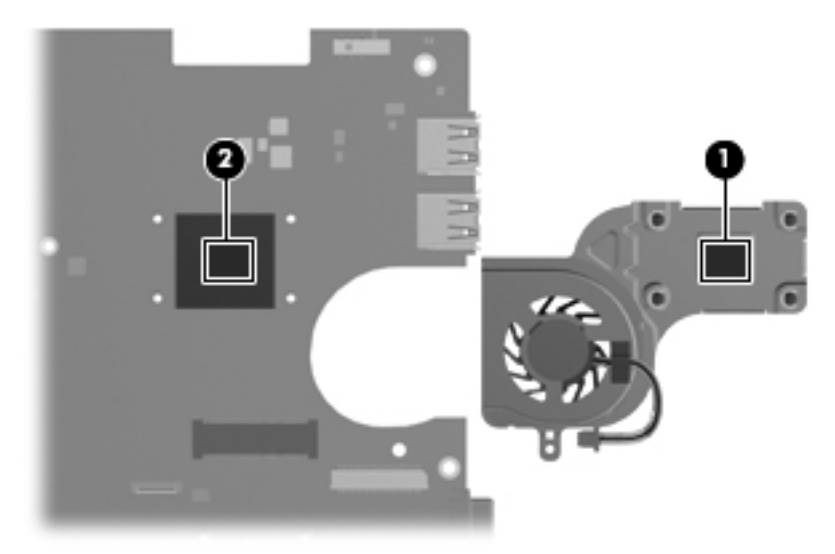

Reverse this procedure to install the fan and heat sink assembly.

# **5 Computer Setup**

## **Computer Setup in Windows 7**

To view the drives installed on the computer, select **Start > Computer**.

On models with a secondary hard drive (drive D), the optical drive becomes drive E. The next drive added to the system, such as a new USB drive, will be assigned the next available drive letter.

## **Starting Computer Setup**

Computer Setup is a preinstalled, ROM-based utility that can be used even when the operating system is not working or will not load.

**NOTE:** Some of the Computer Setup menu items listed in this guide may not be supported by your computer.

**NOTE:** An external keyboard connected by USB can be used with Computer Setup only if USB legacy support is enabled.

To start Computer Setup, follow these steps:

- **1.** Turn on or restart the computer.
- **2.** Before your operating system opens and while the "Press the ESC key for Startup Menu" message is displayed in the lower-left corner of the screen, press esc.
- **3.** Press f10 to enter BIOS Setup.

#### **Using Computer Setup**

#### **Navigating and selecting in Computer Setup**

The information and settings in Computer Setup are accessed from the File, Security, Diagnostics, and System Configuration menus.

To navigate and select in Computer Setup, follow these steps:

- **1.** Turn on or restart the computer, and then press esc while the "Press the ESC key for Startup Menu" message is displayed at the bottom of the screen.
	- To select a menu or a menu item, use the tab key and the keyboard arrow keys and then press enter, or use a pointing device to click the item.
	- To scroll up and down, click the up arrow or the down arrow in the upper-right corner of the screen, or use the up arrow key or the down arrow key.
	- To close open dialog boxes and return to the main Computer Setup screen, press esc, and then follow the on-screen instructions.
- **NOTE:** You can use either a pointing device (TouchPad, pointing stick, or USB mouse) or the keyboard to navigate and make selections in Computer Setup.
- **2.** Press **f10** to enter BIOS Setup.
- **3.** Select the **File, Security, Diagnostics,** or **System Configuration** menu.
- **4.** To exit Computer Setup, choose one of the following methods:
	- To exit Computer Setup without saving your changes, click the **Exit** icon in the lower-left corner of the screen, and then follow the on-screen instructions.

 $-$  or  $-$ 

use the tab key and the arrow keys to select **File > Ignore changes and exit**, and then press enter.

 $-$  or  $-$ 

● To save your preferences and exit Computer Setup menus, click the **Save** icon in the lowerleft corner of the screen, and then follow the instructions on the screen.

 $-$  or  $-$ 

Use the tab key and the arrow keys to select **File > Save changes and exit** and then press enter.

Your changes go into effect when the computer restarts.

#### **Restoring factory settings in Computer Setup**

To return all settings in Computer Setup to the values that were set at the factory, follow these steps:

- **1.** Open Computer Setup by turning on or restarting the computer, and then pressing esc while the "Press the ESC key for Startup Menu" message is displayed in the lower-left corner of the screen.
- **2.** Press **f10** to enter BIOS Setup.
- **3.** Use the arrow keys to select **File > Restore defaults**, and then press enter.
- **4.** When the confirmation dialog box opens, press f10.
- **5.** To save your preferences and exit Computer Setup, use the arrow keys to select **File > Save changes and exit**. Then follow the instructions on the screen.

Your preferences go into effect when the computer restarts.

**NOTE:** Your password settings and security settings are not changed when you restore the factory settings.

#### **Computer Setup menus**

The menu tables in this section provide an overview of the Computer Setup options.

**NOTE:** Some of the Computer Setup menu items listed in this chapter may not be supported by your computer.

#### **File menu**

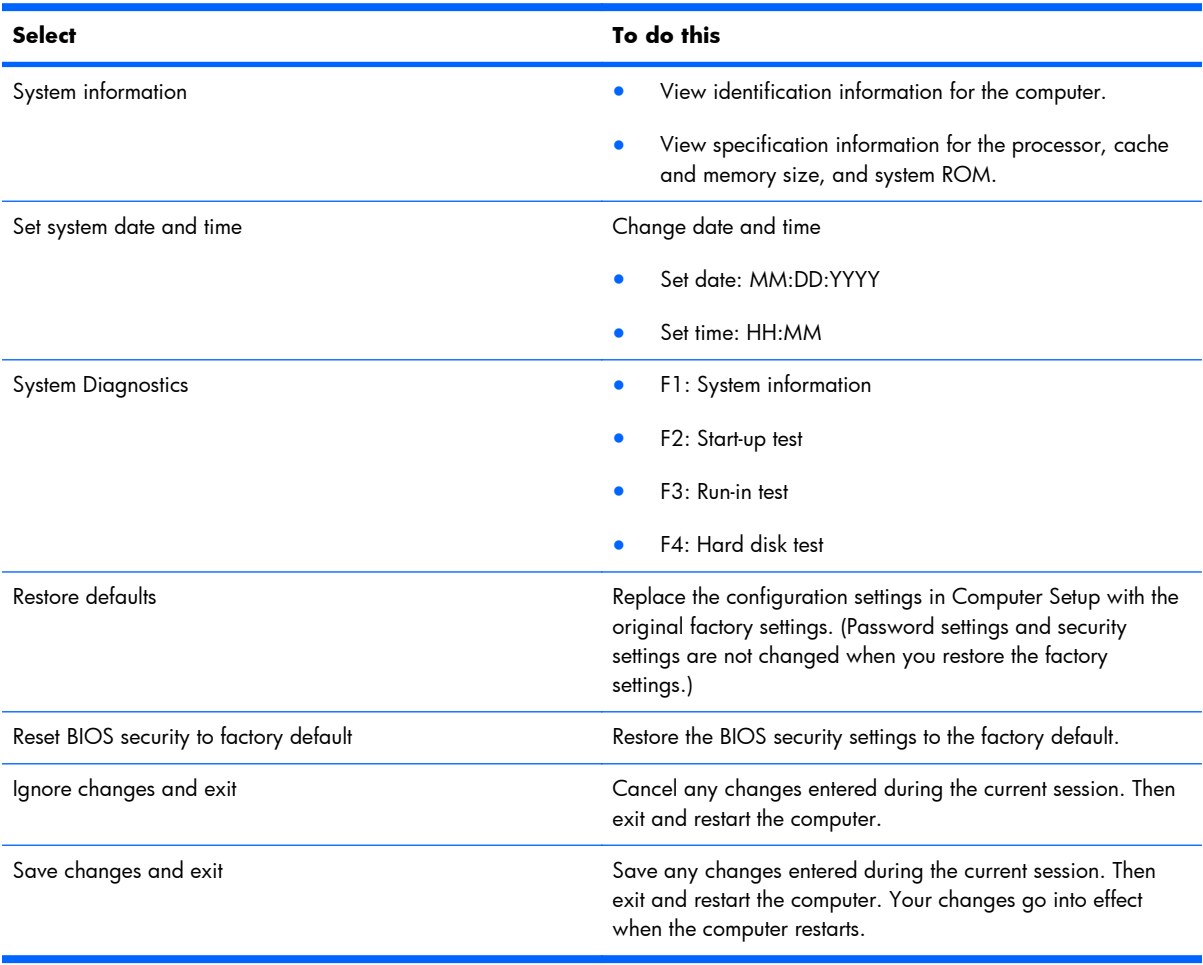

## **Security menu**

**NOTE:** Some of the menu items listed in this section may not be supported by your computer.

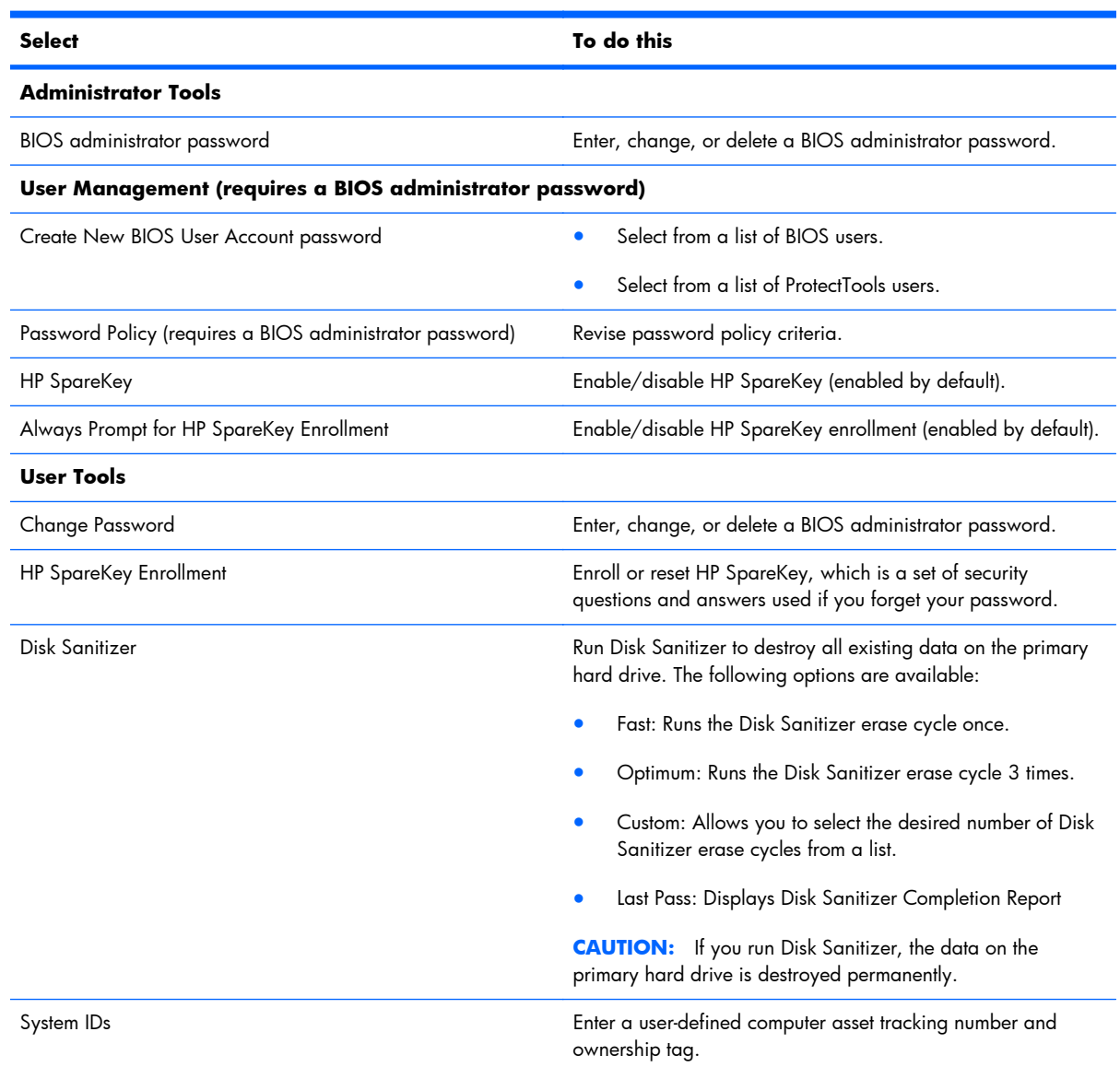

## **System Configuration menu**

**NOTE:** Some of the listed System Configuration options may not be supported by your computer.

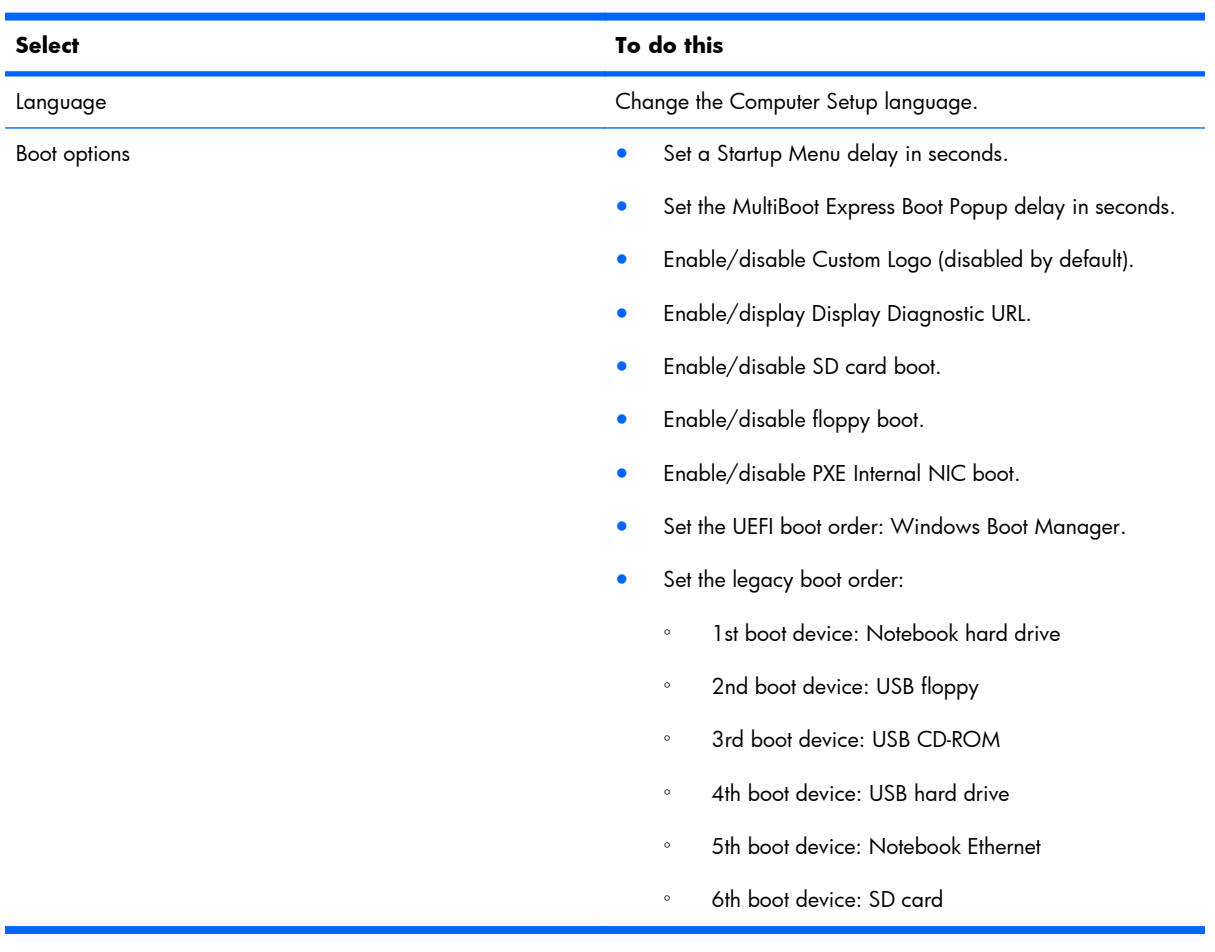

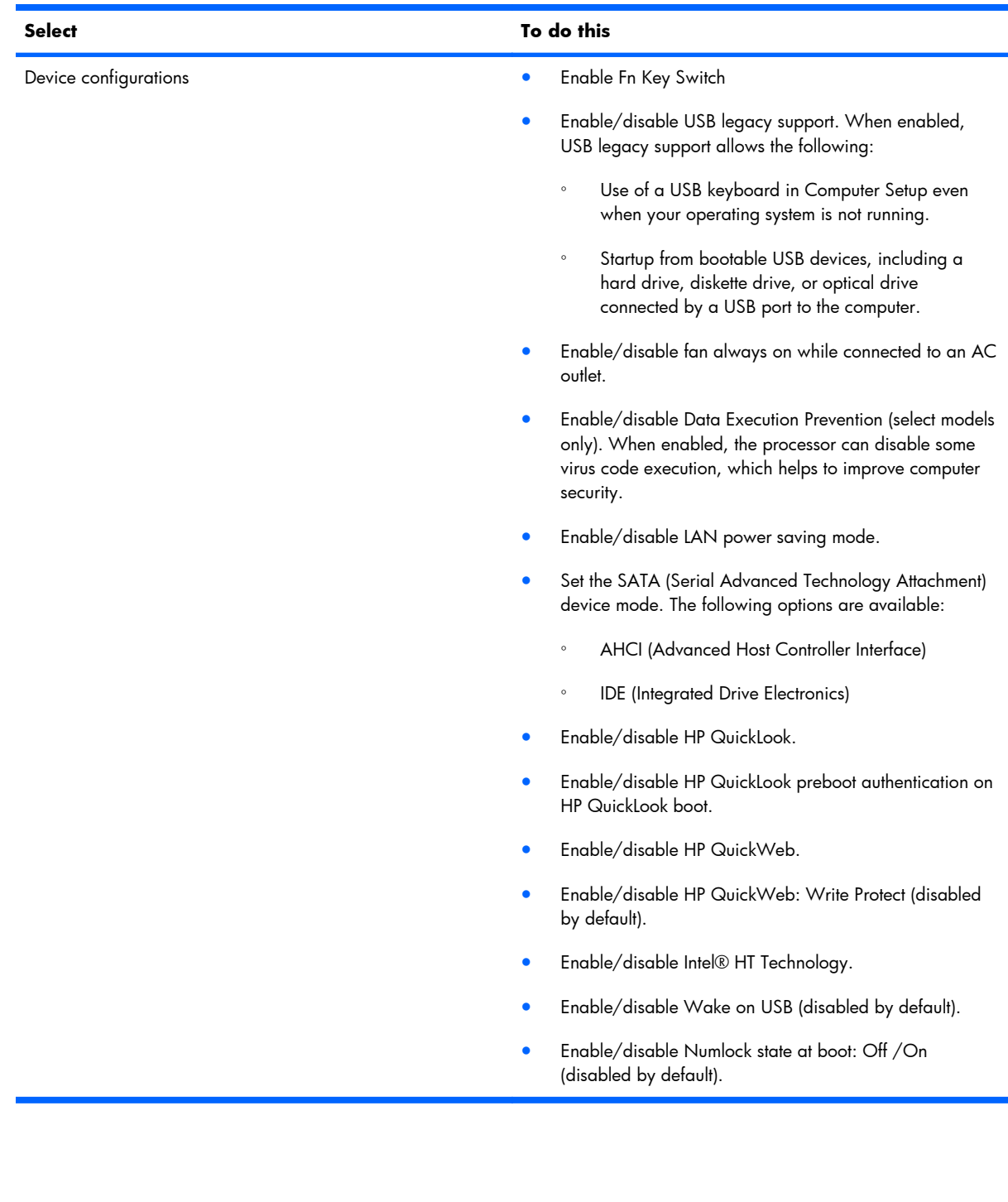

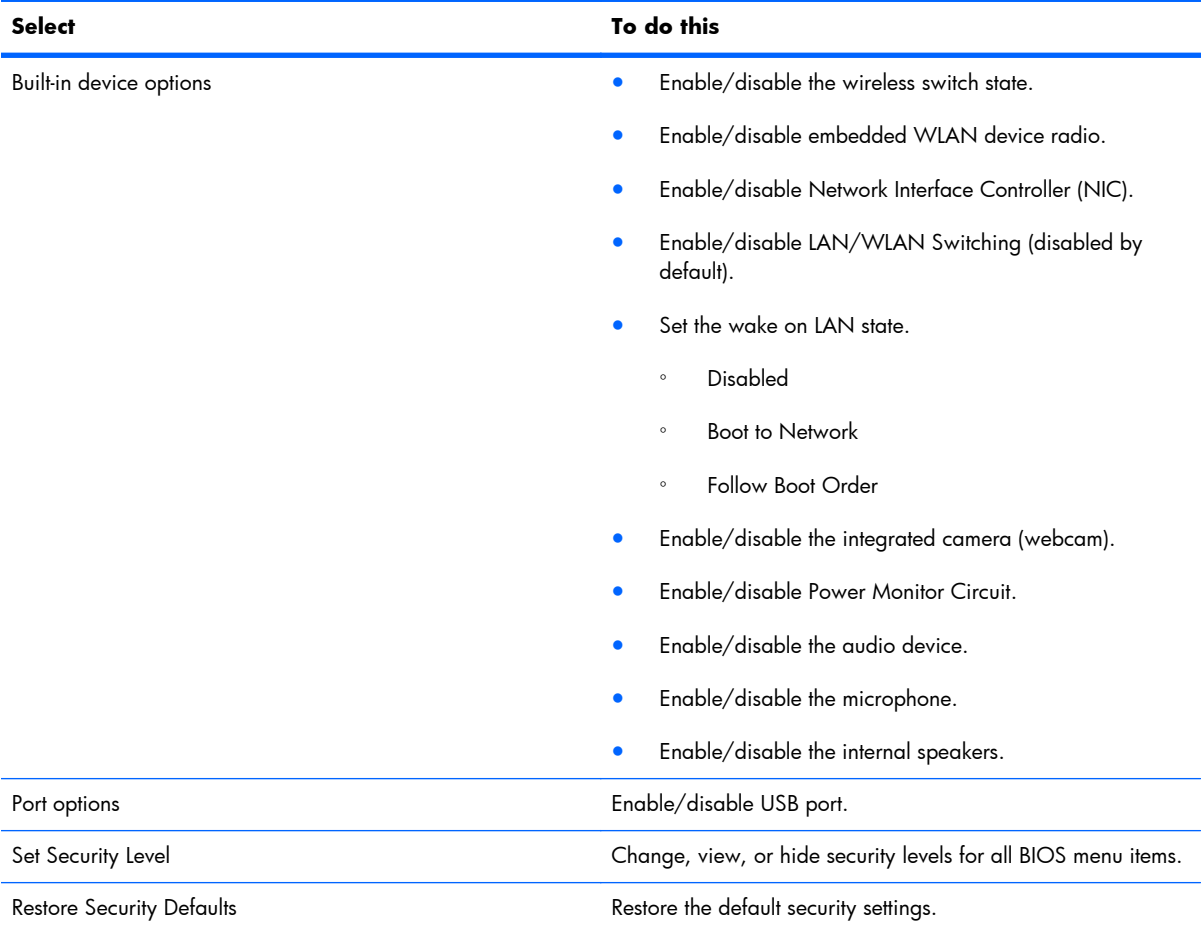

## **Computer Setup in Windows Vista**

## **Starting Computer Setup**

Computer Setup is a preinstalled, ROM-based utility that can be used even when the operating system is not working or will not load.

**EX NOTE:** Some of the Computer Setup menu items listed in this guide may not be supported by your computer.

**NOTE:** An external keyboard or mouse connected to a USB port can be used with Computer Setup only if USB legacy support is enabled.

To start Computer Setup, follow these steps:

- **1.** Turn on or restart the computer, and then press esc while the "Press the ESC key for Startup Menu" message is displayed at the bottom of the screen.
- **2.** Press f10 to enter BIOS Setup.

## **Using Computer Setup**

#### **Navigating and selecting in Computer Setup**

The information and settings in Computer Setup are accessed from the File, Security, Diagnostics, and System Configuration menus.

To navigate and select in Computer Setup, follow these steps:

- **1.** Turn on or restart the computer, and then press esc while the "Press the ESC key for Startup Menu" message is displayed at the bottom of the screen.
	- To select a menu or a menu item, use the tab key and the keyboard arrow keys and then press enter, or use a pointing device to click the item.
	- To scroll up and down, click the up arrow or the down arrow in the upper-right corner of the screen, or use the up arrow key or the down arrow key.
	- To close open dialog boxes and return to the main Computer Setup screen, press esc, and then follow the on-screen instructions.
	- **NOTE:** You can use either a pointing device (TouchPad, pointing stick, or USB mouse) or the keyboard to navigate and make selections in Computer Setup.
- **2.** Press f10 to enter BIOS Setup.
- **3.** Select the **File**, **Security**, **Diagnostics**, or **System Configuration** menu.

To exit Computer Setup menus, choose one of the following methods:

To exit Computer Setup menus without saving your changes, click the **Exit** icon in the lower-left corner of the screen, and then follow the on-screen instructions.

 $-$  or  $-$ 

Use the tab key and the arrow keys to select **File > Ignore changes and exit**, and then press enter.

 $-$  or  $-$ 

To save your changes and exit Computer Setup menus, click the **Save** icon in the lower-left corner of the screen, and then follow the on-screen instructions.

 $-$  or  $-$ 

Use the tab key and the arrow keys to select **File > Save changes and exit**, and then press enter.

Your changes go into effect when the computer restarts.

#### **Restoring factory settings in Computer Setup**

**E NOTE:** Restoring defaults will not change the hard drive mode.

To return all settings in Computer Setup to the values that were set at the factory, follow these steps:

- **1.** Turn on or restart the computer, and then press esc while the "Press the ESC key for Startup Menu" message is displayed at the bottom of the screen.
- **2.** Press f10 to enter BIOS Setup.
- **3.** Use a pointing device or the arrow keys to select **File > Restore defaults**.
- **4.** Follow the on-screen instructions.
- **5.** To save your changes and exit, click the **Save** icon in the lower-left corner of the screen, and then follow the on-screen instructions.
	- $-$  or  $-$

Use the arrow keys to select **File > Save changes and exit**, and then press enter.

Your changes go into effect when the computer restarts.

**NOTE:** Your password settings and security settings are not changed when you restore the factory settings.

## **Computer Setup menus**

The menu tables in this section provide an overview of Computer Setup options.

**NOTE:** Some of the Computer Setup menu items listed in this chapter may not be supported by your computer.

#### **File menu**

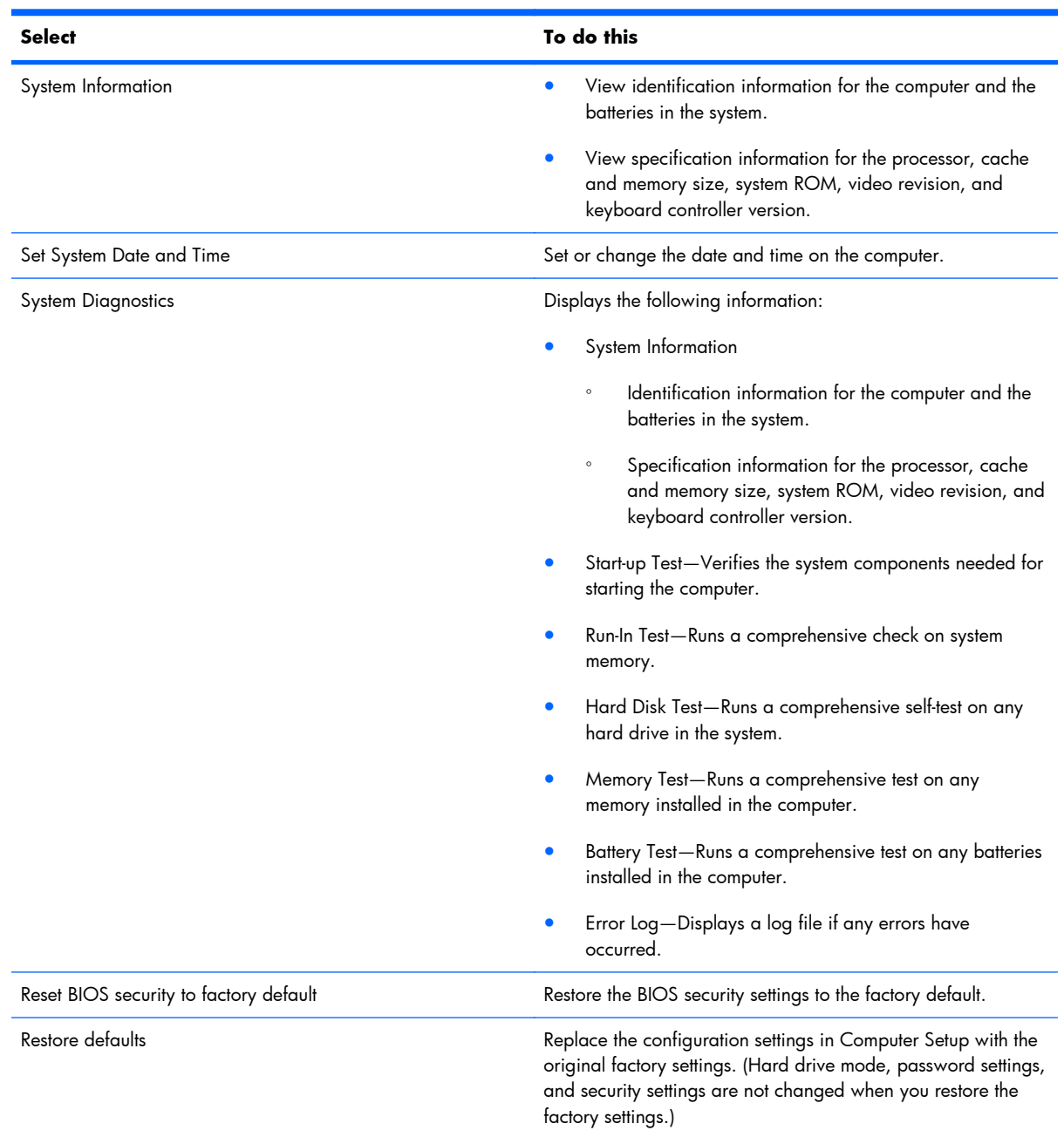

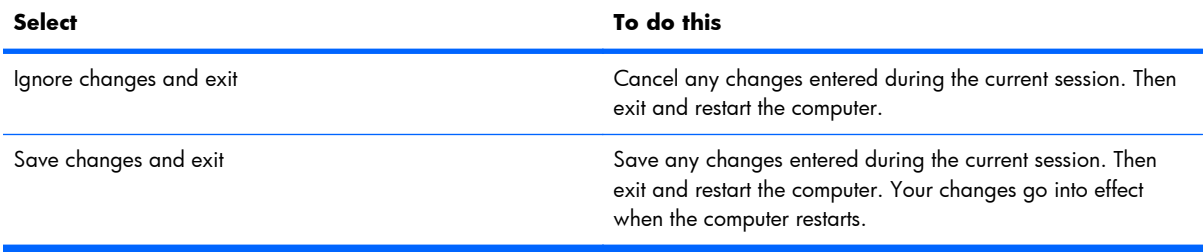

## **Security menu**

**NOTE:** Some of the menu items listed in this section may not be supported by your computer.

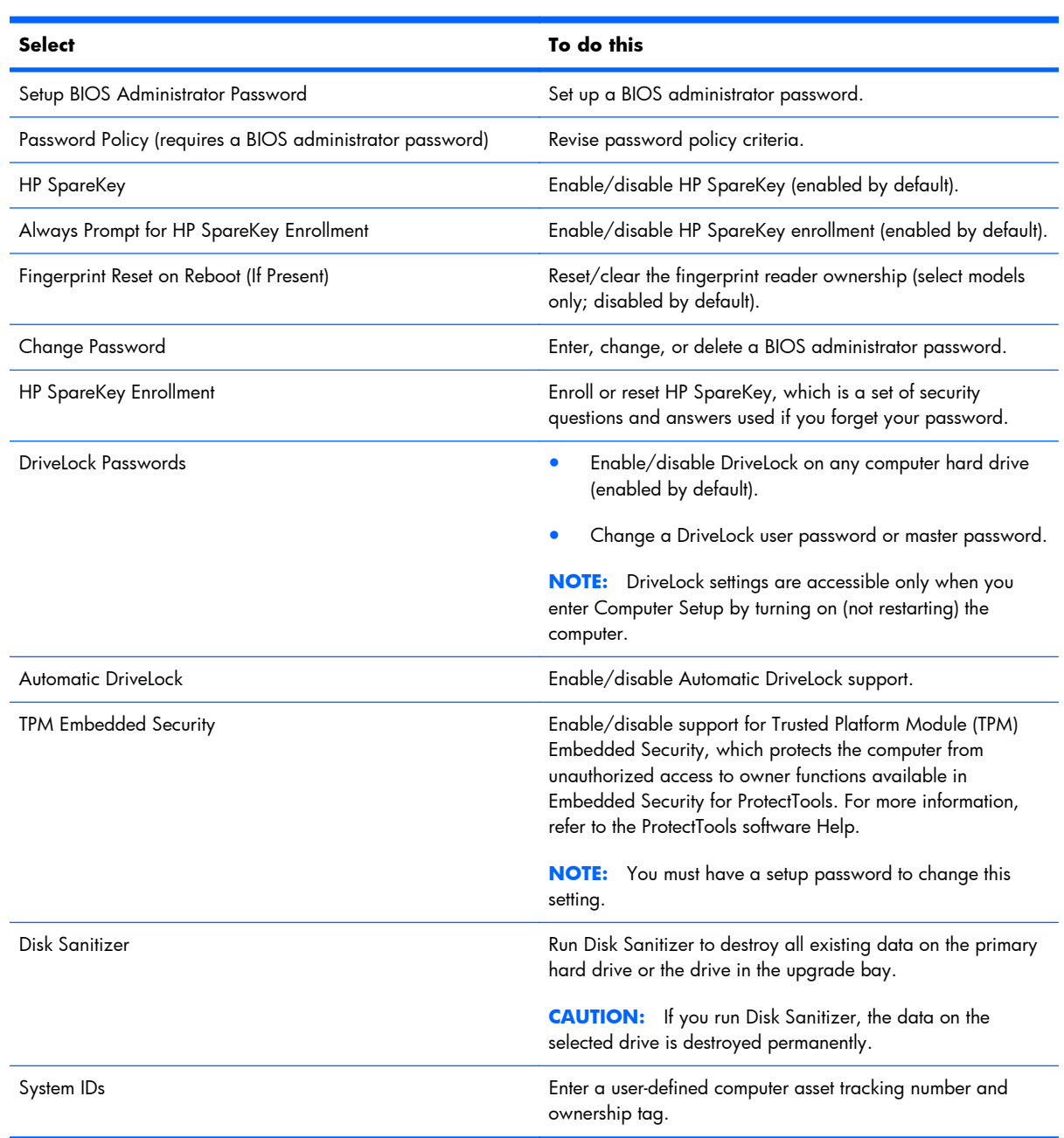

## **System Configuration menu**

**NOTE:** Some of the listed System Configuration options may not be supported by your computer.

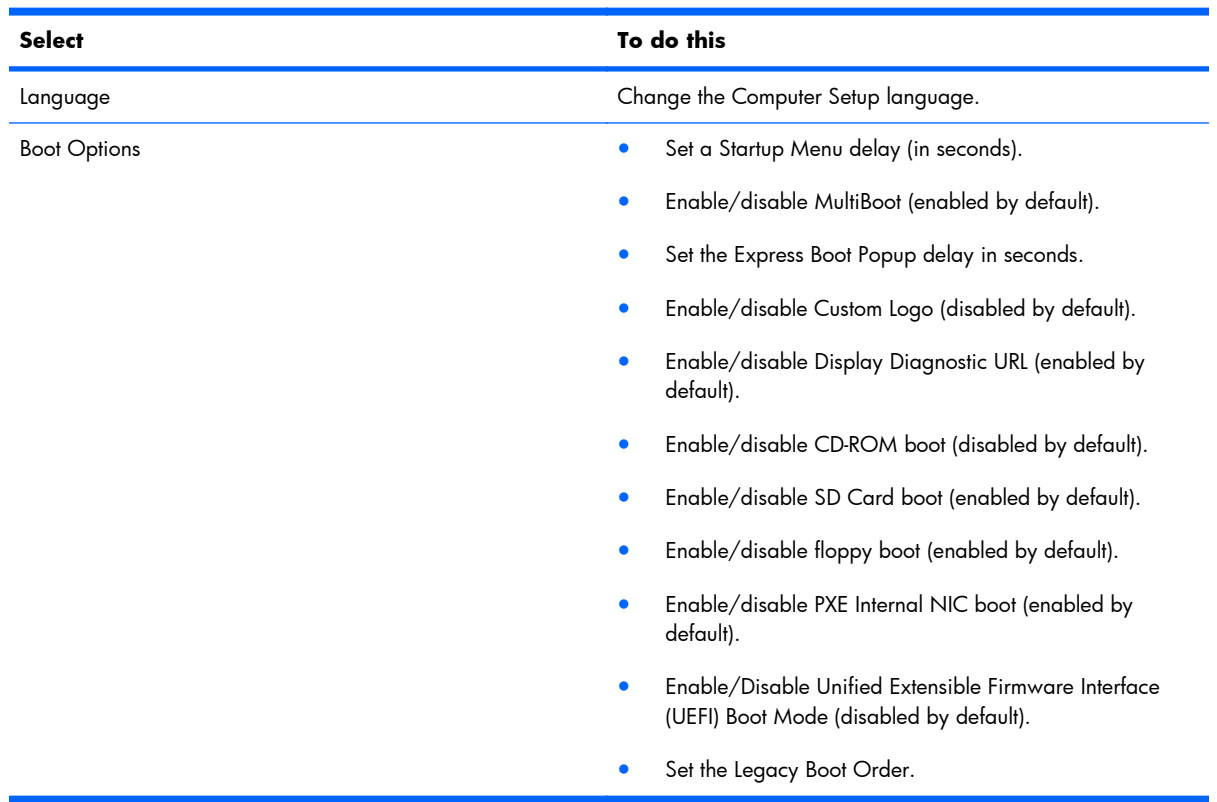

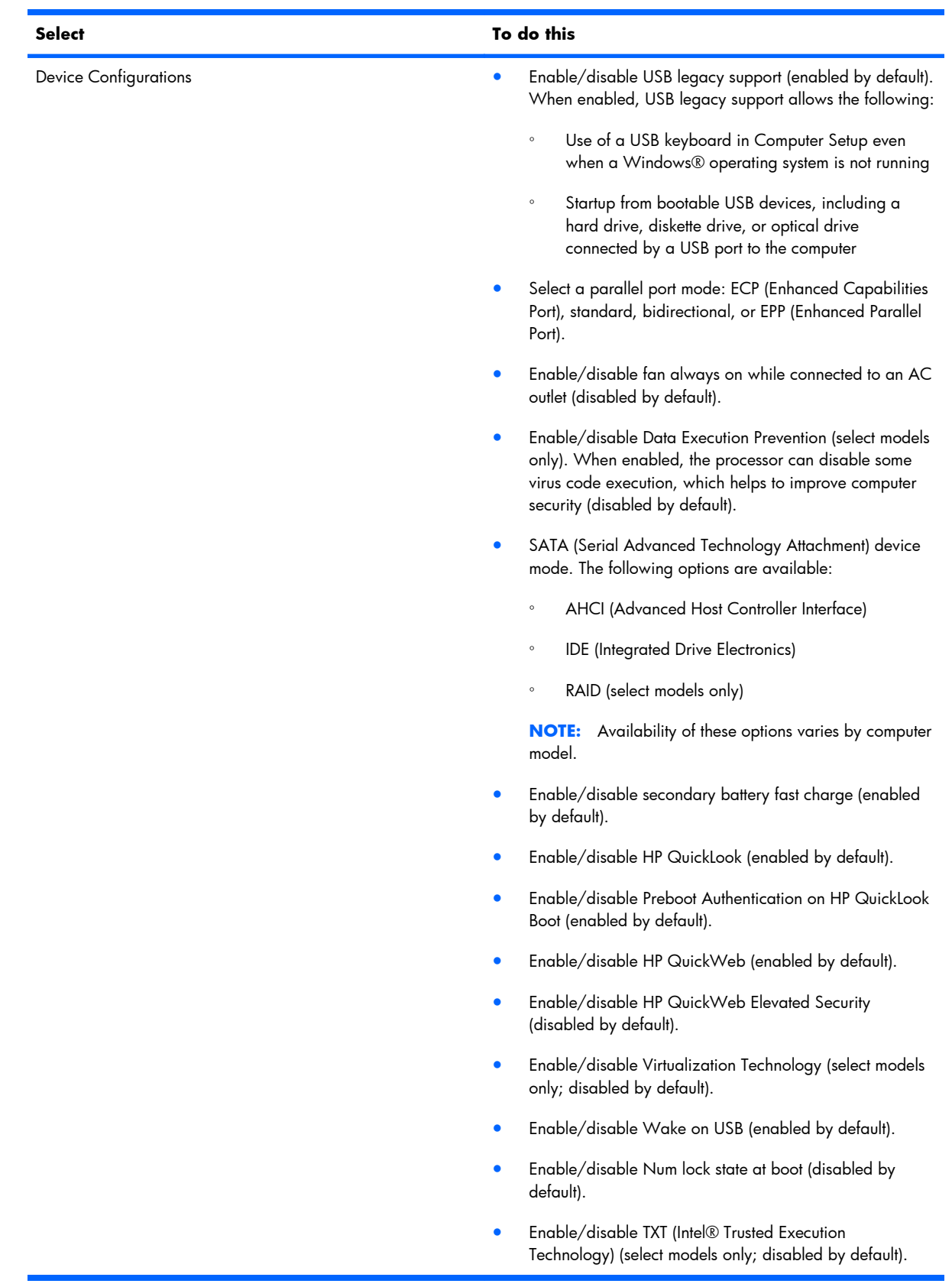

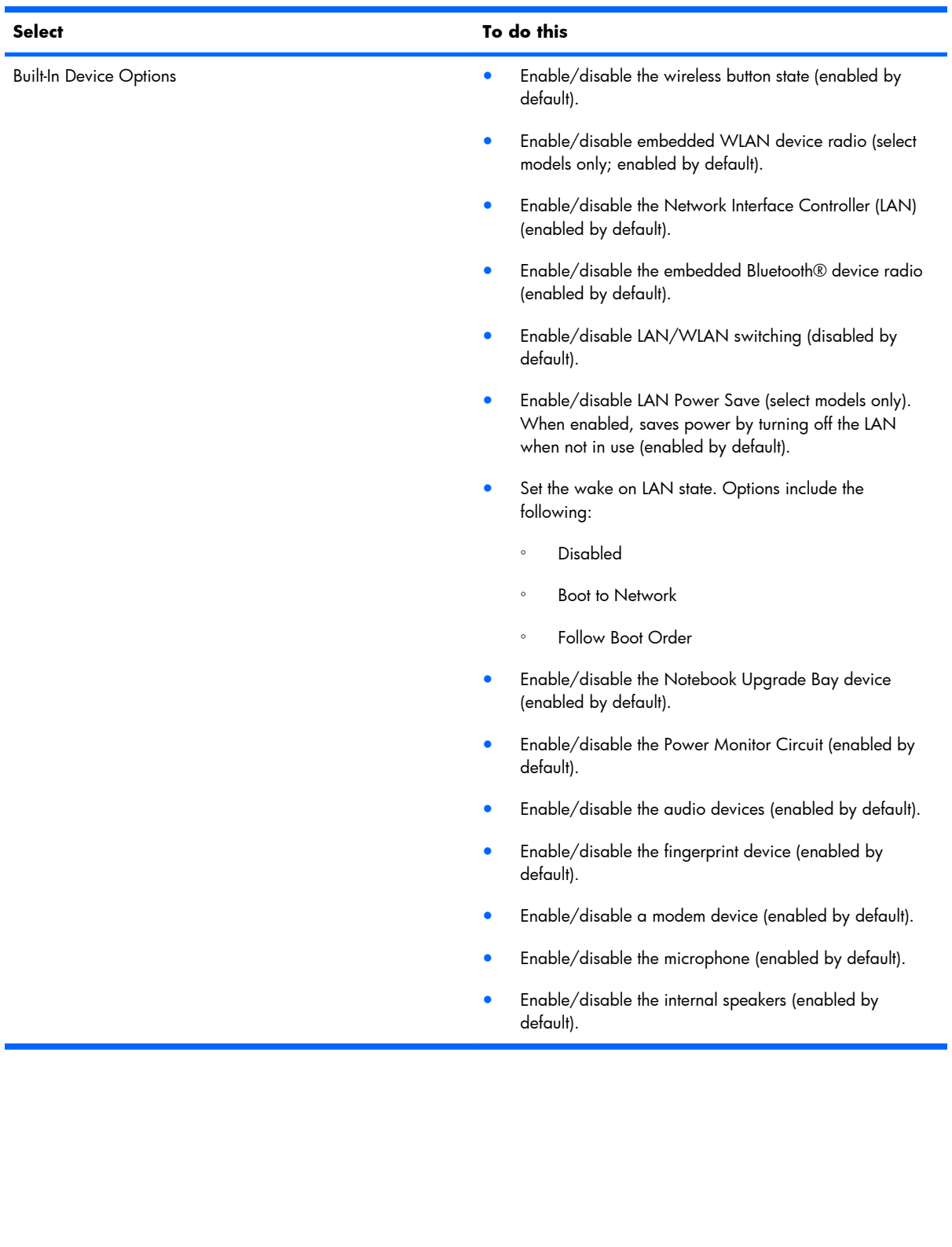

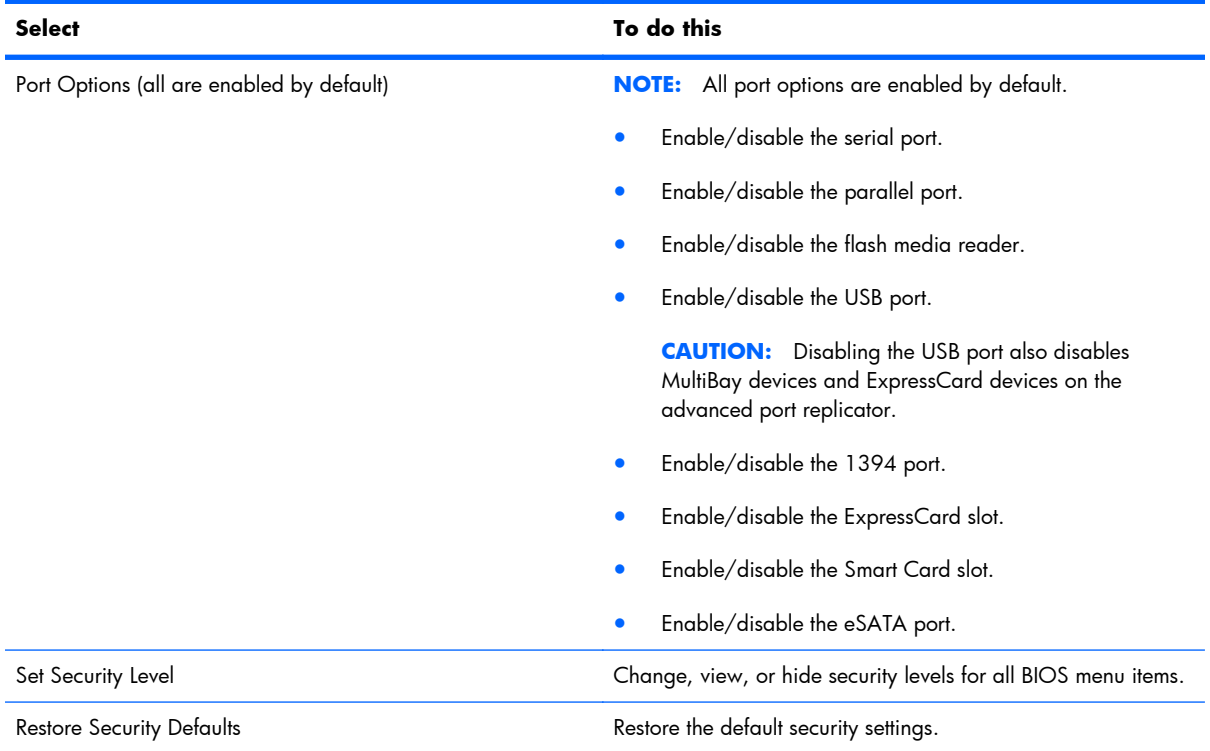

## **Computer Setup in Windows XP**

## **Starting Computer Setup**

Computer Setup is a preinstalled, ROM-based utility that can be used even when the operating system is not working or will not load.

**EX NOTE:** Some of the Computer Setup menu items listed in this guide may not be supported by your computer.

**NOTE:** An external keyboard connected by USB can be used with Computer Setup only if USB legacy support is enabled.

To start Computer Setup, follow these steps:

- **1.** Turn on or restart the computer.
- **2.** Before your operating system opens and while the "Press the ESC key for Startup Menu" message is displayed in the lower-left corner of the screen, press esc.

## **Using Computer Setup**

#### **Navigating and selecting in Computer Setup**

The information and settings in Computer Setup are accessed from the File, Security, Diagnostics, and System Configuration menus.

To navigate and select in Computer Setup, follow these steps:

- **1.** Turn on or restart the computer, and then press esc while the "Press the ESC key for Startup Menu" message is displayed at the bottom of the screen.
	- To select a menu or a menu item, use the tab key and the keyboard arrow keys and then press enter, or use a pointing device to click the item.
	- To scroll up and down, click the up arrow or the down arrow in the upper-right corner of the screen, or use the up arrow key or the down arrow key.
	- To close open dialog boxes and return to the main Computer Setup screen, press esc, and then follow the on-screen instructions.
- **NOTE:** You can use either a pointing device (TouchPad, pointing stick, or USB mouse) or the keyboard to navigate and make selections in Computer Setup.
- **2.** Press f10 to enter BIOS Setup.

#### **3.** Select the **File, Security, Diagnostics,** or **System Configuration** menu.

- **4.** To exit Computer Setup, choose one of the following methods:
	- To exit Computer Setup without saving your changes, click the **Exit** icon in the lower-left corner of the screen, and then follow the on-screen instructions.

 $-$  or  $-$ 

use the tab key and the arrow keys to select **File > Ignore changes and exit**, and then press enter.

 $-$  or  $-$ 

● To save your preferences and exit Computer Setup menus, click the **Save** icon in the lowerleft corner of the screen, and then follow the instructions on the screen.

 $-$  or  $-$ 

Use the tab key and the arrow keys to select **File > Save changes and exit** and then press enter.

Your changes go into effect when the computer restarts.

#### **Restoring factory settings in Computer Setup**

To return all settings in Computer Setup to the values that were set at the factory, follow these steps:

- **1.** Open Computer Setup by turning on or restarting the computer, and then pressing esc while the "Press the ESC key for Startup Menu" message is displayed in the lower-left corner of the screen.
- **2.** Press f10 to enter BIOS Setup.
- **3.** Use the arrow keys to select **File > Restore defaults**, and then press enter.
- **4.** When the confirmation dialog box opens, press  $f10$ .
- **5.** To save your preferences and exit Computer Setup, use the arrow keys to select **File > Save changes and exit**. Then follow the instructions on the screen.

Your preferences go into effect when the computer restarts.

**NOTE:** Your password settings and security settings are not changed when you restore the factory settings.

## **Computer Setup menus**

The menu tables in this section provide an overview of the Computer Setup options.

**NOTE:** Some of the Computer Setup menu items listed in this chapter may not be supported by your computer.

#### **File menu**

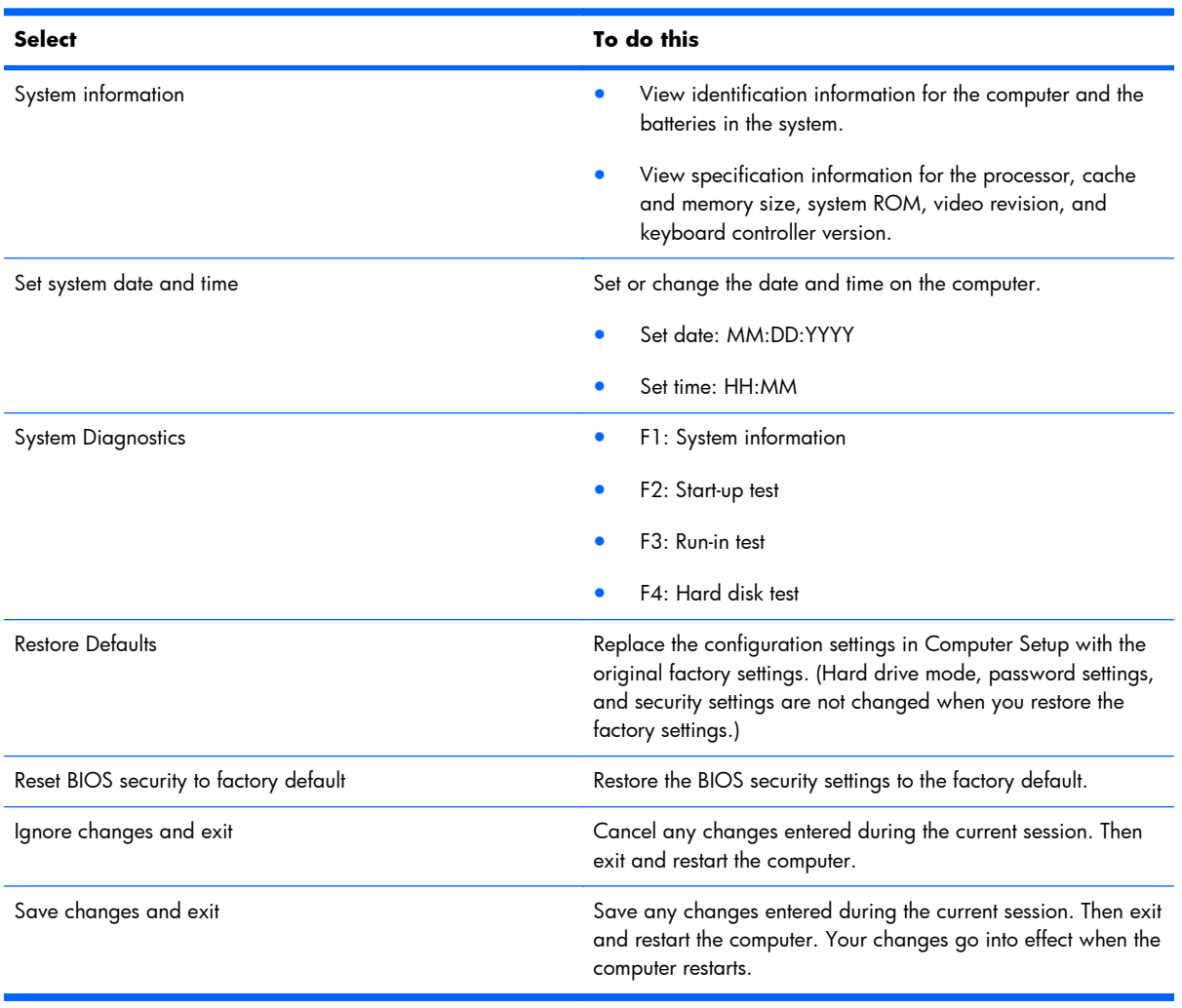

## **Security menu**

**NOTE:** Some of the menu items listed in this section may not be supported by your computer.

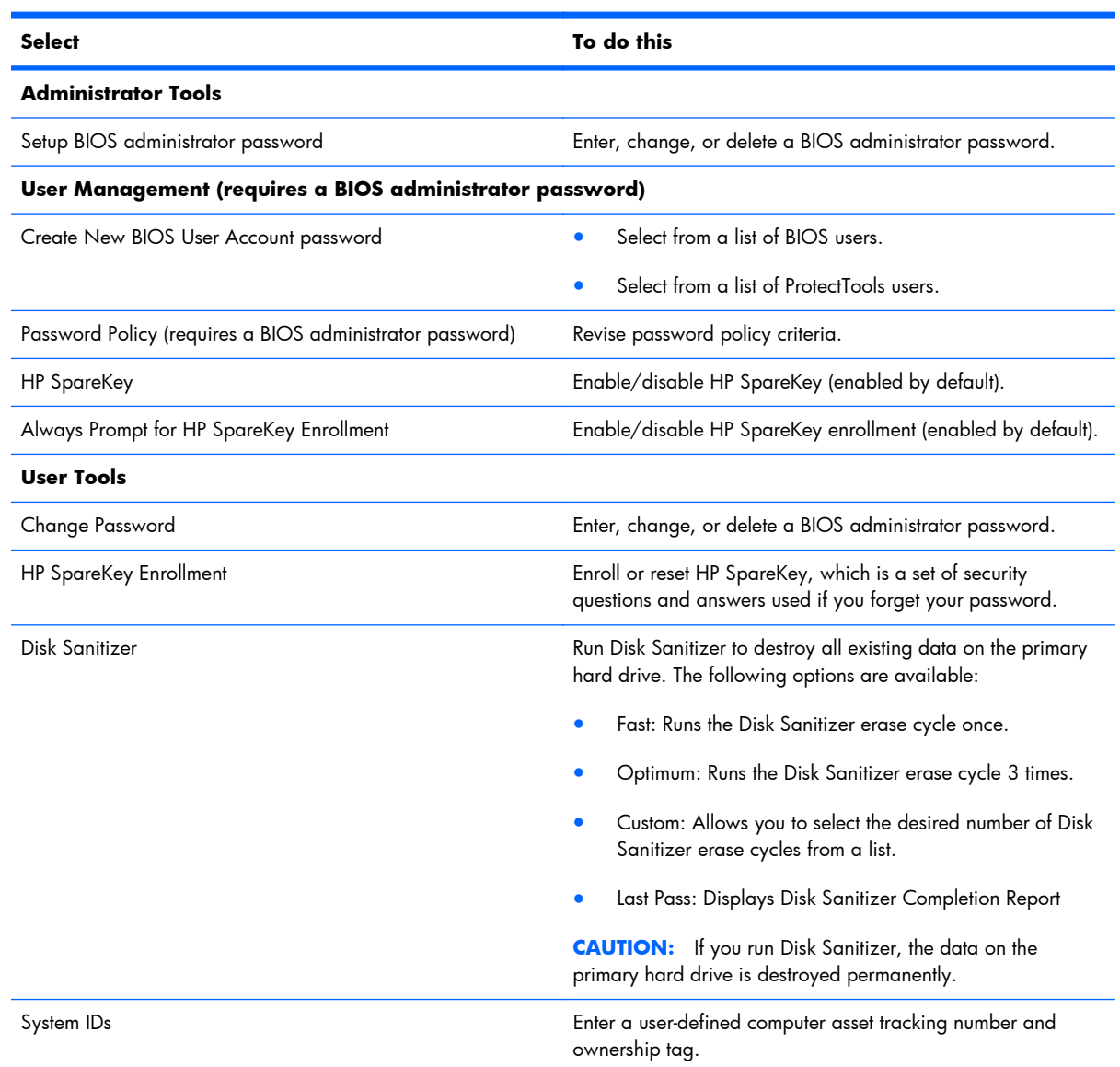
### **System Configuration menu**

**NOTE:** Some of the listed System Configuration options may not be supported by your computer.

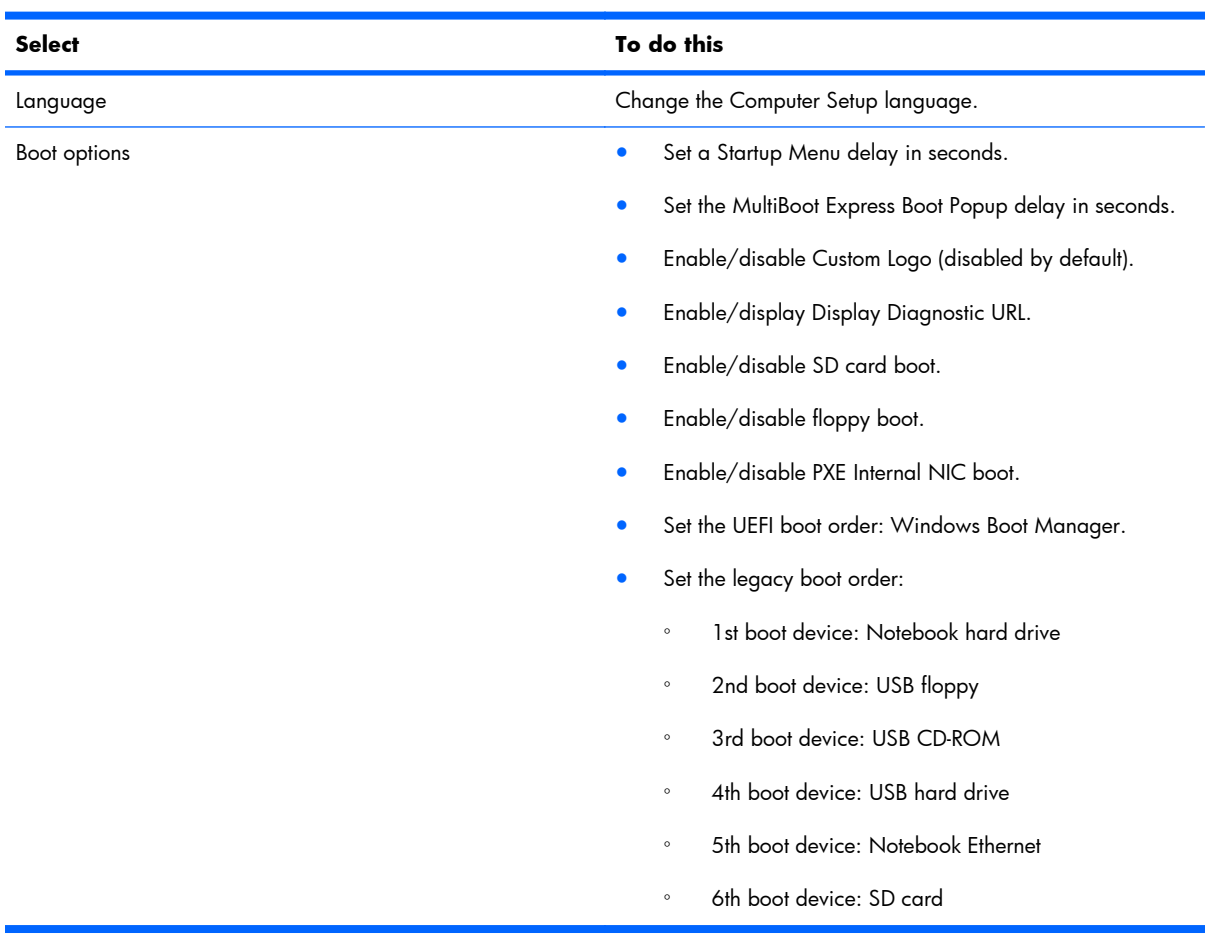

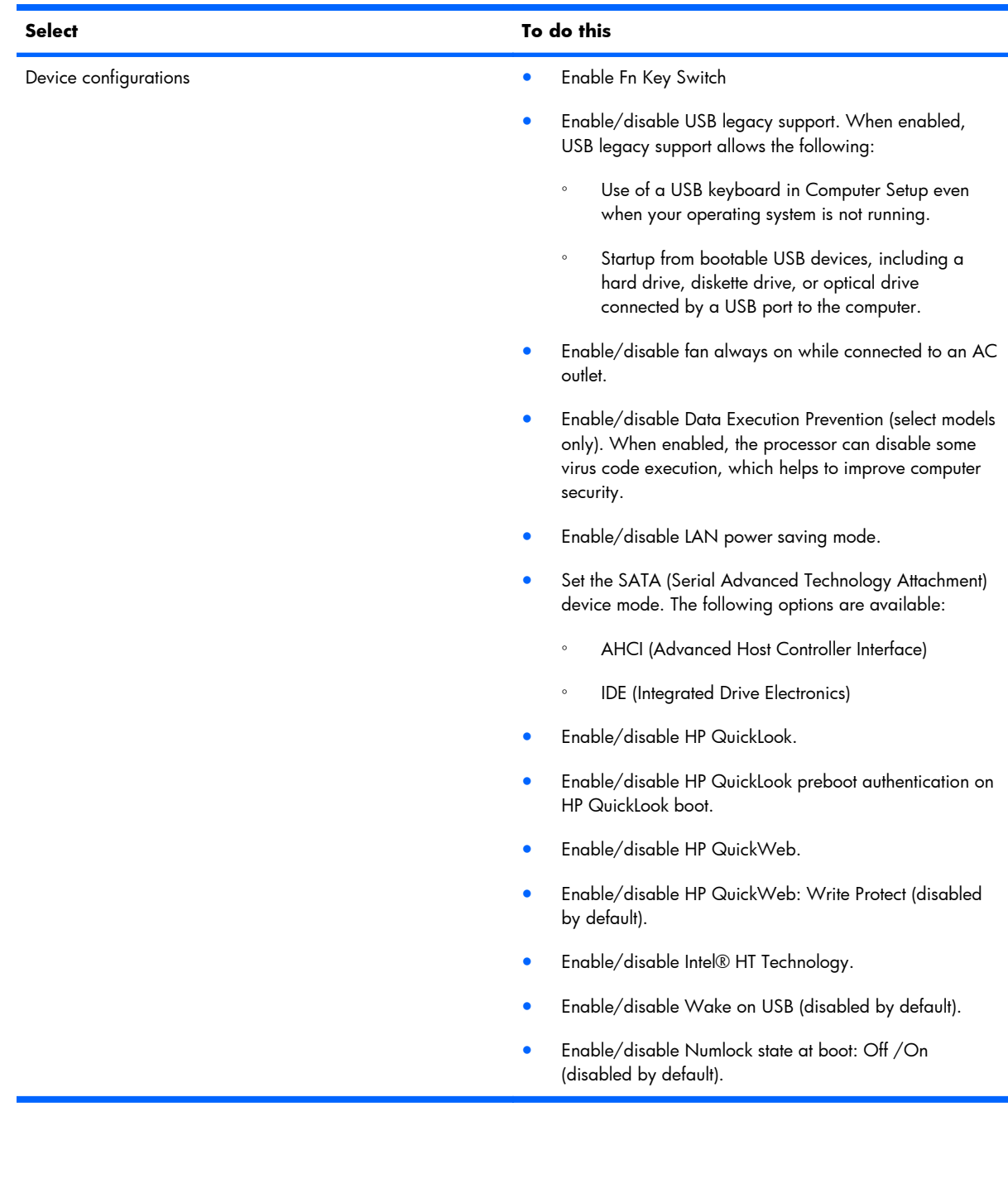

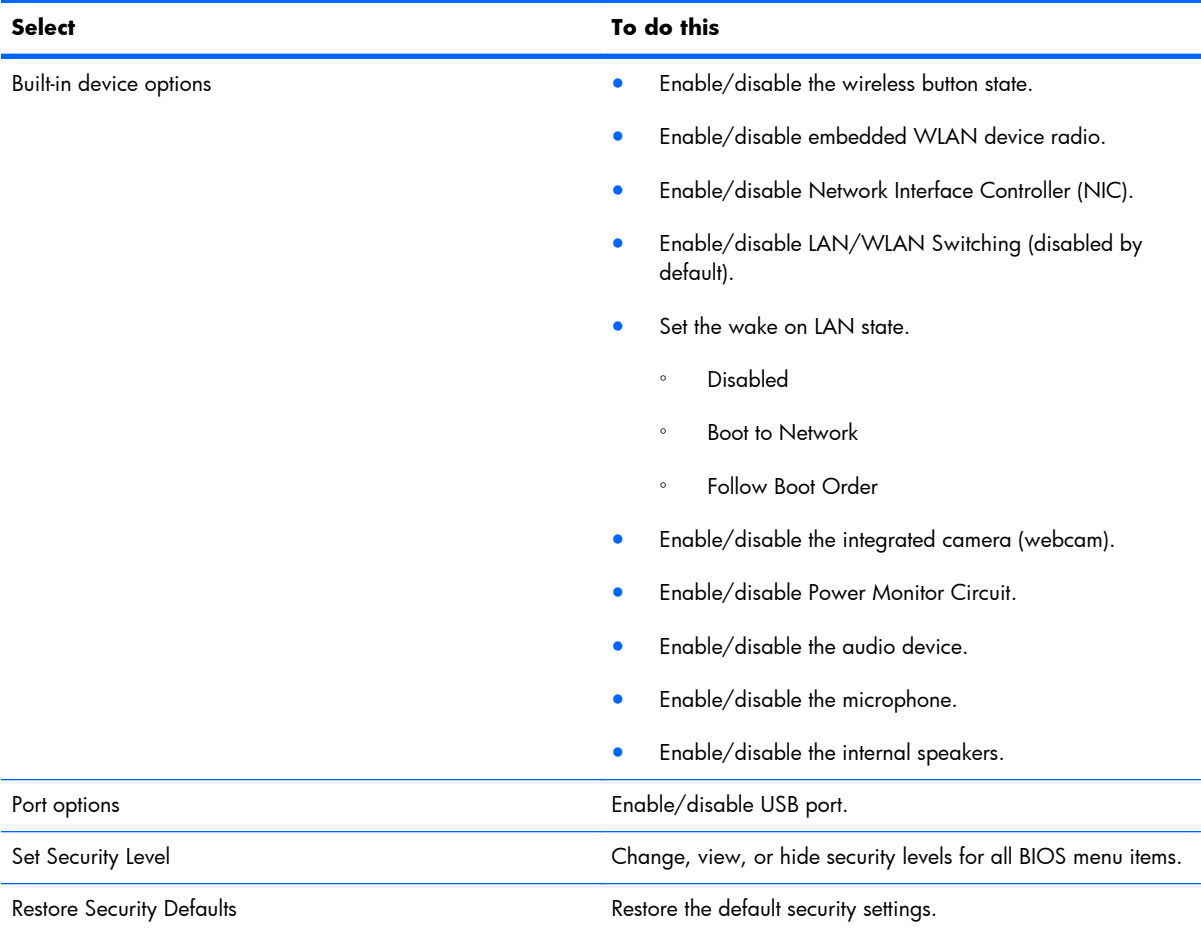

## **Computer Setup in SUSE Linux**

### **Starting Computer Setup**

Computer Setup is a preinstalled, ROM-based utility that can be used even when the operating system is not working or will not load.

**EV NOTE:** Some of the Computer Setup menu items listed in this guide may not be supported by your computer.

**NOTE:** An external keyboard connected by USB can be used with Computer Setup only if USB legacy support is enabled.

To start Computer Setup, follow these steps:

- **1.** Turn on or restart the computer, and then press esc while the "Press the ESC key for Startup Menu" message is displayed in the lower-left corner of the screen.
- 2. Press f10 to enter BIOS Setup.

### **Computer Setup menus**

The menu tables in this section provide an overview of the Computer Setup options.

**NOTE:** Some of the Computer Setup menu items listed in this chapter may not be supported by your computer.

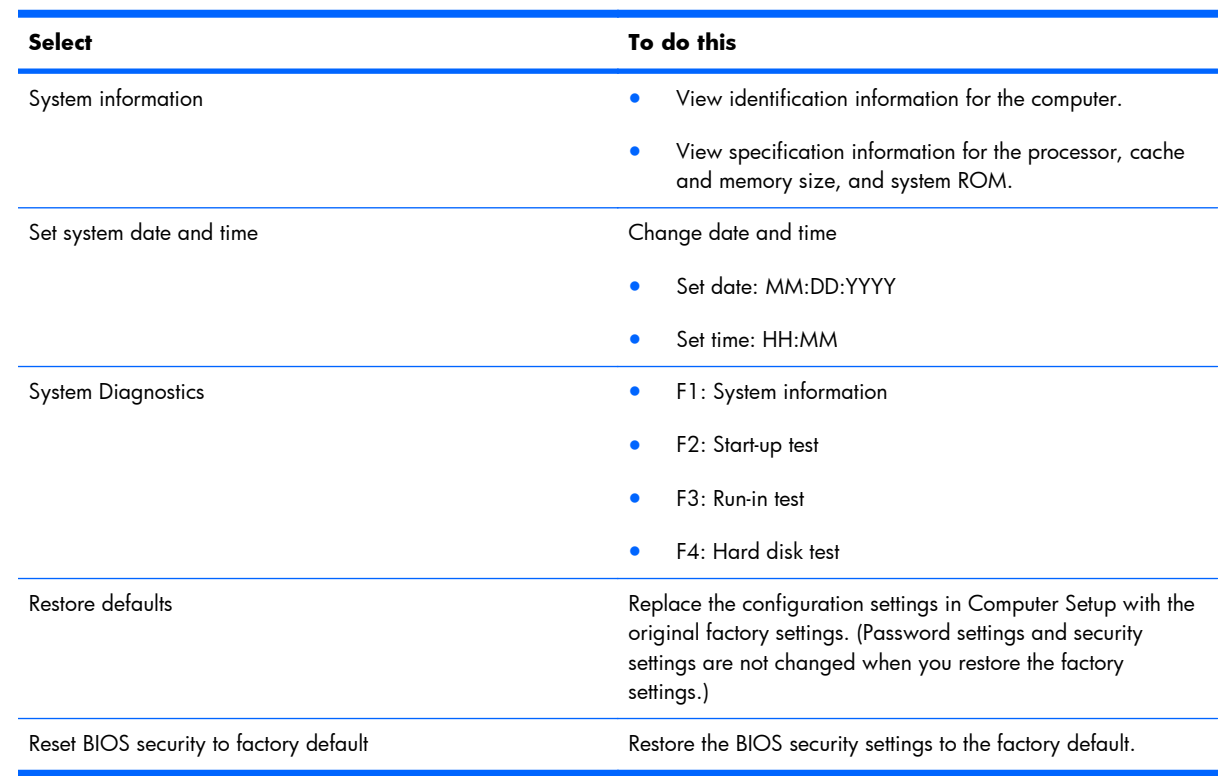

#### **File menu**

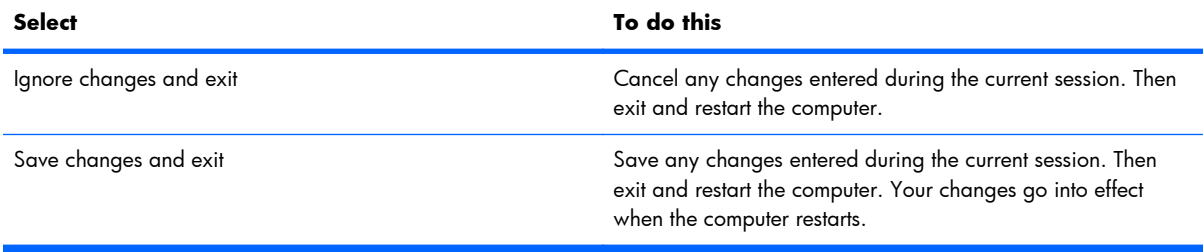

### **Security menu**

**NOTE:** Some of the menu items listed in this section may not be supported by your computer.

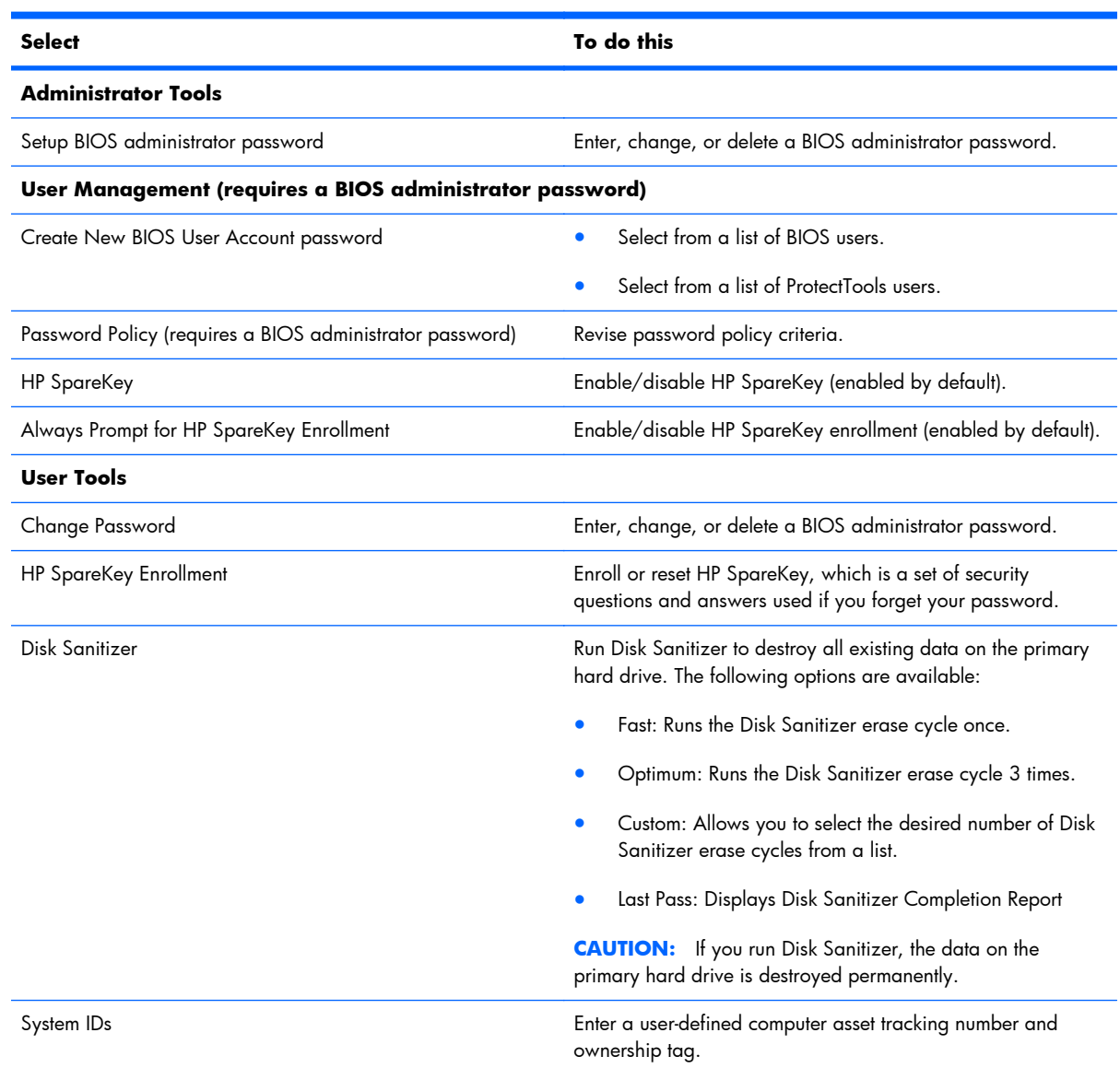

### **System Configuration menu**

**NOTE:** Some of the listed System Configuration options may not be supported by your computer.

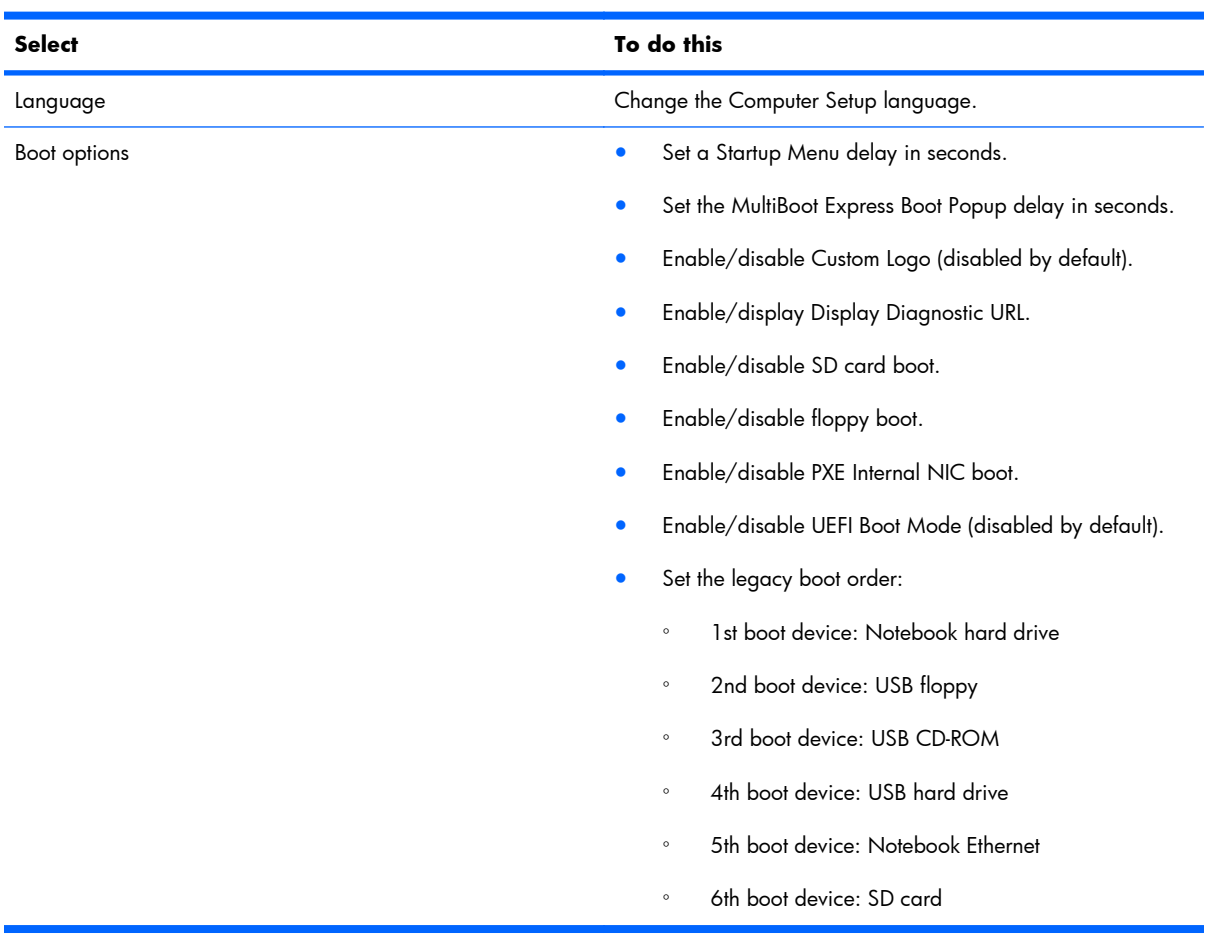

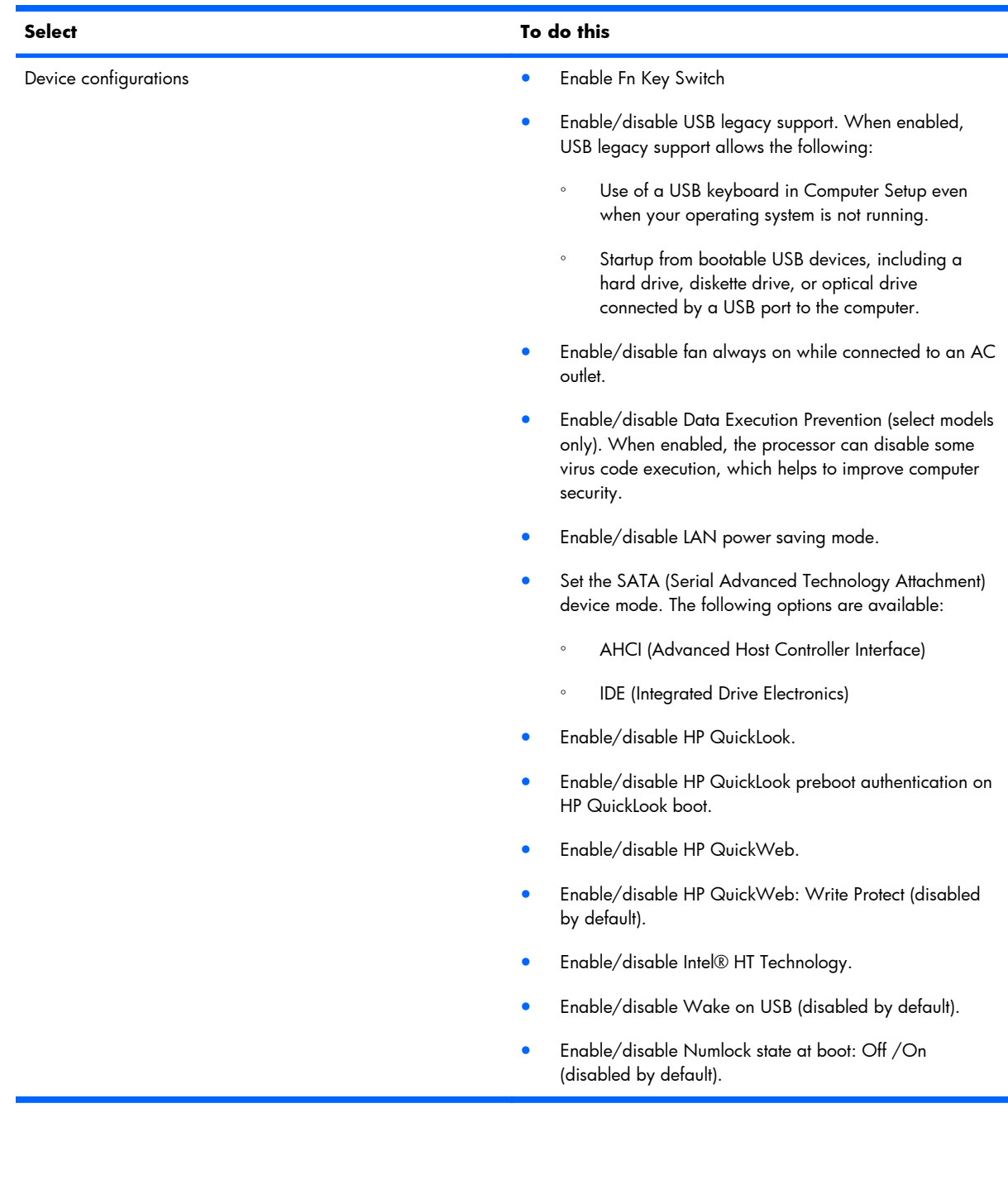

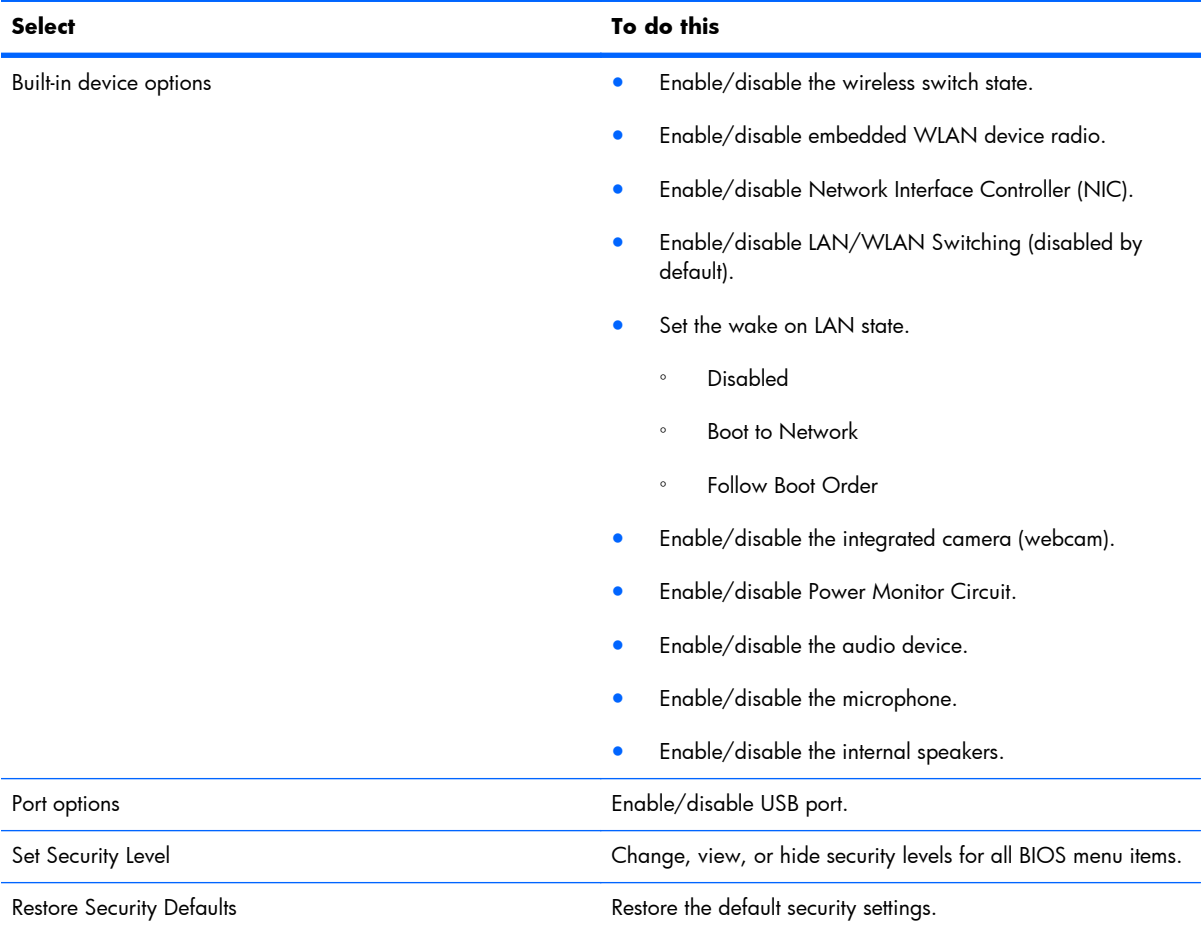

# **6 Specifications**

## **Device specifications**

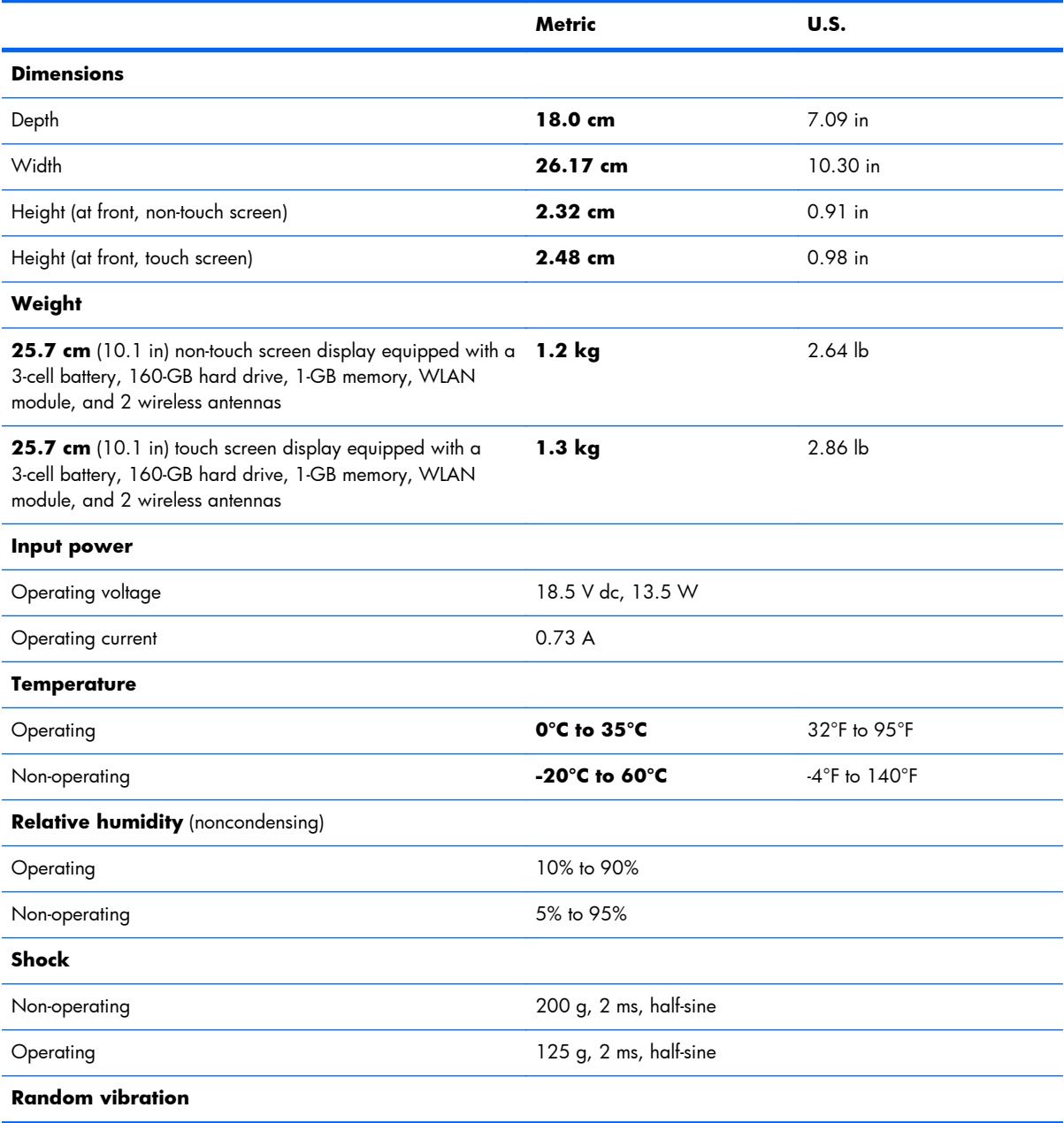

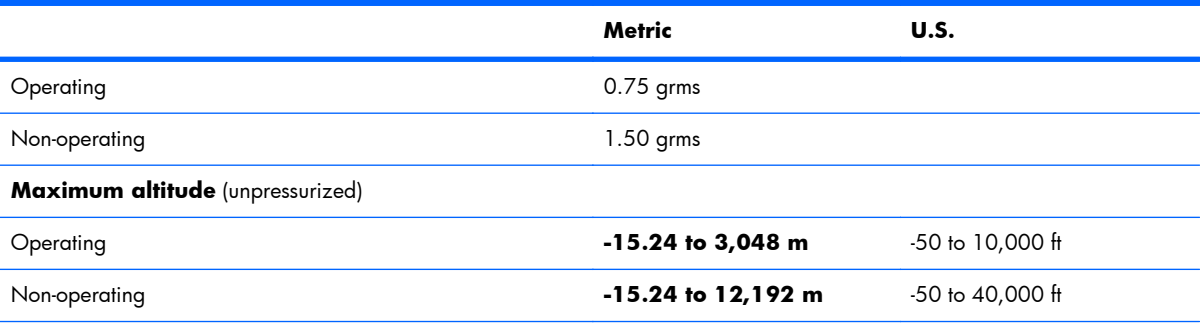

**NOTE:** Applicable product safety standards specify thermal limits for plastic surfaces. The device operates well within this range of temperatures.

### **25.7-cm (10.1-in), high-definition, 16:9, AntiGlare display specifications**

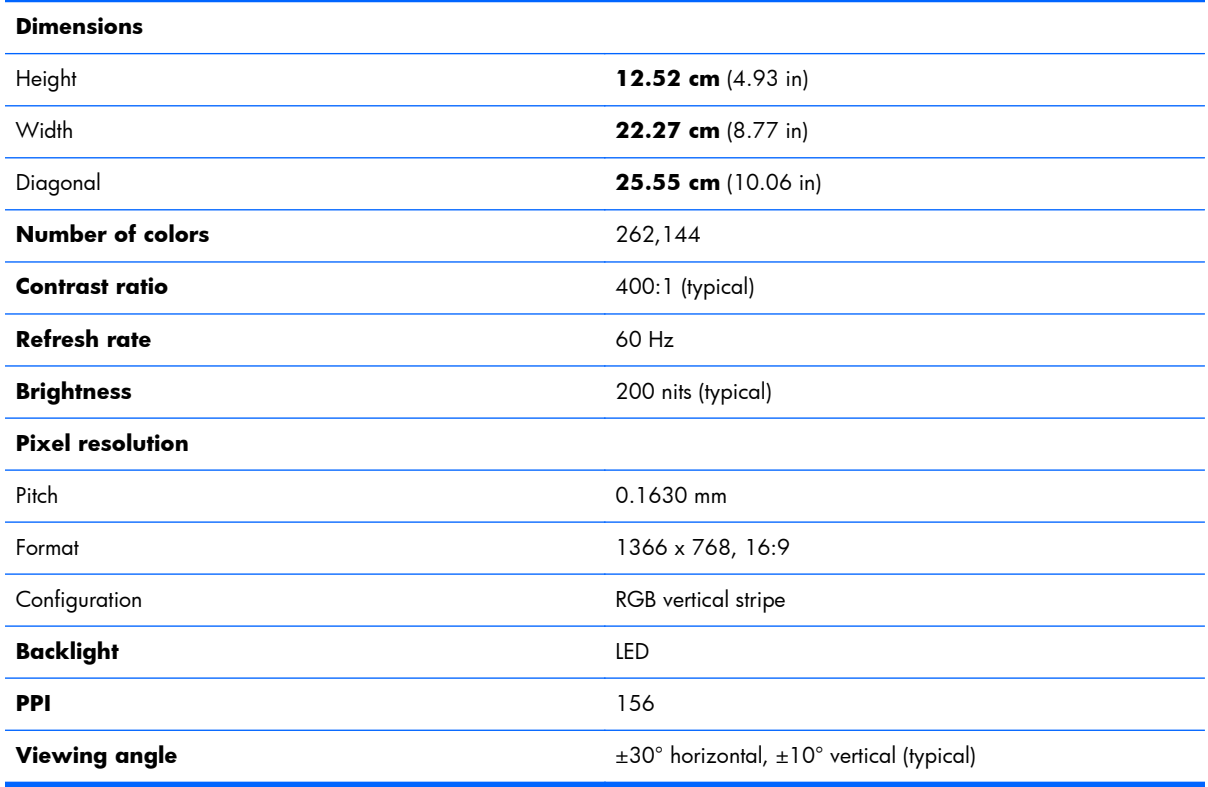

### **25.7-cm (10.1-in), WSVGA, AntiGlare display specifications**

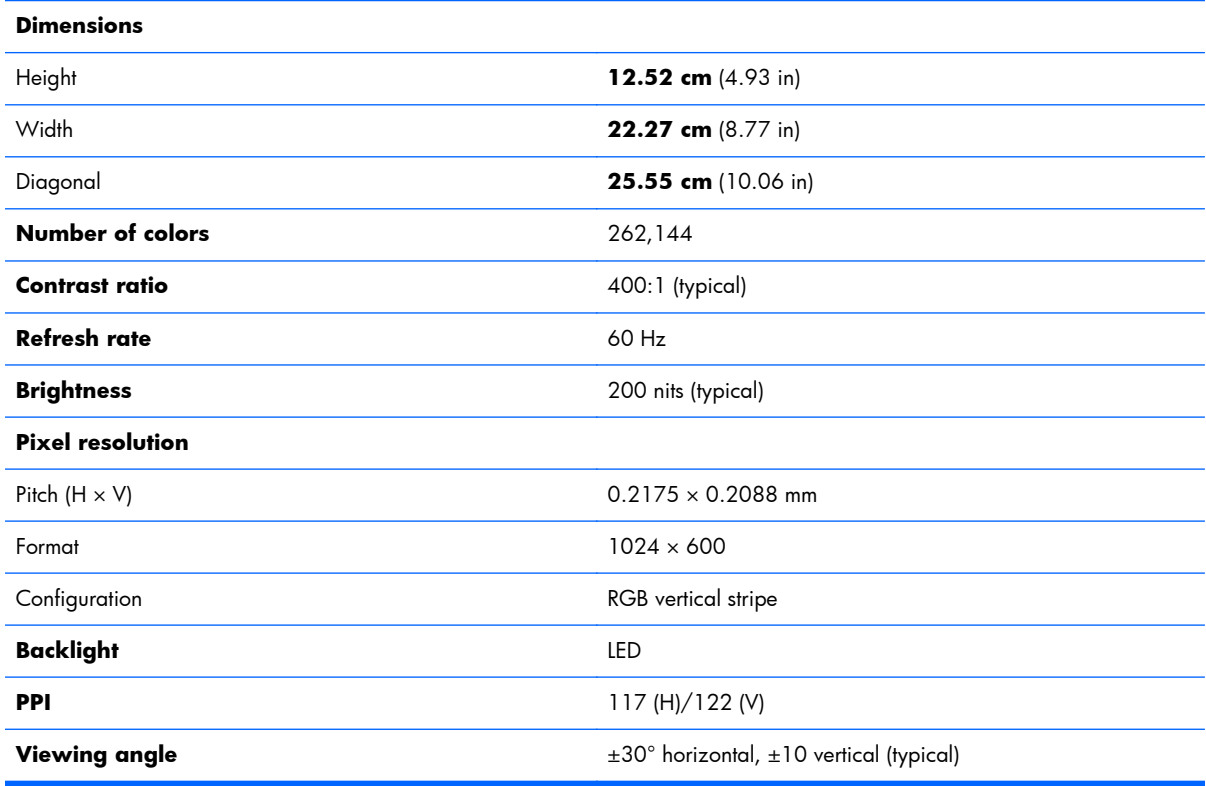

## **Hard drive specifications**

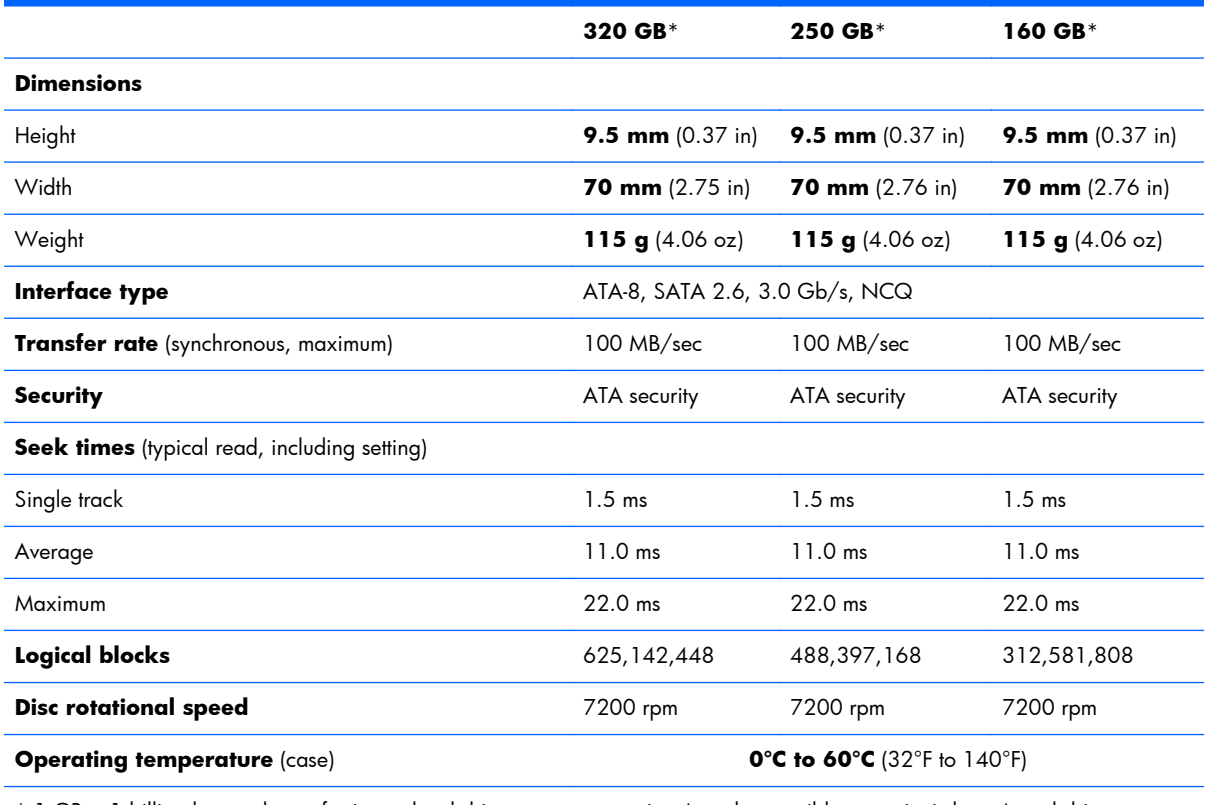

\* 1 GB = 1 billion bytes when referring to hard drive storage capacity. Actual accessible capacity is less. Actual drive specifications may differ slightly.

**NOTE:** Certain restrictions and exclusions apply. Contact technical support for details.

## **Solid state drive specifications**

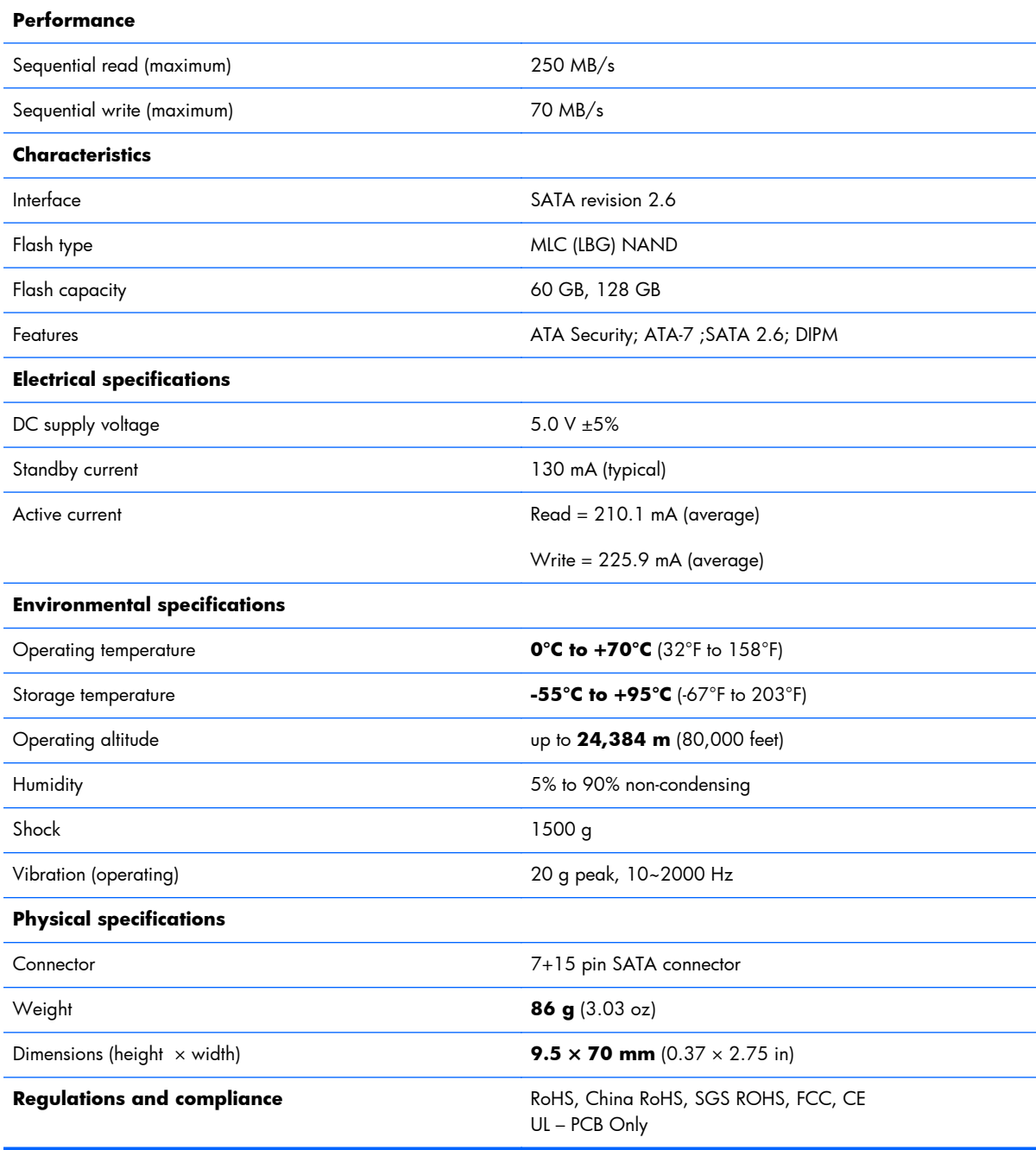

### **System resource specifications**

You can use Device Manager to get a graphical view of the system resources that control how the devices work on the computer. System resources you can access from Device Manager are direct memory access (DMA) channels, input/output (I/O) ports, interrupt request (IRQ) lines, and memory addresses.

If two devices require the same resource and create a device conflict, you can manually change the resource settings in Device Manager to be sure each setting is unique.

 $\triangle$  **CAUTION:** Improperly changing resource settings can disable your hardware and cause your computer to malfunction or become inoperable. Only users who have expert knowledge of computer hardware and hardware configurations should change resource settings.

To view resource settings in Windows 7 and Windows Vista:

- **1.** Select **Start > Computer**.
- **2.** Click **System properties** near the top of the Computer folder.
- **3.** On the left, click **Device Manager**.
- **4.** On the **View** menu, click one of the following:
	- **Resources by type**
	- **Resources by connection**

To view resource settings in Windows XP:

- **1.** Select **Start > My Computer**, or double-click **My Computer** on the desktop.
- **2.** Under System Tasks, click **View system information**.
- **3.** In the System Properties window, select the **Hardware** tab.
- **4.** Click **Device Manager**.
- **5.** On the **View** menu, click one of the following:
	- **Resources by type**
	- **Resources by connection**

# **7 Backup and recovery**

### **Windows 7 backup and recovery**

To protect your information, use Windows® Backup and Restore to back up individual files and folders, back up your entire hard drive (select models only), create system repair discs (select models only), or create system restore points. In case of system failure, you can use the backup files to restore the contents of your computer.

Windows Backup and Restore provides the following options:

- Creating a system repair disc (select models only)
- Backing up individual files and folders
- Creating a system image (select models only)
- Scheduling automatic backups (select models only)
- Creating system restore points
- Recovering individual files
- Restoring the computer to a previous state
- Recovering information using recovery tools
- **NOTE:** For detailed instructions, perform a search for these topics in Help and Support.

**NOTE:** In case of system instability, HP recommends that you print the recovery procedures and save them for later use.

### **Backing up**

Recovery after a system failure is as complete as your most current backup. You should create system repair discs (select models only) and your initial backup immediately after software setup. As you add new software and data files, you should continue to back up your system on a regular basis to maintain a reasonably current backup. The system repair discs (select models only) are used to start up (boot) the computer and repair the operating system in case of system instability or failure. Your initial and subsequent backups allow you to restore your data and settings if a failure occurs.

You can back up your information to an optional external hard drive, a network drive, or discs.

Note the following when backing up:

- Store personal files in the Documents library, and back it up regularly.
- Back up templates that are stored in their associated programs.
- Save customized settings that appear in a window, toolbar, or menu bar by taking a screen shot of your settings. The screen shot can be a time-saver if you have to reset your preferences.

To create a screen shot:

- **1.** Display the screen you want to save.
- **2.** Copy the screen image:

To copy only the active window, press **alt+fn+prt sc**.

To copy the entire screen, press **fn+prt sc**.

**3.** Open a word-processing document, and then select **Edit > Paste**.

The screen image is added to the document.

- **4.** Save the document.
- When backing up to discs, use any of the following types of discs (purchased separately): CD-R, CD-RW, DVD+R, DVD+R DL, DVD-R, DVD-R DL, or DVD±RW. The discs you use will depend on the type of optical drive installed in your computer.
- **EY NOTE:** DVDs and DVDs with double-layer (DL) support store more information than CDs, so using them for backup reduces the number of recovery discs required.
- When backing up to discs, number each disc before inserting it into the optical drive of the computer.

To create a backup using Backup and Restore, follow these steps:

**NOTE:** Be sure that the computer is connected to AC power before you start the backup process.

**NOTE:** The backup process may take over an hour, depending on file size and the speed of the computer.

- **1.** Select **Start > All Programs > Maintenance > Backup and Restore**.
- **2.** Follow the on-screen instructions to set up your backup, create a system image (select models only), or create a system repair disc (select models only).
- **NOTE:** Windows® includes the User Account Control feature to improve the security of your computer. You may be prompted for your permission or password for tasks such as installing software, running utilities, or changing Windows settings. Refer to Help and Support for more information.

### **Recovering**

In case of system failure or instability, the computer provides the following tools to recover your files.

- Windows recovery tools: You can use Windows Backup and Restore to recover information you have previously backed up. You can also use Windows Startup Repair to fix problems that might prevent Windows from starting correctly.
- $f11$  recovery tools: You can use  $f11$  recovery tools to recover your original hard drive image. The image includes the Windows operating system and software programs installed at the factory.
- **NOTE:** If you are unable to boot (start up) your computer and you cannot use the system repair discs you previously created (select models only), you must purchase a Windows 7 operating system DVD to reboot the computer and repair the operating system.
- $\triangle$  **CAUTION:** Using f11 completely erases hard drive contents and reformats the hard drive. All files you have created and any software installed on the computer are permanently removed. The f11 recovery tool reinstalls the operating system and HP programs and drivers that were installed at the factory. Software not installed at the factory must be reinstalled. Personal files must be restored from a backup.
	- **1.** If possible, back up all personal files.
	- **2.** If possible, check for the presence of the HP Recovery partition. select **Start**, right-click **Computer**, click **Manage**, and then click **Disk Management**.
	- **X NOTE:** If the HP Recovery partition is not listed, you must recover your operating system and programs using the *Windows 7 Operating System Operating System* DVD and the *Driver Recovery* disc (both purchased separately). For additional information, contact technical support by selecting **Start > Help and Support > Contact support**.
	- **3.** If the HP Recovery partition is listed, restart the computer, and then press esc while the "Press the ESC key for Startup Menu" message is displayed at the bottom of the screen.
	- **4.** Press f11 while the "Press f11 for recovery" message is displayed on the screen.
	- **5.** Follow the on-screen instructions.
- **EX NOTE:** Windows 7 provides additional recovery tools through the operating system. For additional information, go to Help and Support.

**NOTE:** If you are unable to boot (start up) your computer, you must purchase a *Windows 7 Operating System* DVD to reboot the computer and repair the operating system. For additional information, contact technical support by selecting **Start > Help and Support > Contact support**.

## **Windows Vista backup and recovery**

Use the instructions in this section if Windows Vista is installed on your computer.

To protect your information, use the Backup and Restore Center to back up individual files and folders, back up your entire hard drive (select models only), or create system restore points. In case of system failure, you can use the backup files to restore the contents of your computer.

Windows Vista® provides the following advanced backup and recovery options:

- Backing up individual files and folders
- Backing up the entire hard drive (select models only)
- Scheduling automatic backups (select models only)
- Creating system restore points
- Recovering individual files
- Restoring the computer to a previous state
- Recovering information using recovery tools

**B NOTE:** For instructions on these procedures, go to Help and Support.

### **Backing up**

Recovery after a system failure is as complete as your most current backup. You should create your initial backup immediately after software setup. As you add new software and data files, you should continue to back up your system on a regular basis to maintain a reasonably current backup.

Note the following when backing up:

- Store personal files in the Documents folder, and back it up regularly.
- Back up templates that are stored in their associated programs.
- Save customized settings that appear in a window, toolbar, or menu bar by taking a screen shot of your settings. The screen shot can be a time-saver if you have to reset your preferences.

To create a screen shot:

- **1.** Display the screen you want to save.
- **2.** Copy the screen image:

To copy only the active window, press  $alt+fn+prt$  sc.

To copy the entire screen, press fn+prt sc.

**3.** Open a word-processing document, and then select **Edit > Paste**.

The screen image is added to the document.

- **4.** Save the document.
- When backing up to discs, use any of the following types of discs (purchased separately): CD-R, CD-RW, DVD+R, DVD+R DL, DVD-R, DVD-R DL, or DVD±RW. The discs you use will depend on the type of optional external optical drive you use.
- **EV NOTE:** DVDs and DVDs with double-layer (DL) support store more information than CDs, so using them for backup reduces the number of recovery discs required.
- When backing up to discs, number each disc before inserting it into the optional external optical drive.

To create a backup using Backup and Restore Center, follow these steps:

**NOTE:** Be sure that the computer is connected to AC power before you start the backup process.

**NOTE:** The backup process may take over an hour, depending on file size and the speed of the computer.

#### **1.** Click **Start > All Programs > Maintenance > Backup and Restore Center**.

- **2.** Follow the on-screen instructions to back up your entire computer (select models only) or your files.
- **EY NOTE:** Windows includes the User Account Control feature to improve the security of your computer. You may be prompted for your permission or password for tasks such as installing software, running utilities, or changing Windows settings. Refer to Help and Support for more information.

### **Recovering**

In case of system failure, use the  $11$  recovery tool to recover your original hard drive image.

- **EX NOTE:** The image includes the Windows® operating system and software programs installed at the factory.
- $\triangle$  **CAUTION:** Using  $\{1\}$  completely erases hard drive contents and reformats the hard drive. All files you have created and any software installed on the computer are permanently removed. The f11 recovery tool reinstalls the operating system and HP programs and drivers that were installed at the factory. Software not installed at the factory must be reinstalled. Personal files must be restored from a backup.
	- **1.** If possible, back up all personal files.
	- **2.** If possible, check for the presence of the HP Recovery partition. To find the partition, click **Start > Computer**.
	- **NOTE:** If the HP Recovery partition has been deleted, you will need to recover your operating system and programs using the *Windows Vista Operating System* and the *Driver Recovery* discs (purchased separately). For additional information, contact technical support by selecting **Start > Help and Support > Contact support**.
	- **3.** Turn on or restart the computer, and then press esc while the "Press the ESC key for Startup Menu" message is displayed at the bottom of the screen.
	- **4.** Press f11 while the "Press f11 for recovery" message is displayed on the screen.
	- **5.** Follow the on-screen instructions.
- **NOTE:** Windows Vista provides additional recovery tools through the operating system. For additional information, go to Help and Support.

**NOTE:** If you are unable to boot (start up) your computer, you must purchase a *Windows Vista Operating System* DVD to reboot the computer and repair the operating system. For additional information, contact technical support by selecting **Start > Help and Support > Contact support**.

## **Windows XP backup and recovery**

Use the instructions in this section if Windows XP is installed on your computer.

To protect your information, use the Windows® Backup utility to back up files and folders or create recovery points. In case of system failure, you can use the backup files to restore your computer.

**EX NOTE:** Windows Backup utility is available only on the notebooks with the Windows XP Professional operating system. If your notebook has Windows XP Home, you can back up your personal files to a USB external hard drive (purchased separately).

Windows XP Professional provides the following advanced backup and recovery options:

- Backing up individual files and folders
- Backing up all files and folders
- Scheduling automatic backups (select models only)
- Scheduling automatic backups
- Creating recovery points
- Recovering information
- **NOTE:** For instructions on these procedures, go to Help and Support.

### **Backing up**

Recovery after a system failure is as complete as your most current backup. You should create your initial backup immediately after software setup. As you add new software and data files, you should continue to back up your system on a regular basis to maintain a reasonably current backup.

In Windows XP Professional, use the Windows Backup utility to create a backup. Click **Start > All Programs > Accessories > System Tools > Backup**. Follow the on-screen instructions to back up your files.

In Windows XP Home, copy data files to a USB external hard drive (purchased separately).

### **Recovering**

In case of system failure or instability, use the *Operating System* disc and the *Driver Recovery* discs that are included with the computer to recover your operating system and programs.

- $\triangle$  **CAUTION:** The recovery process reformats and completely erases the hard drive. All files you have created and any software installed on the computer are permanently removed. The recovery process reinstalls the original operating system as well as software and drivers. Software, drivers, and updates not installed by HP must be manually reinstalled. Personal files must be restored from a backup.
	- **1.** If possible, back up all personal files.
	- **2.** Shut down the computer.
	- **3.** Insert the *Operating System* disc into an optional external optical drive.
- **4.** Turn on the computer.
- **5.** Follow the on-screen instructions to install the operating system.
- **6.** After the operating system is installed, remove the *Operating System* disc and insert the *Driver Recovery* disc.
- **7.** Follow the on-screen instructions to install the drivers and programs.

**NOTE:** For additional information, go to Help and Support.

## **SUSE Linux backup and recovery**

Use the instructions in this section if SUSE Linux SLED 11 is installed on your computer.

To protect your information, back up your files and folders. Then if the system fails, you can restore your important files from copies. You can also use the options listed in this section to restore the operating system and programs that were installed at the factory.

 $\triangle$  **CAUTION:** Using  $f11$  completely erases hard drive contents and reformats the hard drive. All files you have created and any software installed on the computer are permanently removed. The  $11$ recovery tool reinstalls the original operating system and HP programs and drivers that were installed at the factory. Software, drivers, and updates not installed by HP must be manually reinstalled. Personal files must be restored from a backup.

To recover the original hard drive image using f11, follow these steps:

- **1.** If possible, back up all personal files.
- **2.** Restart the computer, and then press f11 while the "Press <F11> for recovery" message is displayed on the screen.
- **3.** Follow the on-screen instructions.

# **8 Connector pin assignments**

## **Audio-in (microphone)**

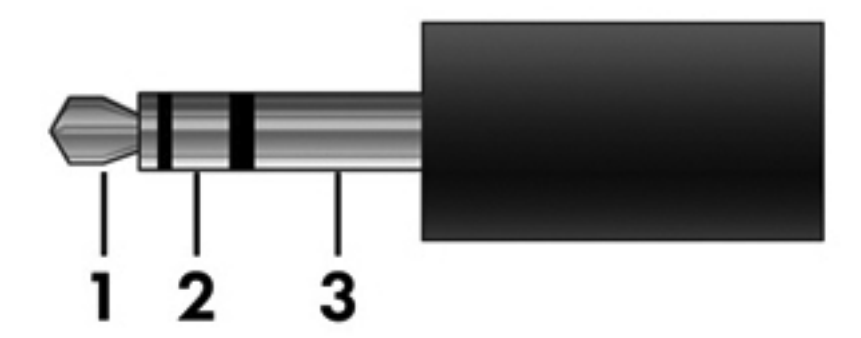

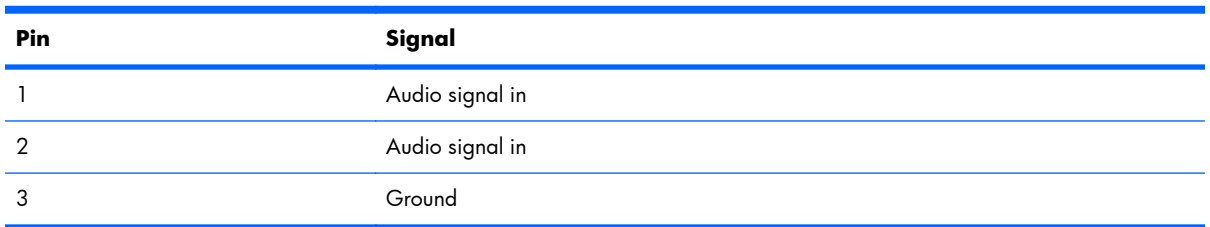

## **Audio-out (headphone)**

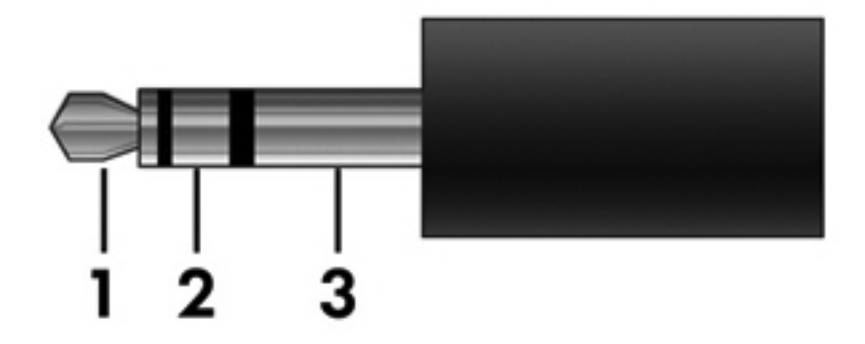

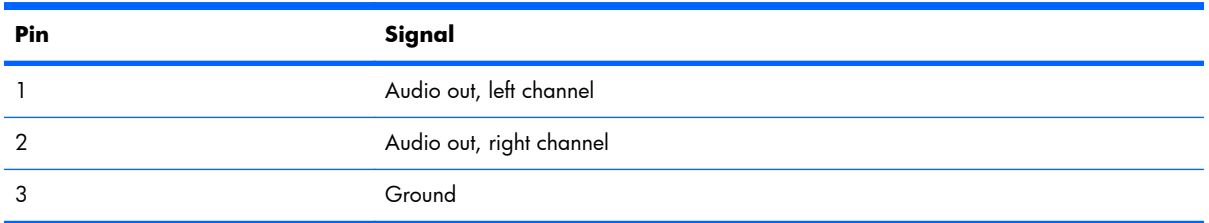

## **External monitor**

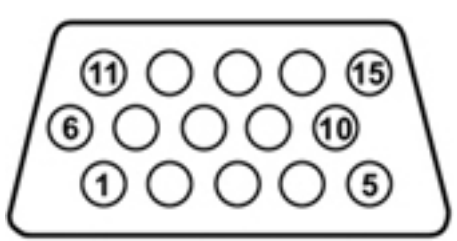

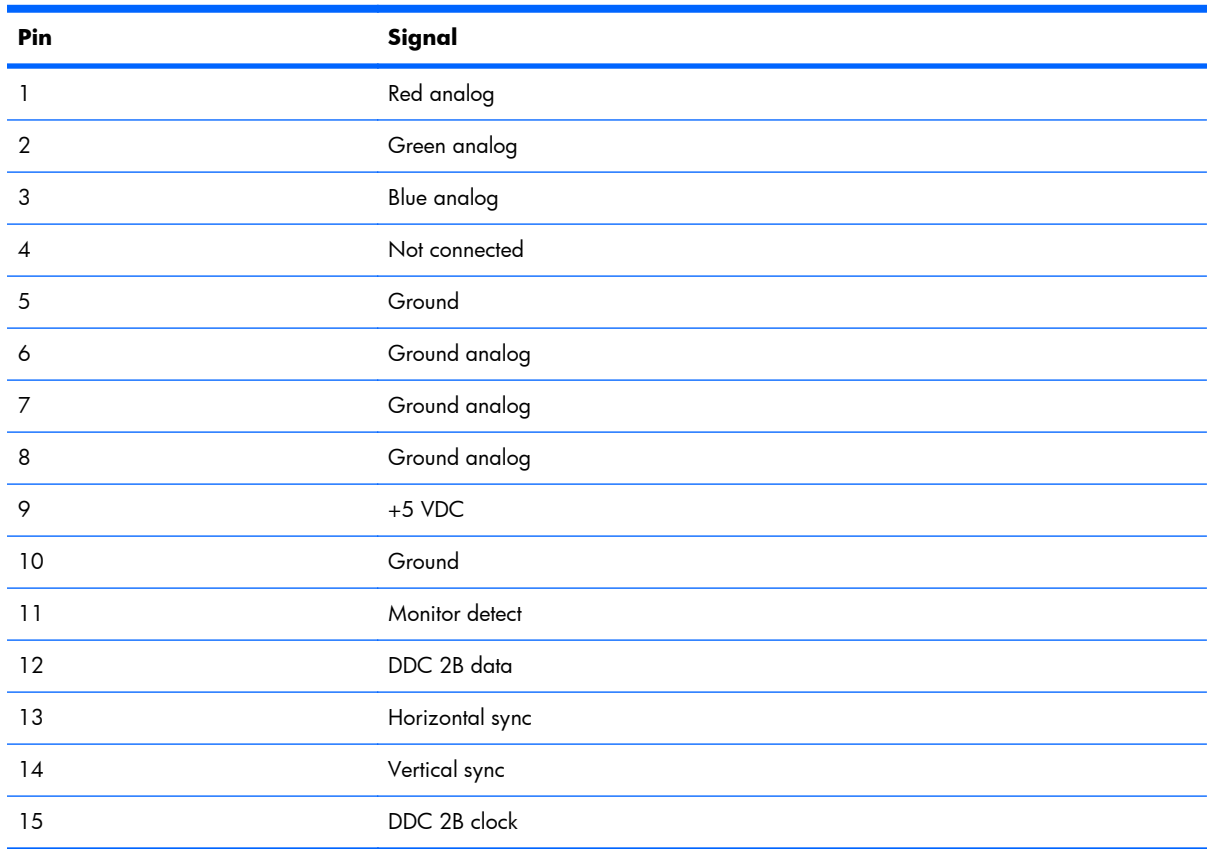

## **RJ-45 (network)**

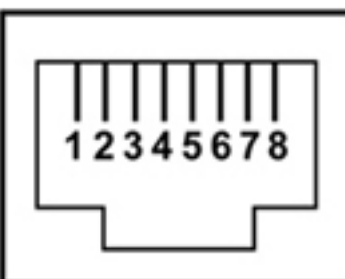

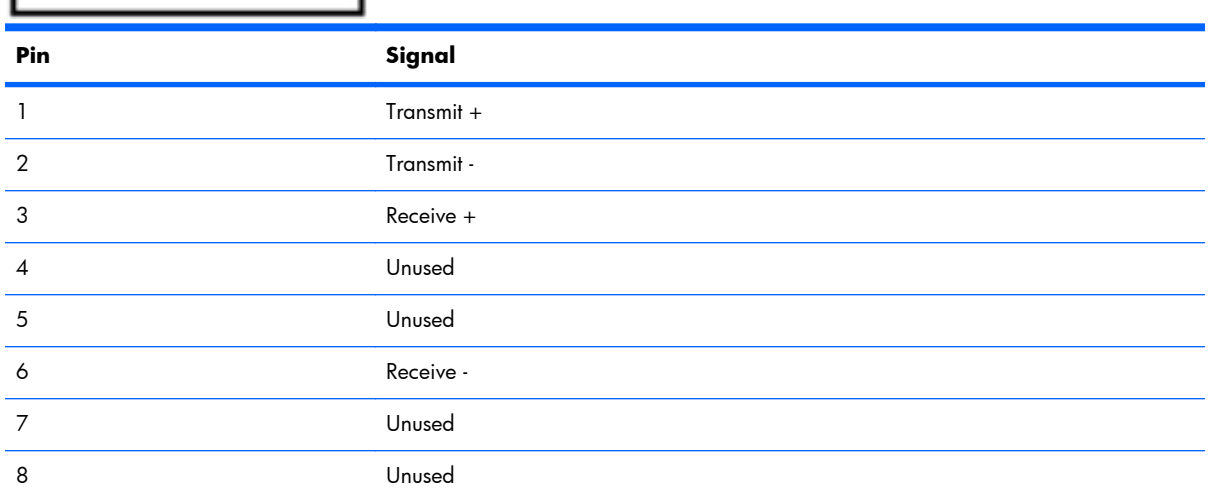

### **Universal Serial Bus**

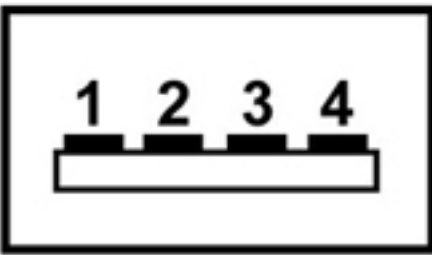

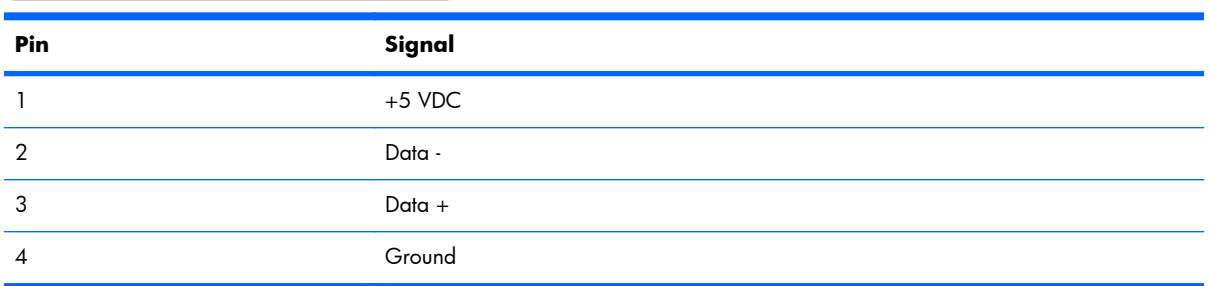

The USB+ power port on the right side of the computer powers HP USB external devices (see [Right-side](#page-18-0) components [on page 11\)](#page-18-0). The port provides a minimum of 4.75 V measpin on the ured at the USB connector under a continuous 2.5-A load. The port is capable of 3 A for <1 ms.

The USB + power port is identified by a 3.5 mm diameter key jack, which supports the pin on the USB+ power cable for HP external devices.

**NOTE:** The standard USB ports on the left side on the computer provide a minimum of 4.75 V under a continuous 0.5-A load only.

# **9 Power cord set requirements**

The wide range input feature of the device permits it to operate from any line voltage from 100 to 120 volts AC or from 220 to 240 volts AC.

The 3-conductor power cord set included with the device meets the requirements for use in the country or region where the equipment is purchased.

Power cord sets for use in other countries and regions must meet the requirements of the country or region where the device is used.

### **Requirements for all countries and regions**

The requirements listed below are applicable to all countries and regions:

- The length of the power cord set must be at least  $1.5$  m (5.0 ft) and no more than 2.0 m (6.5 ft).
- All power cord sets must be approved by an acceptable accredited agency responsible for evaluation in the country or region where the power cord set will be used.
- The power cord sets must have a minimum current capacity of 10 amps and a nominal voltage rating of 125 or 250 V AC, as required by the power system of each country or region.
- The appliance coupler must meet the mechanical configuration of an EN 60 320/IEC 320 Standard Sheet C13 connector for mating with the appliance inlet on the back of the device.

### **Requirements for specific countries and regions**

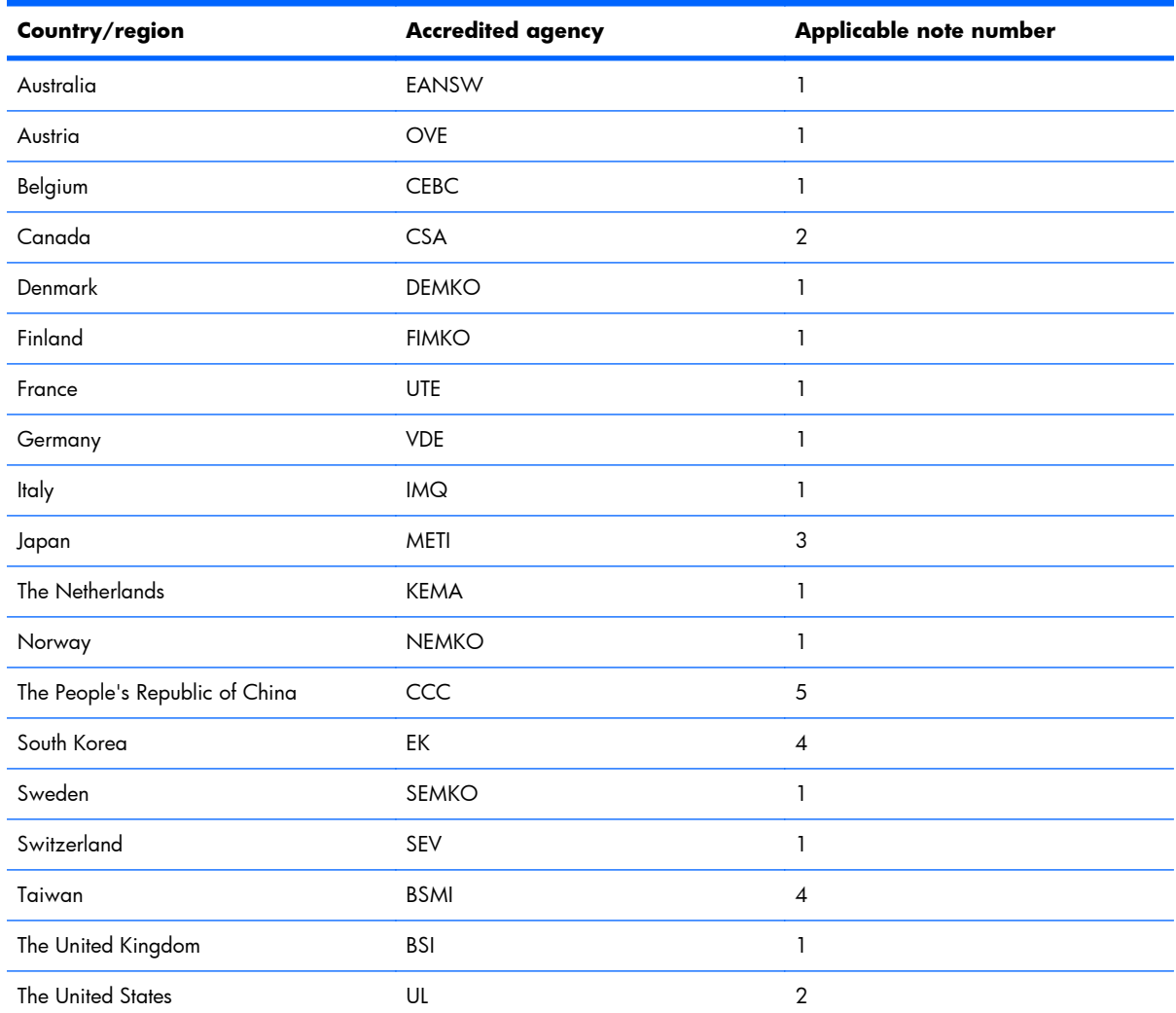

**1.** The flexible cord must be Type HO5VV-F, 3-conductor, 1.0-mm² conductor size. Power cord set fittings (appliance coupler and wall plug) must bear the certification mark of the agency responsible for evaluation in the country or region where it will be used.

- **2.** The flexible cord must be Type SPT-3 or equivalent, No. 18 AWG, 3-conductor. The wall plug must be a two-pole grounding type with a NEMA 5-15P (15 A, 125 V) or NEMA 6-15P (15 A, 250 V) configuration.
- **3.** The appliance coupler, flexible cord, and wall plug must bear a "T" mark and registration number in accordance with the Japanese Dentori Law. The flexible cord must be Type VCT or VCTF, 3-conductor, 1.00-mm<sup>2</sup> conductor size. The wall plug must be a two-pole grounding type with a Japanese Industrial Standard C8303 (7 A, 125 V) configuration.
- **4.** The flexible cord must be Type RVV, 3-conductor, 0.75-mm² conductor size. Power cord set fittings (appliance coupler and wall plug) must bear the certification mark of the agency responsible for evaluation in the country or region where it will be used.
- **5.** The flexible cord must be Type VCTF, 3-conductor, 0.75-mm² conductor size. Power cord set fittings (appliance coupler and wall plug) must bear the certification mark of the agency responsible for evaluation in the country or region where it will be used.

# **10 Recycling**

### **Battery**

When a battery has reached the end of its useful life, do not dispose of the battery in general household waste. Follow the local laws and regulations in your area for computer battery disposal.

## **Display**

- **WARNING!** The backlight contains mercury. Exercise caution when removing and handling the backlight to avoid damaging this component and causing exposure to the mercury.
- $\triangle$  **CAUTION:** The procedures in this chapter can result in damage to display components. The only components intended for recycling purposes are the liquid crystal display (LCD) panel and the backlight. When you remove these components, handle them carefully.
- **B NOTE:** Materials Disposal. This HP product contains mercury in the backlight in the display assembly that might require special handling at end-of-life. Disposal of mercury may be regulated because of environmental considerations. For disposal or recycling information, contact your local authorities, or see the Electronic Industries Alliance (EIA) Web site at<http://www.eiae.org>.

This section provides disassembly instructions for the display assembly. The display assembly must be disassembled to gain access to the backlight **(1)** and the liquid crystal display (LCD) panel **(2)**.

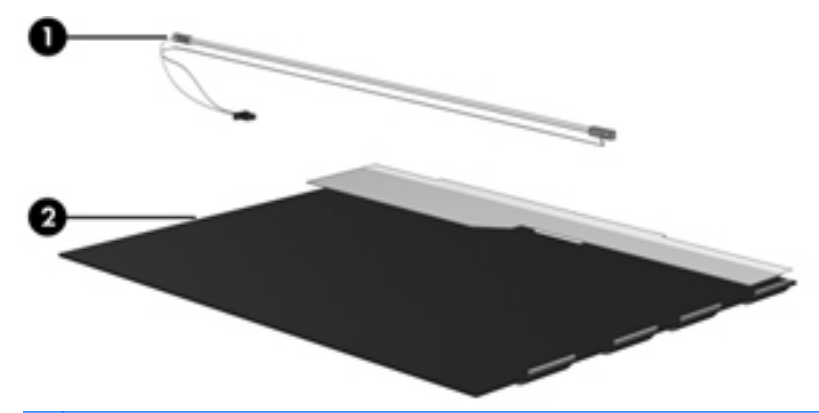

**EV NOTE:** The procedures provided in this chapter are general disassembly instructions. Specific details, such as screw sizes, quantities, and locations, and component shapes and sizes, can vary from one computer model to another.

Perform the following steps to disassemble the display assembly:

**1.** Remove all screw covers **(1)** and screws **(2)** that secure the display bezel to the display assembly.

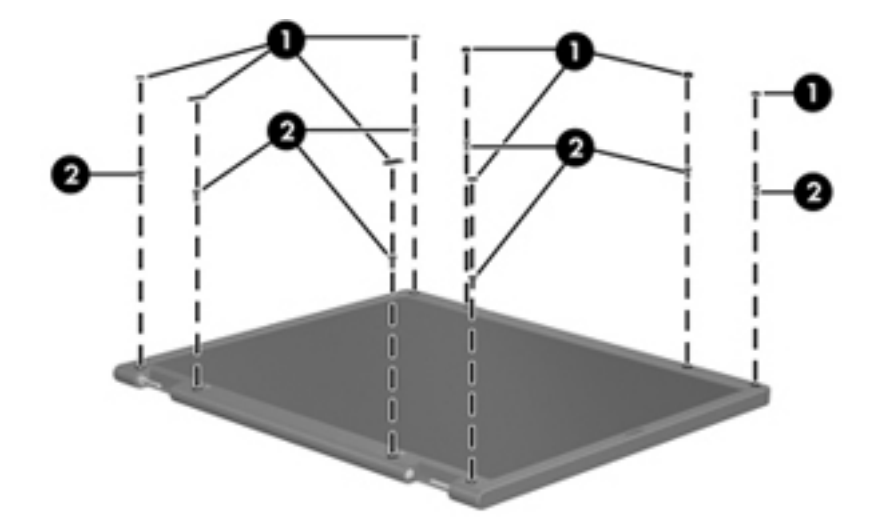

- **2.** Lift up and out on the left and right inside edges **(1)** and the top and bottom inside edges **(2)** of the display bezel until the bezel disengages from the display assembly.
- **3.** Remove the display bezel **(3)**.

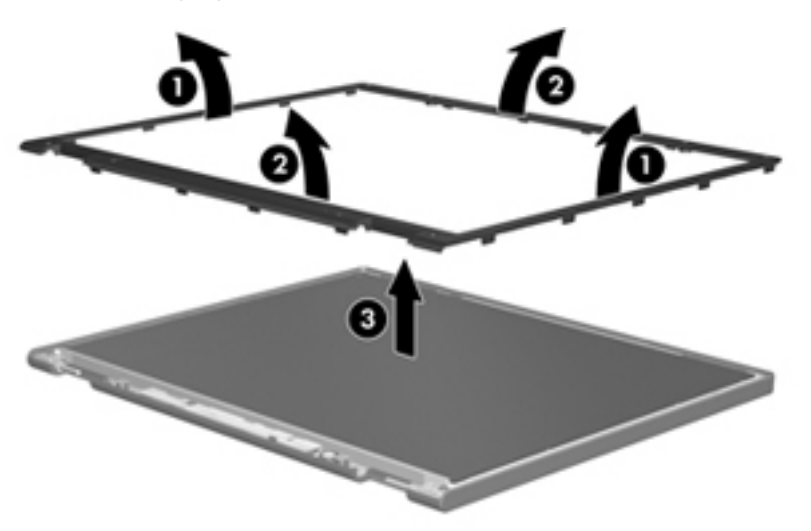

**4.** Disconnect all display panel cables **(1)** from the display inverter and remove the inverter **(2)**.

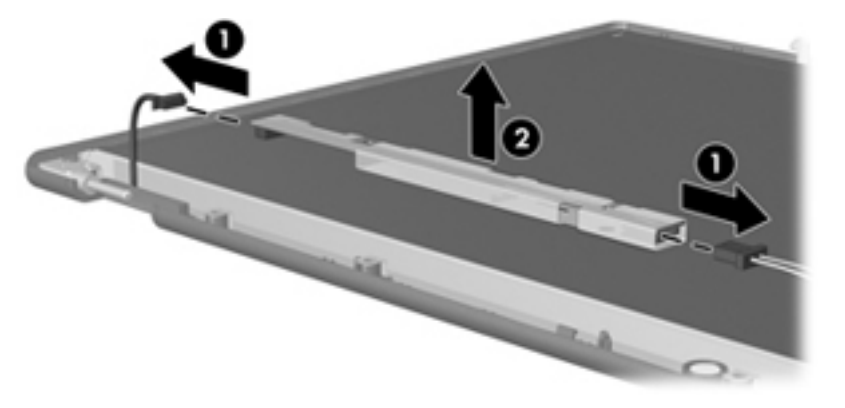

- **5.** Remove all screws **(1)** that secure the display panel assembly to the display enclosure.
- **6.** Remove the display panel assembly **(2)** from the display enclosure.

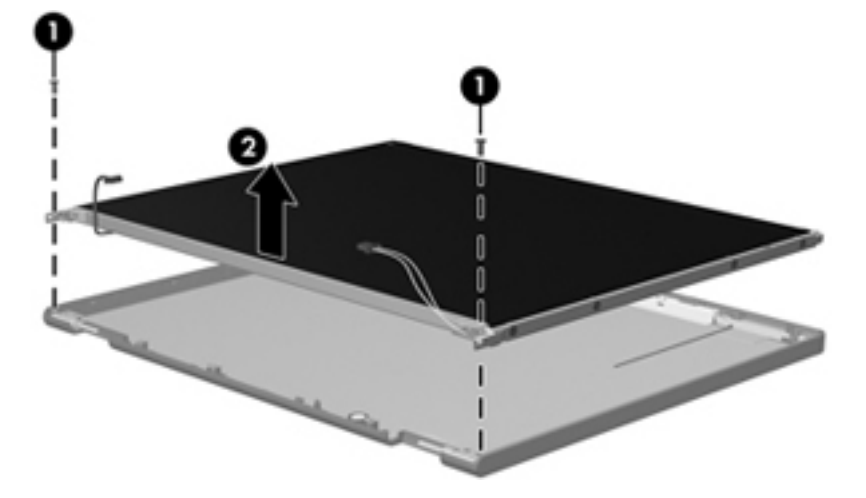

- **7.** Turn the display panel assembly upside down.
- **8.** Remove all screws that secure the display panel frame to the display panel.

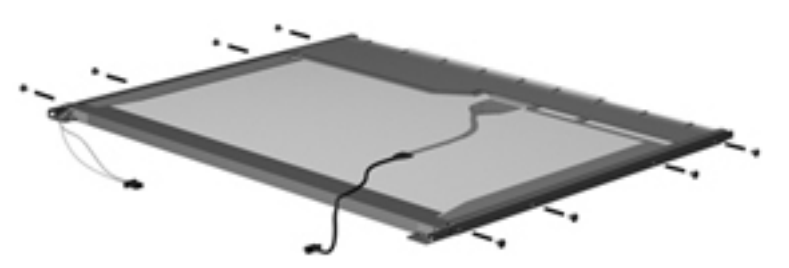

**9.** Use a sharp-edged tool to cut the tape **(1)** that secures the sides of the display panel to the display panel frame.

**10.** Remove the display panel frame **(2)** from the display panel.

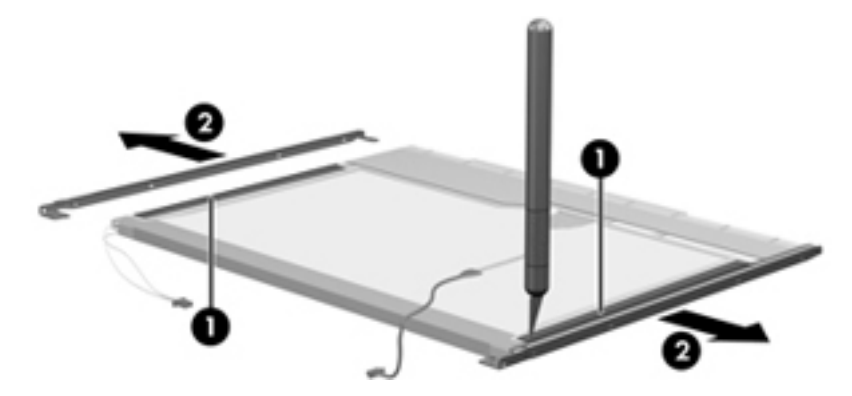

- **11.** Remove the screws **(1)** that secure the backlight cover to the display panel.
- **12.** Lift the top edge of the backlight cover **(2)** and swing it outward.

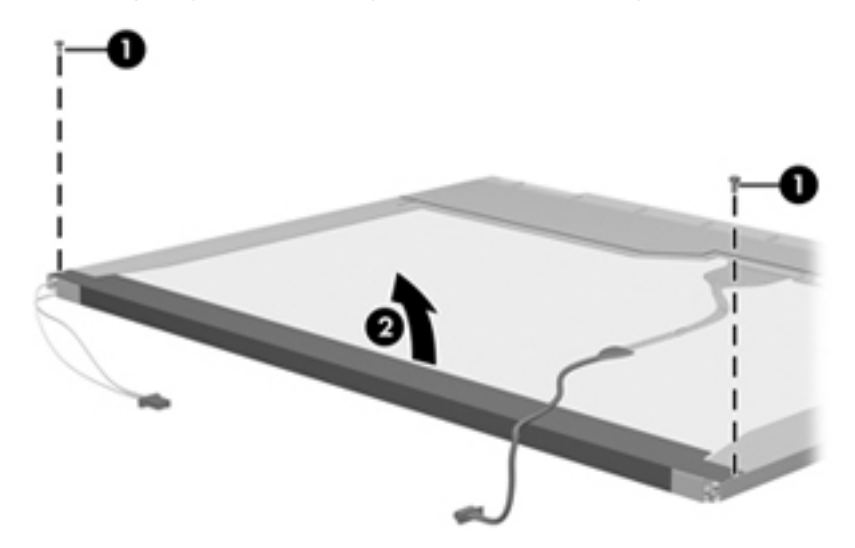

- **13.** Remove the backlight cover.
- **14.** Turn the display panel right-side up.
**15.** Remove the backlight cables **(1)** from the clip **(2)** in the display panel.

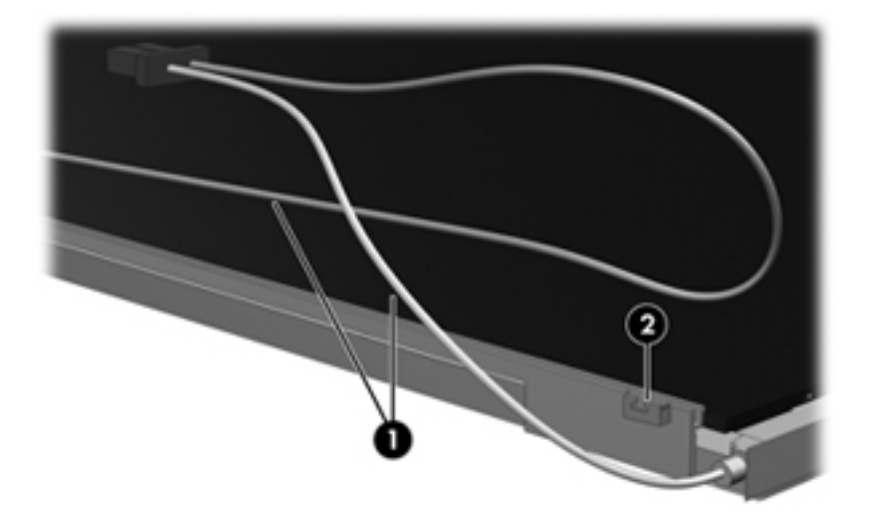

- **16.** Turn the display panel upside down.
	- **NARNING!** The backlight contains mercury. Exercise caution when removing and handling the backlight to avoid damaging this component and causing exposure to the mercury.
- **17.** Remove the backlight frame from the display panel.

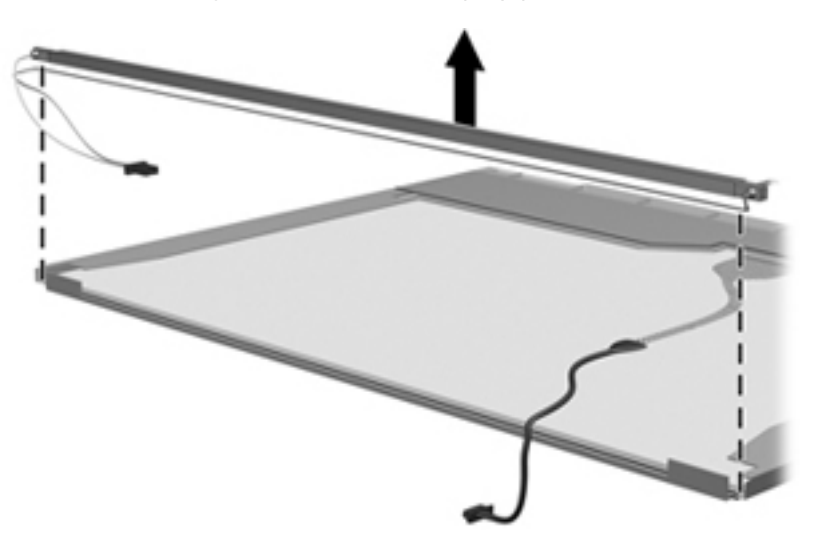

**18.** Remove the backlight from the backlight frame.

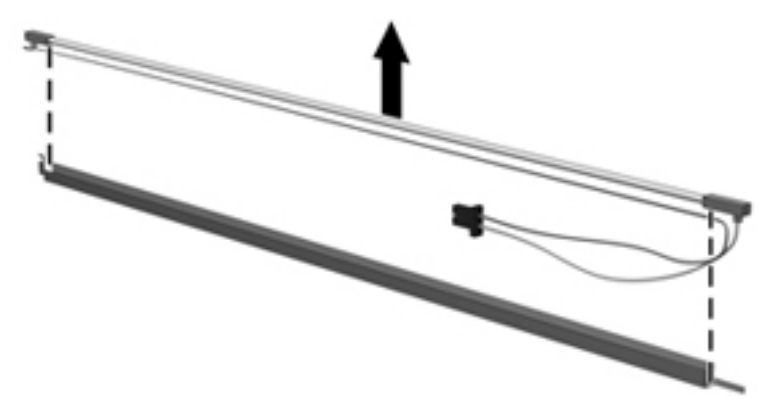

- **19.** Disconnect the display panel cable **(1)** from the LCD panel.
- **20.** Remove the screws **(2)** that secure the LCD panel to the display rear panel.
- **21.** Release the LCD panel **(3)** from the display rear panel.
- **22.** Release the tape **(4)** that secures the LCD panel to the display rear panel.

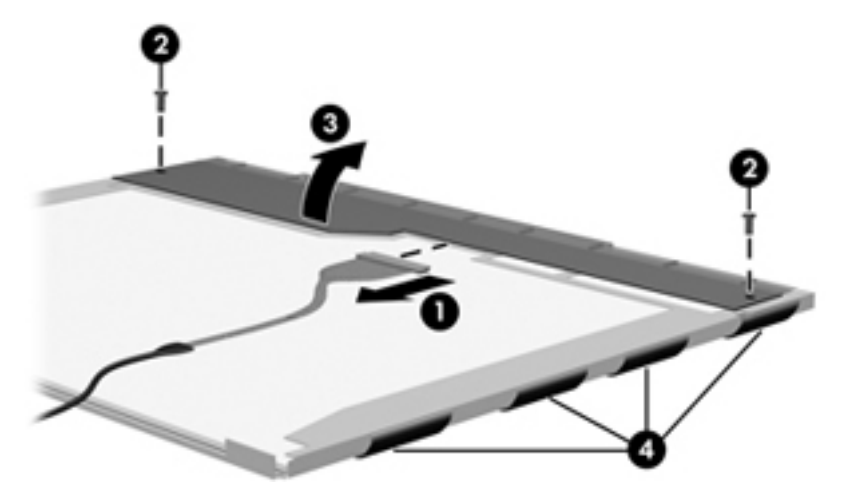

**23.** Remove the LCD panel.

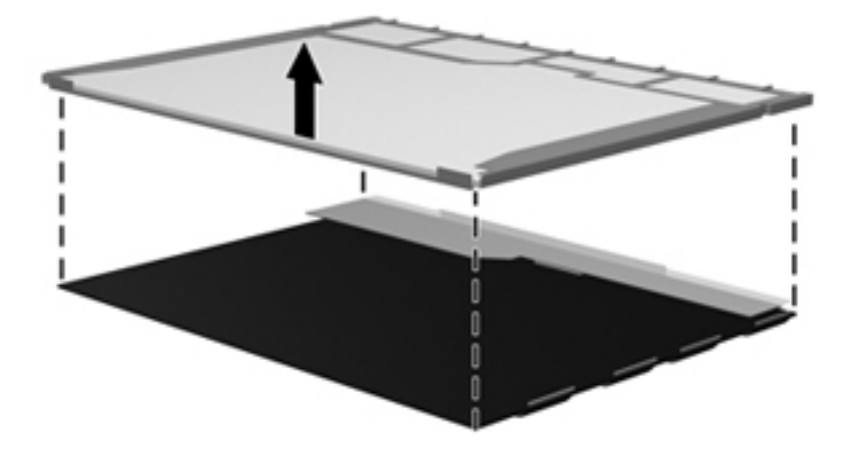

**24.** Recycle the LCD panel and backlight.

# **Index**

# **A**

AC adapter identifying [17](#page-24-0) AC adapter, spare part number [28](#page-35-0) antenna removal [75](#page-82-0) spare part number [27](#page-34-0), [68](#page-75-0) antennas [16](#page-23-0) applications key, Windows [9](#page-16-0) audio-in (microphone) jack [11](#page-18-0) audio-out (headphone) jack [11](#page-18-0) audio-in jack pin assignments [126](#page-133-0) audio-out jack pin assignments [127](#page-134-0)

# **B**

backing up [117](#page-124-0), [120,](#page-127-0) [123](#page-130-0) Backup and Restore [117,](#page-124-0) [118](#page-125-0) base enclosure, spare part number [25](#page-32-0) battery removal [43](#page-50-0) spare part number [25](#page-32-0), [43](#page-50-0) battery bay [14](#page-21-0) battery light [12](#page-19-0) battery release latches [14](#page-21-0) battery, identifying [17](#page-24-0) BIOS administrator password [92](#page-99-0) Bluetooth module removal [65](#page-72-0) spare part number [24](#page-31-0), [65](#page-72-0) boot options [85](#page-92-0), [93,](#page-100-0) [101](#page-108-0), [107](#page-114-0) boot order [85](#page-92-0), [93,](#page-100-0) [101](#page-108-0), [107](#page-114-0) built-in device audio devices [95](#page-102-0) Bluetooth device radio [95](#page-102-0) fingerprint reader [95](#page-102-0)

internal speakers [95](#page-102-0) LAN/WLAN switching [95](#page-102-0) microphone [95](#page-102-0) modem [95](#page-102-0) Network Interface Controller (LAN) [95](#page-102-0) Notebook Upgrade Bay [95](#page-102-0) Power Monitor Circuit [95](#page-102-0) Wake on LAN [95](#page-102-0) wireless button [95](#page-102-0) WLAN device radio [95](#page-102-0) built-in device options [95](#page-102-0) buttons power [8](#page-15-0) QuickLook [8](#page-15-0) QuickWeb [8](#page-15-0) TouchPad [6](#page-13-0)

# **C**

cables, service considerations [36](#page-43-0) caps lock light, identifying [7](#page-14-0) carrying handle spare part number [29](#page-36-0) carrying handle, identifying [15](#page-22-0) chipset, product description [1](#page-8-0) components additional hardware [17](#page-24-0) bottom [14](#page-21-0) display [13](#page-20-0) front [10](#page-17-0) left-side [12](#page-19-0) right-side [11](#page-18-0) top [6](#page-13-0) Computer Setup File menu [83,](#page-90-0) [90](#page-97-0), [99,](#page-106-0) [104](#page-111-0) navigating and selecting [81](#page-88-0), [88](#page-95-0), [97](#page-104-0) restoring factory settings [82](#page-89-0), [89,](#page-96-0) [98](#page-105-0)

**Security** menu [84,](#page-91-0) [92](#page-99-0), [100,](#page-107-0) [106](#page-113-0) System Configuration menu [85,](#page-92-0) [93](#page-100-0), [101,](#page-108-0) [107](#page-114-0) connector, power [12](#page-19-0) connectors service considerations [36](#page-43-0) cord, power [17](#page-24-0)

# **D**

device configurations [94](#page-101-0) device feet locations [42](#page-49-0) spare part number [42](#page-49-0) device specifications [110](#page-117-0) disk sanitizer [92](#page-99-0) diskette drive precautions [37](#page-44-0) product description [2](#page-9-0) display assembly removal [67](#page-74-0) spare part number [20](#page-27-0), [67](#page-74-0) display back cover illustrated [27,](#page-34-0) [68](#page-75-0) display bezel illustrated [26,](#page-33-0) [67](#page-74-0) removal [70](#page-77-0) spare part number [26](#page-33-0), [67](#page-74-0) display cable kit, spare part number [27,](#page-34-0) [68](#page-75-0) display component recycling [133](#page-140-0) display components [13](#page-20-0) display enclosure spare part number [27](#page-34-0), [68](#page-75-0) Display hinge kit, spare part number [27,](#page-34-0) [67](#page-74-0) display hinge, removal [74](#page-81-0) display panel illustrated [27,](#page-34-0) [68](#page-75-0)

display panel/webcam cable spare part number [27](#page-34-0), [68](#page-75-0) display specifications [112,](#page-119-0) [113](#page-120-0) drive light [10](#page-17-0) DriveLock password [92](#page-99-0) DriveLock, automatic [92](#page-99-0) drives boot order [85](#page-92-0), [101,](#page-108-0) [107](#page-114-0) preventing damage [37](#page-44-0) drives, boot order [93](#page-100-0)

#### **E**

electrostatic discharge [38](#page-45-0) embedded numeric keypad keys, identifying [9](#page-16-0) esc key, identifying [9](#page-16-0) Ethernet, product description [2](#page-9-0) Execution Disable [94](#page-101-0) external media cards, product description [3](#page-10-0) external monitor port pin assignments [128](#page-135-0) external monitor port, identifying [12](#page-19-0)

#### **F**

fan removal [78](#page-85-0) spare part number [78](#page-85-0) feet locations [42](#page-49-0) spare part number [42](#page-49-0) File menu [83,](#page-90-0) [90](#page-97-0), [99,](#page-106-0) [104](#page-111-0) fn key, identifying [9](#page-16-0) function keys, identifying [9](#page-16-0)

#### **G**

graphics, product description [1](#page-8-0) grounding equipment and methods [40](#page-47-0)

#### **H**

hard drive precautions [37](#page-44-0) product description [1](#page-8-0) spare part number [22](#page-29-0), [50](#page-57-0) specifications [114](#page-121-0) headphone jack pin assignments [127](#page-134-0) HP QuickLook [94](#page-101-0) HP SpareKey enrollment [92](#page-99-0)

# **I**

internal microphones, identifying [13](#page-20-0)

# **J**

jacks audio-in (microphone) [11](#page-18-0) audio-out (headphone) [11](#page-18-0) RJ-45 (network) [11](#page-18-0)

# **K**

keyboard product description [3](#page-10-0) removal [47](#page-54-0) spare part number [20](#page-27-0), [47](#page-54-0) keys esc [9](#page-16-0) fn [9](#page-16-0) function [9](#page-16-0) keypad [9](#page-16-0) Windows applications [9](#page-16-0) Windows logo [9](#page-16-0)

# **L**

labels service tag [14](#page-21-0) LAN Power Save [95](#page-102-0) language, changing in Computer Setup [93](#page-100-0) latches, battery release [14](#page-21-0) legacy support, USB [81,](#page-88-0) [86](#page-93-0), [88,](#page-95-0) [94](#page-101-0), [97,](#page-104-0) [102](#page-109-0) , [104,](#page-111-0) [108](#page-115-0) lights battery [12](#page-19-0) caps lock [7](#page-14-0) drive [10](#page-17-0) power [7](#page-14-0) QuickLook [7](#page-14-0) QuickWeb [7](#page-14-0) webcam [13](#page-20-0) wireless [10](#page-17-0)

#### **M**

mass storage device product description [1](#page-8-0) spare part number [22](#page-29-0) memory module product description [1](#page-8-0) removal [45](#page-52-0) spare part number [25](#page-32-0), [45](#page-52-0) memory module compartment cover removal [45](#page-52-0) memory module compartment, identifying [14](#page-21-0) microphone assembly, spare part number [27,](#page-34-0) [68](#page-75-0) microphone jack pin assignments [126](#page-133-0) microphones, internal [13](#page-20-0) model name [1](#page-8-0) modem, product description [2](#page-9-0) monitor port pin assignments [128](#page-135-0) monitor port, external [12](#page-19-0)

# **N**

network jack pin assignments [129](#page-136-0)

# **O**

operating system, product description [3](#page-10-0) optical drive, product description [2](#page-9-0)

# **P**

packing guidelines [39](#page-46-0) panels, product description [1](#page-8-0) parallel port mode [94](#page-101-0) passwords [84](#page-91-0), [92,](#page-99-0) [100,](#page-107-0) [106](#page-113-0) pin assignments audio-in jack [126](#page-133-0) audio-out jack [127](#page-134-0) external monitor port [128](#page-135-0) headphone jack [127](#page-134-0) microphone jack [126](#page-133-0) monitor port [128](#page-135-0) network jack [129](#page-136-0) RJ-45 jack [129](#page-136-0) Universal Serial Bus (USB) port [130](#page-137-0) plastic parts [36](#page-43-0) pointing device product description [3](#page-10-0) port options 1394 port [96](#page-103-0) eSATA port [96](#page-103-0) ExpressCard slot [96](#page-103-0) flash media reader [96](#page-103-0) parallel port [96](#page-103-0) serial port [96](#page-103-0)

Smart Card slot [96](#page-103-0) USB port [96](#page-103-0) ports external monitor [12](#page-19-0) product description [3](#page-10-0) USB [11,](#page-18-0) [12](#page-19-0) power button board spare part number [66](#page-73-0) power button, identifying [8](#page-15-0) power connector, identifying [12](#page-19-0) power cord set requirements [131](#page-138-0) spare part number [28](#page-35-0) power cord, identifying [17](#page-24-0) power light, identifying [7](#page-14-0) power requirements, product description [3](#page-10-0) processor, product description [1](#page-8-0) product description audio [2](#page-9-0) chipset [1](#page-8-0) diskette drive [2](#page-9-0) Ethernet [2](#page-9-0) external media cards [3](#page-10-0) graphics [1](#page-8-0) hard drive [1](#page-8-0) keyboard [3](#page-10-0) mass storage device [1](#page-8-0) memory module [1](#page-8-0) modem [2](#page-9-0) operating system [3](#page-10-0) optical drive [2](#page-9-0) panels [1](#page-8-0) pointing device [3](#page-10-0) ports [3](#page-10-0) power requirements [3](#page-10-0) processors [1](#page-8-0) product name [1](#page-8-0) security [3](#page-10-0) serviceability [4](#page-11-0) solid state drive [2](#page-9-0) wireless [2](#page-9-0) product name [1](#page-8-0) product name and number, computer [14](#page-21-0)

#### **Q**

QuickLook button, identifying [8](#page-15-0) QuickLook light, identifying [7](#page-14-0) QuickWeb button, identifying [8](#page-15-0) QuickWeb light, identifying [7](#page-14-0)

#### **R**

recovering [119](#page-126-0), [122](#page-129-0), [123](#page-130-0) release latches, battery [14](#page-21-0) removal/replacement preliminaries [36](#page-43-0) procedures [41](#page-48-0) restore security defaults [96](#page-103-0) restore the factory settings [90](#page-97-0) RJ-45 (network) jack, identifying [11](#page-18-0) RJ-45 jack pin assignments [129](#page-136-0) RTC battery removal [64](#page-71-0) spare part number [24](#page-31-0), [64](#page-71-0) rubber kit, spare part number [28](#page-35-0)

# **S**

SATA (Serial Advanced Technology Attachment) devices AHCI (Advanced Host Controller Interface) [94](#page-101-0) IDE (Integrated Drive Electronics) [94](#page-101-0) screw kit spare part number [29](#page-36-0) scrolling regions, TouchPad [6](#page-13-0) SD Card Reader [11](#page-18-0) Secondary Battery Fast Charge [94](#page-101-0) security cable slot, identifying [11](#page-18-0) Security menu always prompt for HP SpareKey enrollment [92](#page-99-0) Automatic DriveLock [92](#page-99-0) change password [92](#page-99-0) Disk Sanitizer [92](#page-99-0) DriveLock [92](#page-99-0) fingerprint reader reset [92](#page-99-0) HP Sparekey [92](#page-99-0) HP Sparekey enrollment [92](#page-99-0) password policy [92](#page-99-0) set up BIOS administrator password [92](#page-99-0) System IDs [92](#page-99-0) security, product description [3](#page-10-0) serial number [18](#page-25-0), [41](#page-48-0) serial number, computer [14](#page-21-0)

service considerations [36](#page-43-0) service tag [14](#page-21-0), [18,](#page-25-0) [41](#page-48-0) serviceability, product description [4](#page-11-0) set security level [96](#page-103-0) setup utility File menu [83,](#page-90-0) [90](#page-97-0), [99,](#page-106-0) [104](#page-111-0) navigating and selecting [81](#page-88-0), [88](#page-95-0) restoring factory settings [82](#page-89-0), [89,](#page-96-0) [98](#page-105-0) **Security** menu [84,](#page-91-0) [92](#page-99-0), [100,](#page-107-0) [106](#page-113-0) System Configuration menu [85,](#page-92-0) [93](#page-100-0), [101,](#page-108-0) [107](#page-114-0) SIM removal [44](#page-51-0) slots security cable [11](#page-18-0) solid state drive product description [2](#page-9-0) spare part number [22](#page-29-0), [50](#page-57-0) specifications [115](#page-122-0) speaker assembly illustrated [21](#page-28-0) spare part number [21](#page-28-0) speakers [10](#page-17-0) specifications device [110](#page-117-0) display [112,](#page-119-0) [113](#page-120-0) hard drive [114](#page-121-0) solid state drive [115](#page-122-0) system resources [116](#page-123-0) static-shielding materials [40](#page-47-0) switch, wireless [10](#page-17-0) system board removal [76](#page-83-0) spare part number [24](#page-31-0), [76](#page-83-0) System Configuration menu [85,](#page-92-0) [93](#page-100-0), [101,](#page-108-0) [107](#page-114-0) system date and time [83](#page-90-0), [90,](#page-97-0) [99](#page-106-0), [104](#page-111-0) system diagnostics [90](#page-97-0) system fan [86,](#page-93-0) [94](#page-101-0), [102,](#page-109-0) [108](#page-115-0) system IDs [92](#page-99-0) system information [83,](#page-90-0) [90](#page-97-0), [99](#page-106-0), [104](#page-111-0) system information key [9](#page-16-0) system resources [116](#page-123-0)

#### **T**

tools required [36](#page-43-0) top cover removal [57](#page-64-0) spare part number [21](#page-28-0), [57](#page-64-0) TouchPad buttons [6](#page-13-0) identifying [6](#page-13-0) scrolling regions [6](#page-13-0) TPM Embedded Security [92](#page-99-0) transporting guidelines [39](#page-46-0) TXT (Intel® Trusted Execution Technology) [94](#page-101-0)

#### **U**

Unified Extensible Firmware Interface (UEFI) mode [93](#page-100-0) USB board spare part number [65](#page-72-0) USB legacy support [81,](#page-88-0) [86,](#page-93-0) [88](#page-95-0), [94,](#page-101-0) [97](#page-104-0) , [102,](#page-109-0) [104](#page-111-0), [108](#page-115-0) USB port pin assignments [130](#page-137-0) USB ports, identifying [11](#page-18-0), [12](#page-19-0)

# **V**

vents, identifying [12](#page-19-0), [14](#page-21-0) video, recording [13](#page-20-0) Virtualization Technology [94](#page-101-0)

# **W**

webcam [13](#page-20-0) webcam light, identifying [13](#page-20-0) webcam module illustrated [27,](#page-34-0) [68](#page-75-0) removal [70](#page-77-0) spare part number [27](#page-34-0), [68](#page-75-0) Windows applications key, identifying [9](#page-16-0) Windows logo key, identifying [9](#page-16-0) wireless antenna removal [75](#page-82-0) spare part number [27](#page-34-0), [68](#page-75-0) wireless antennas [16](#page-23-0) wireless light [10](#page-17-0) wireless module, product description [2](#page-9-0) wireless switch [10](#page-17-0)

WLAN module removal [53](#page-60-0) spare part number [53](#page-60-0) workstation guidelines [39](#page-46-0) WWAN module removal [62](#page-69-0) spare part number [62](#page-69-0)